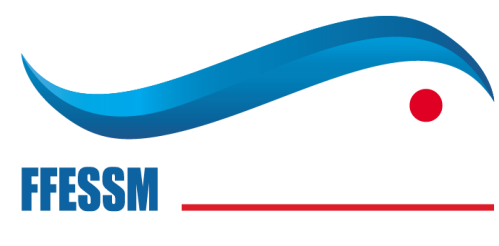

**NAGE AVEC PALMES** 

# **DOCUMENTATION UTILISATEUR WINPALME**

# **FFESSM - Commission Nationale Nage avec Palmes**

**Utilisation de l'outil de saisie électronique de la Commission Nationale Nage avec Palmes.**

> *Version WINPALME utilisée : 20.2.14 Version DOC : 26/01/2020*

# **SUIVI DES VERSIONS**

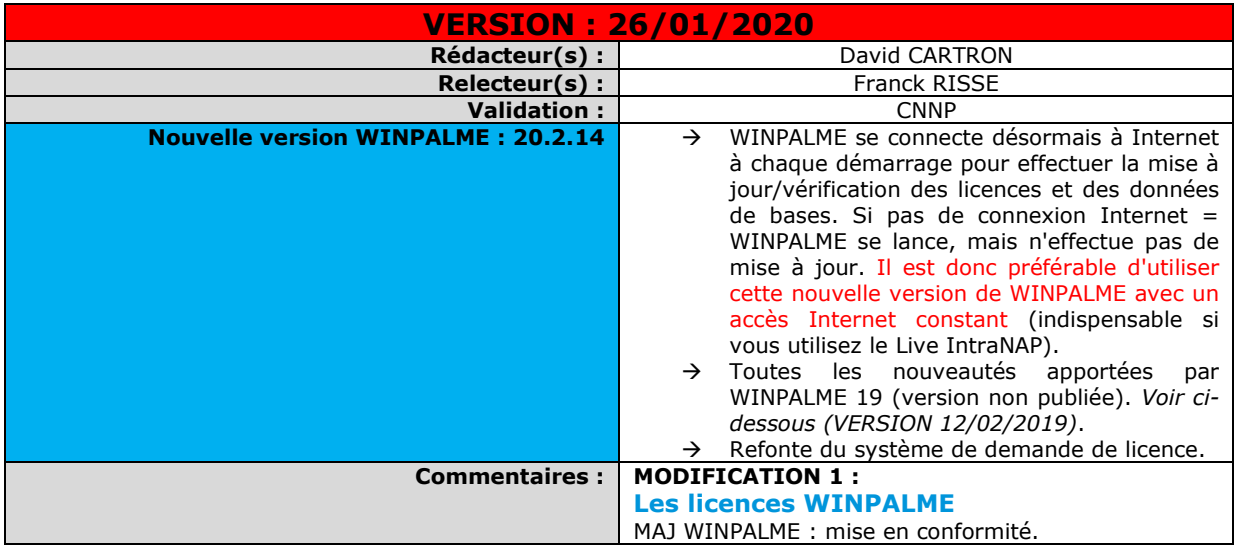

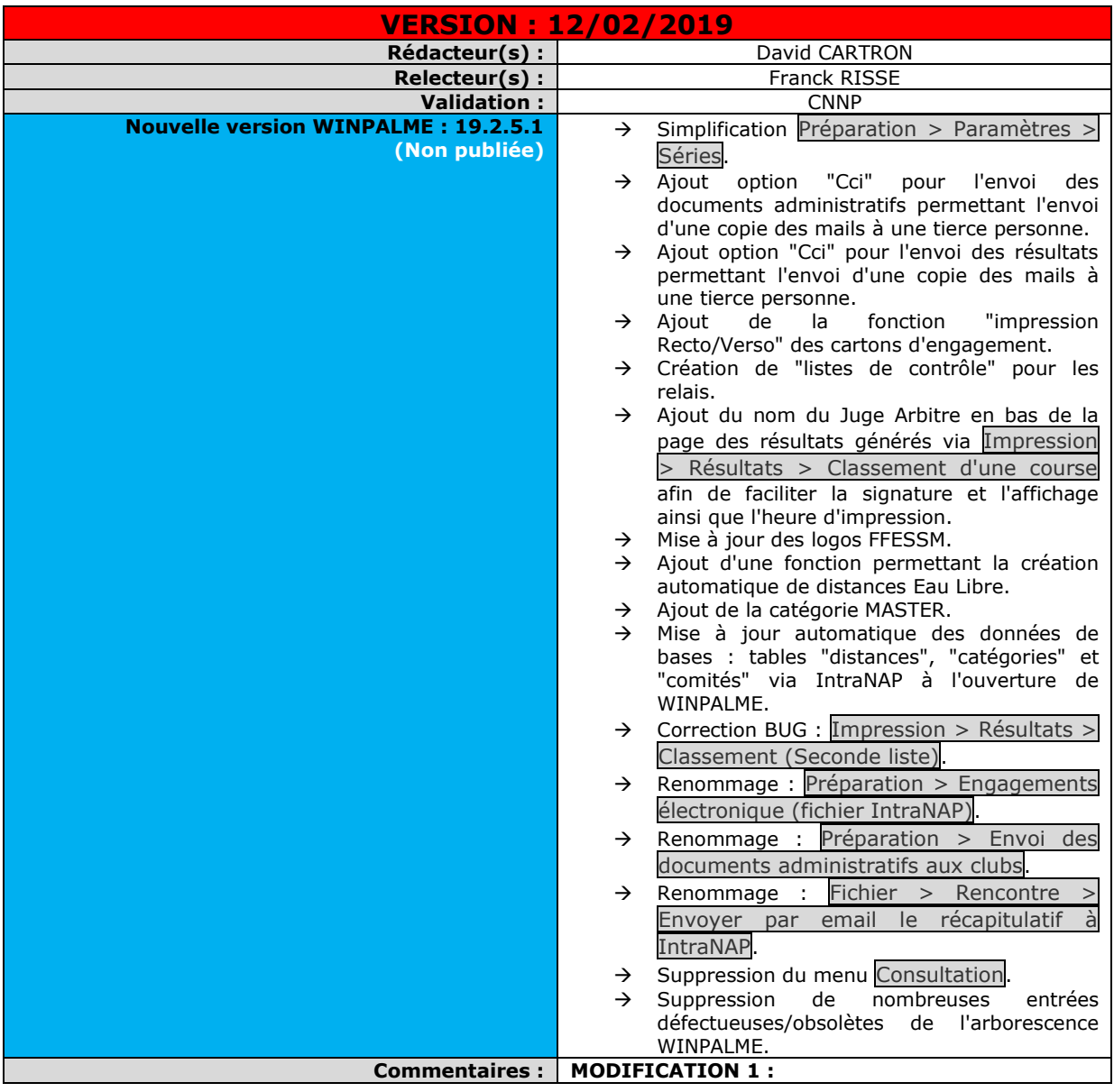

**[Onglet "Séries"](#page-16-0)** Suite MAJ WINPALME : mise en conformité.

## **MODIFICATION 2 :**

**[Onglet "Éditions"](#page-21-0)** Sous-chapitre incomplet. Ajout de la notion de

"résultats seconde liste".

## **MODIFICATION 3 :**

**[Sélection des courses](#page-23-0)** Sous-chapitre incomplet. Ajout d'une explication sur le bouton "MàJ Visu. Auto.".

## **MODIFICATION 4 :**

## **[Intégration de l'export IntraNAP](#page-29-0) à [WINPALME](#page-29-0)**

Suite MAJ WINPALME : mise en conformité.

#### **MODIFICATION 5 :**

Modification du processus conseillé d'envoi des documents administratifs WINPALME : séparation de l'envoi des récapitulatifs WINPALME et des listes de départ avec un délai de 48H (précédemment 24h). Notion d'engagements hors délais.

## **MODIFICATION 6 :**

#### **[Calcul des séries](#page-31-0) [Création du planning](#page-32-0)**

Suite MAJ processus conseillé d'envoi des documents administratifs WINPALME : mise en conformité.

#### **MODIFICATION 7 :**

**1er [envoi aux clubs : récapitulatif des](#page-30-0)  [engagements WINPALME](#page-30-0)** *(Piscine et EL)* **2ème [envoi aux clubs : listes de départ](#page-34-0)** *(Piscine et EL)* Suite MAJ processus conseillé d'envoi des documents administratifs WINPALME : mise en conformité. Suite MAJ WINPALME : mise en conformité.

#### **MODIFICATION 8 :**

**[Préparation de la compétition](#page-35-0)** Modification mineure.

**MODIFICATION 9 : [Impression des cartons d'engagements](#page-35-1)** Suite MAJ WINPALME : mise en conformité.

**MODIFICATION 10 : [Impression des listes de contrôle des](#page-37-0)  [relais](#page-37-0)** *(Piscine et EL)* Suite MAJ WINPALME : création du sous-chapitre.

#### **MODIFICATION 11 : [Distribution des documents](#page-38-0)** Suite MAJ WINPALME : mise en conformité.

**MODIFICATION 12 : [Modification des engagements des relais](#page-40-0)** Suite MAJ WINPALME : mise en conformité.

**MODIFICATION 13 : [Classements spécifiques](#page-55-0)** Refonte de ce sous-chapitre pour le rendre plus clair et complet.

**MODIFICATION 14 : 1er [envoi des résultats aux clubs +](#page-62-0)  [IntraNAP](#page-62-0)** *(Piscine et EL)*

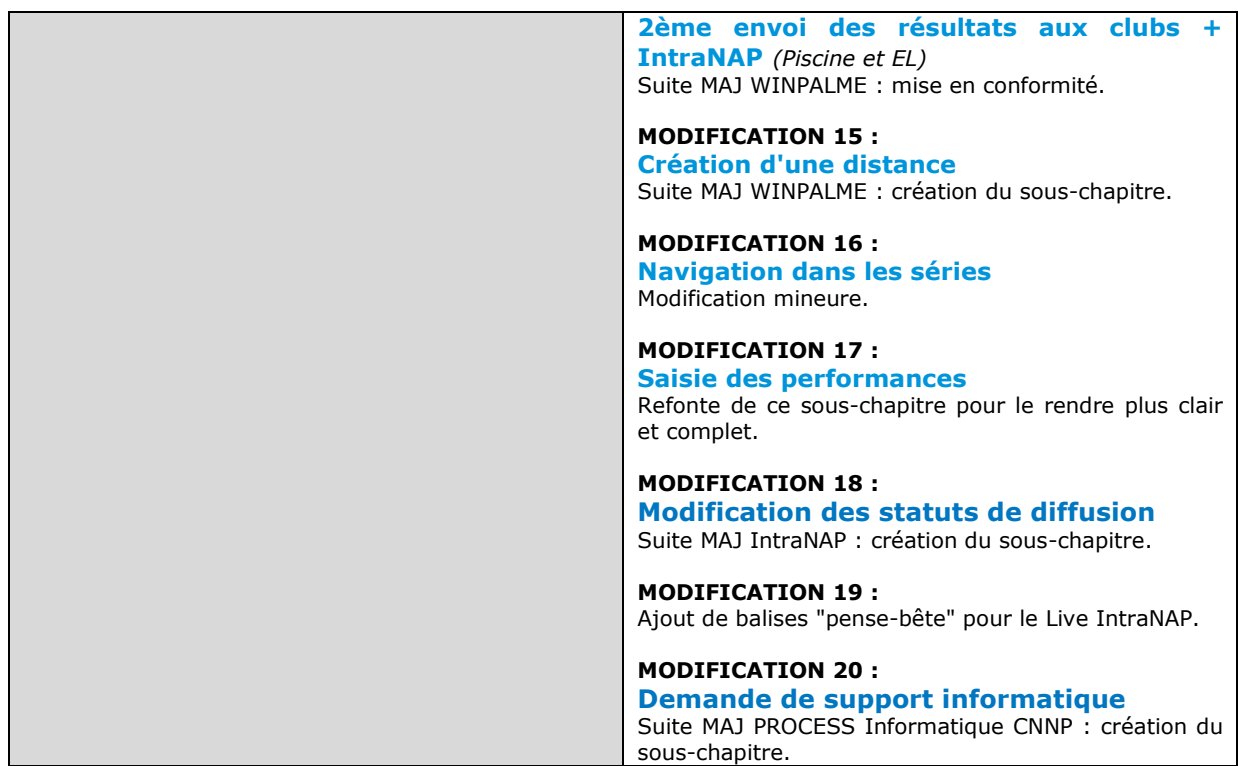

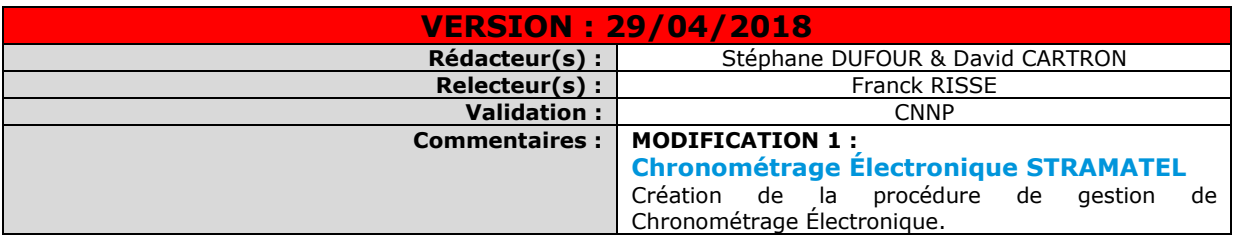

sous-chapitre.

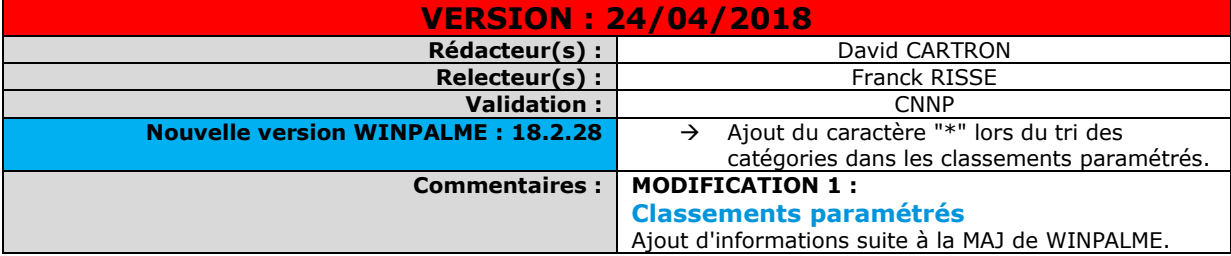

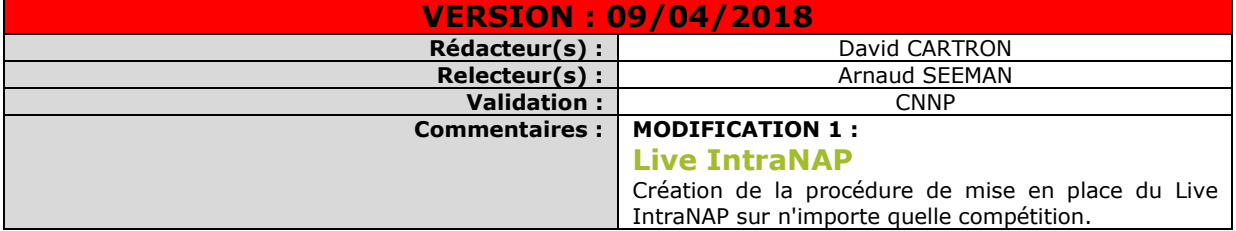

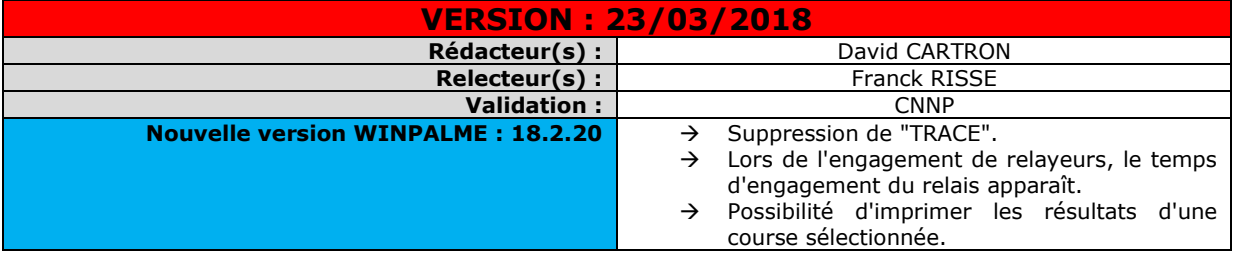

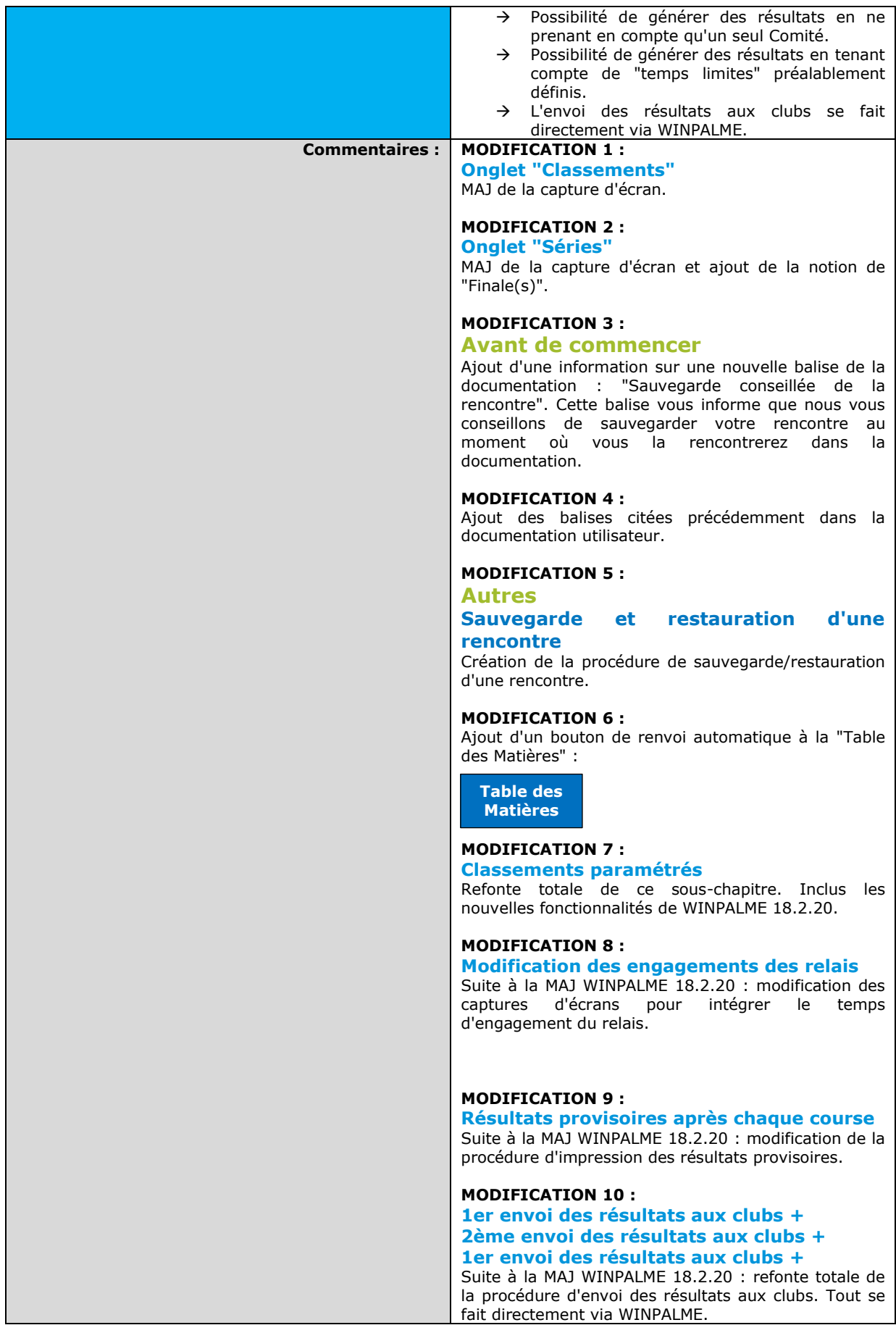

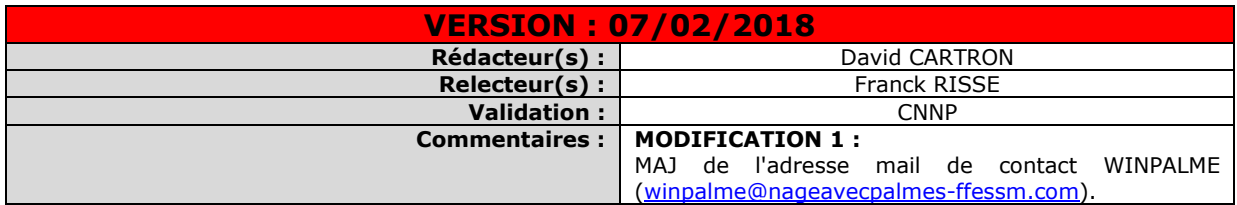

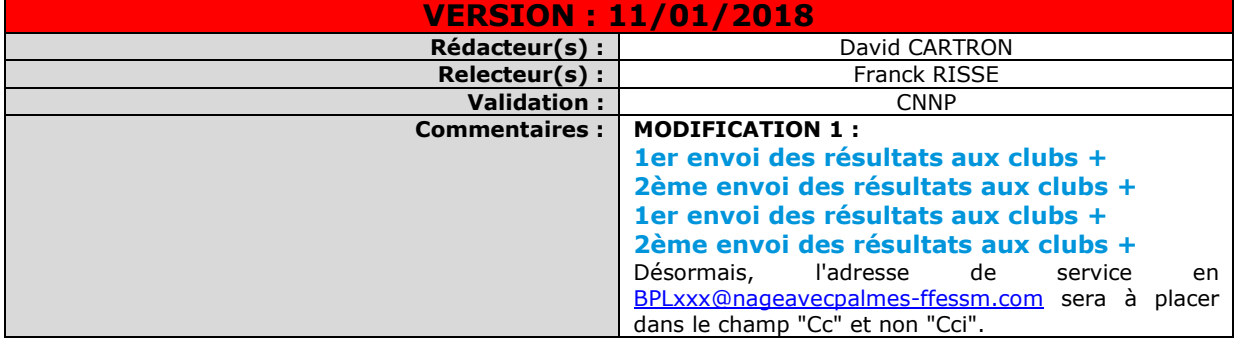

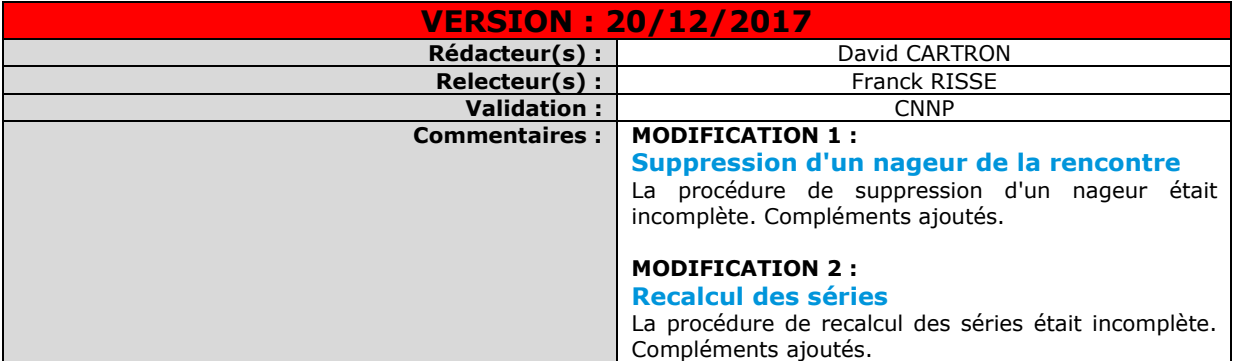

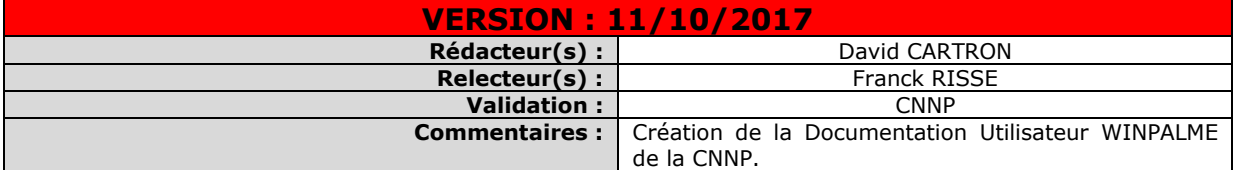

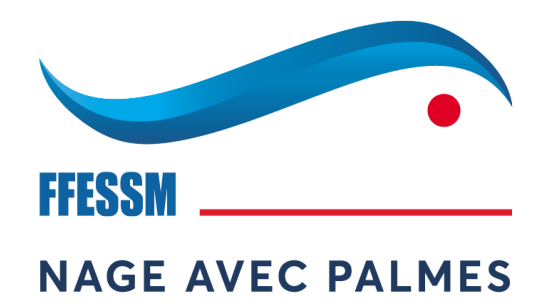

# **SOMMAIRE**

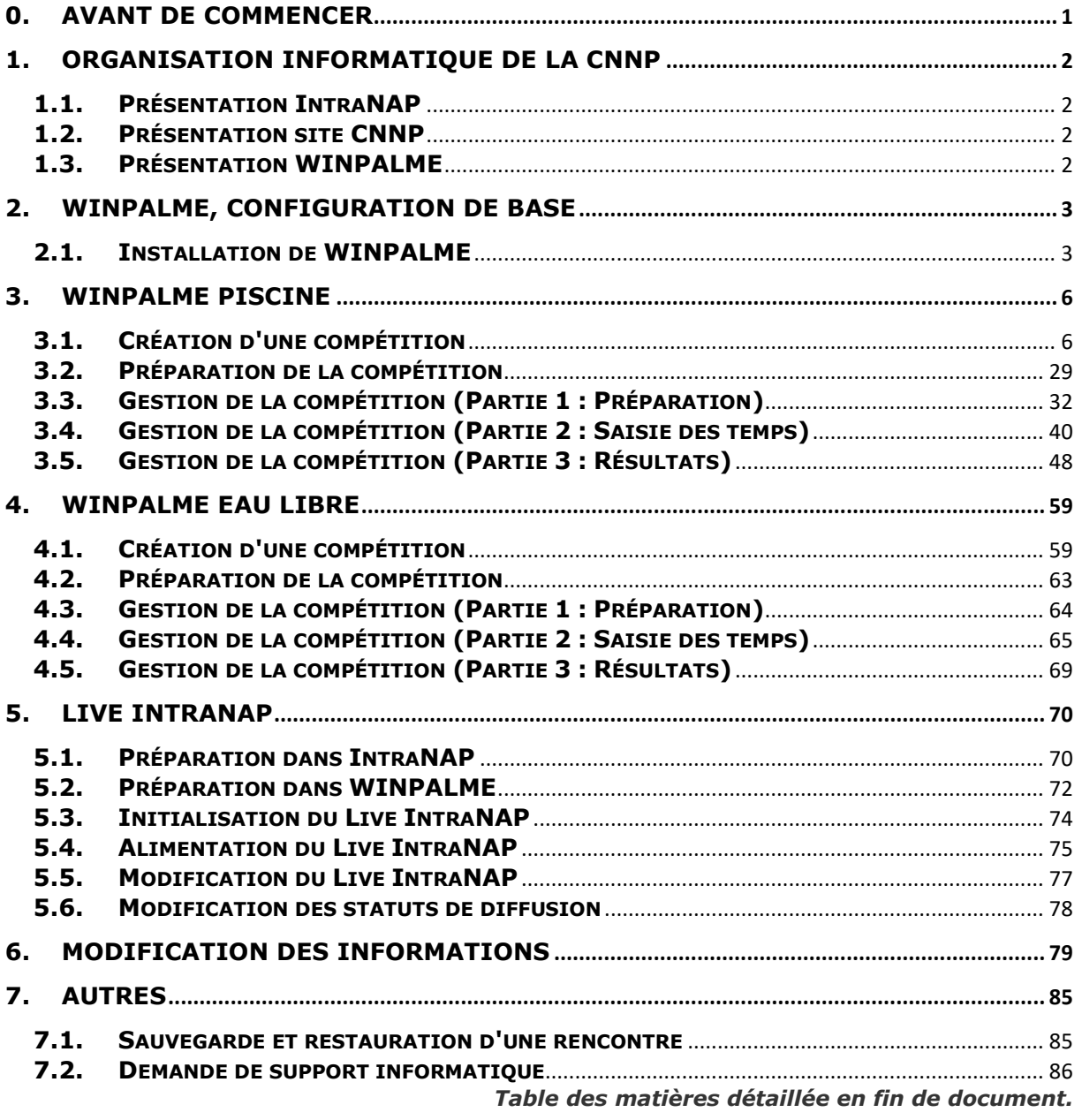

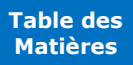

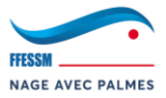

## <span id="page-7-0"></span>**0. Avant de commencer**

- ✓ Les procédures comportent des étapes qui ont été conçues et réfléchies afin d'uniformiser l'utilisation de WINPALME dans les Comités. Tout début de phrase commençant par le symbole " $\overline{b}$ " indique la présence d'une "procédure conseillée". Dans ce cas, il est conseillé de respecter la procédure. Bien évidemment, ces informations sont données à titre indicatif.
- ✓ Certaines procédures requièrent une connexion Internet. Tout début de phrase commençant par le symbole " $\circled{?}$ " indique la nécessité de disposer d'une connexion Internet.
- ✓ Certaines procédures requièrent l'utilisation d'une @mail. Tout début de phrase commençant par le symbole " $\blacksquare$ " indique la nécessité d'utiliser une @mail.
- ✓ À chaque fois que ce symbole apparaît "→", c'est qu'il s'agit d'une action utilisateur ou d'une information sur une précédente action.
- ✓ Lorsque du texte se présente sous cette forme : EXEMPLE1 > EXEMPLE 2, c'est qu'il s'agit de l'arborescence d'un répertoire ou d'un menu WINPALME.
- ✓ Lorsque la balise ci-dessous apparaît, il vous est alors conseillé de sauvegarder votre rencontre en l'état :

# **SAUVEGARDE CONSEILLÉE DE LA RENCONTRE**

**Tout ne sera pas abordé dans cette documentation utilisateur. Certaines fonctionnalités ne sont utilisées qu'en compétition nationale. Cette documentation vous permettra de maîtriser l'essentiel pour utiliser WINPALME en région.**

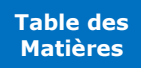

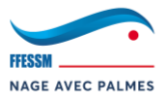

# <span id="page-8-0"></span>**1. Organisation informatique de la CNNP**

## **1.1. Présentation IntraNAP**

<span id="page-8-1"></span>Le très récent IntraNAP est l'outil d'engagement en ligne de la Commission Nationale Nage avec Palmes (**CNNP**) de la Fédération Française d'Études et de Sports Sous-Marin (**FFESSM**). IntraNAP est accessible via un login/mot de passe directement depuis le site de la Commission Nationale Nage avec Palmes [\(http://www.nageavecpalmes-ffessm.com\)](http://www.nageavecpalmes-ffessm.com/). L'accès via le site de la CNNP est une nouveauté suite à la refonte informatique de la CNNP à la rentrée Sportive 2017/2018.

En région, les personnes désignées créent les compétitions via un compte IntraNAP "Comité". Les responsables de clubs n'ont plus qu'à engager leurs nageurs sur telle ou telle compétition (piscine ou eau libre) directement depuis le Calendrier du site. IntraNAP génère ensuite un "export.txt" qui nous servira sous WINPALME. À l'issue de la saisie des résultats, le Bureau des Performances envoie les résultats sur les serveurs d'IntraNAP. Nous verrons tout cela plus tard dans la documentation.

*IntraNAP a été créé et développé par Bluewire.*

## **1.2. Présentation site CNNP**

<span id="page-8-2"></span>Le site de la Commission Nationale Nage avec Palmes (CNNP) est accessible à cette adresse : [http://www.nageavecpalmes-ffessm.com.](http://www.nageavecpalmes-ffessm.com/) Depuis la rentrée Sportive 2017/2018, il a totalement été refondé.

Ce site est la face "publique" de la NAP. Il recense diverses informations, dont l'ensemble des résultats piscine/eau libre de l'année en cours de tous les comités ainsi que leurs archives. Les résultats sont mis en ligne via IntraNAP, qui est lui-même alimenté par WINPALME.

*Le nouveau site de la CNNP a été créé et développé par Bluewire.*

## **1.3. Présentation WINPALME**

<span id="page-8-3"></span>WINPALME est le logiciel de traitement des compétitions piscine/eau libre de la CNNP. Il est utilisé dans toutes les régions et est étroitement lié à IntraNAP (réception/envoi des résultats). Il s'agit d'un logiciel autonome (ne nécessite pas de connexion Internet). C'est ce logiciel que nous allons apprendre à utiliser dans cette documentation utilisateur.

Ce logiciel est aujourd'hui indispensable dans une compétition de NAP. Il engage les nageurs via IntraNAP, crée les séries, envoie les divers documents aux clubs, traite les compétitions sur place, crée les résultats, envoie les résultats sur IntraNAP, etc…

*Ce logiciel a été créé par Franck RISSE.*

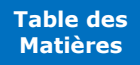

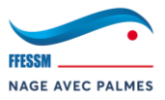

# <span id="page-9-0"></span>**2. WINPALME, configuration de base**

## **2.1. Installation de WINPALME**

<span id="page-9-1"></span>L'installation de WINPALME ressemble à l'installation de n'importe quel logiciel.

C'est-à-dire : récupération de l'exécutable d'installation > installation du logiciel > activation du logiciel (licences) > utilisation.

- → Pour commencer, récupérez l'exécutable d'installation du logiciel.
- → Lancez ensuite l'installation.

## **2.1.1. Le dossier DATA**

Lors du 1<sup>er</sup> lancement de WINPALME, le logiciel va vous demander de situer le dossier DATA.

→ Il vous faut donc sélectionner le dossier contenant le DATA (l'arborescence supérieure). Ici, pour l'exemple, le DATA est dans le dossier "Google Drive". Je sélectionne donc l'arborescence supérieure de DATA : Google Drive :

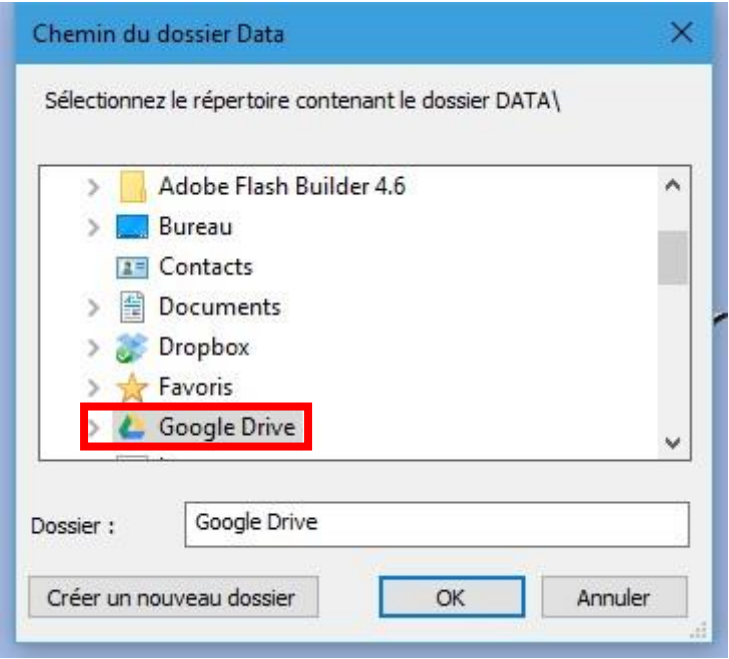

Remarque : Si vous souhaitez, pour X raisons, modifier le chemin du dossier DATA manuellement, il faut vous rendre dans : Fichier > Préférences > Chemin du dossier data\.

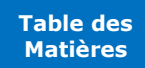

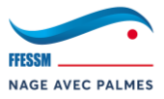

## **2.1.2. Les licences WINPALME**

# <span id="page-10-0"></span>**LICENCE LONGUE DURÉE = licence pour la saison en cours.**

 Une fois WINPALME installé, une licence provisoire vous sera attribuée au premier lancement de ce dernier :

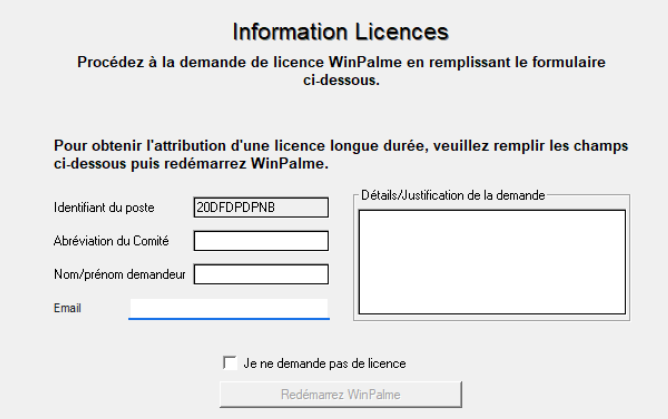

- → 2 possibilités s'offrent à vous :
	- o Cocher "je ne demande pas de licence". Vous conserverez alors la licence provisoire de 2 jours.
		- *Avec cette licence, WINPALME est pleinement fonctionnel. Cette licence est notamment utile pour les formations informatiques.*
	- o Remplir l'ensemble des champs afin d'effectuer une demande de licence longue durée. Cliquez ensuite sur "Redémarrez WINPALME"
		- Une demande de licence longue durée est alors envoyée à la CNNP. La licence provisoire de 2 jours vous permet tout de même d'utiliser WINPALME en attendant l'activation de la licence longue durée.
		- L'activation de votre licence se fera à distance par la CNNP. Une fois activée, votre licence de WINPALME sera valide pour l'ensemble de la saison en cours.

*Si votre licence n'est pas activée dans les 2 jours, merci de contacter le support informatique de la CNNP.*

→ Si vous avez coché "je ne demande pas de licence" et que vous souhaitez tout de même faire une demande de licence longue durée, vous pourrez rouvrir la fenêtre présente au 1<sup>er</sup> lancement

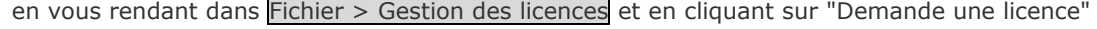

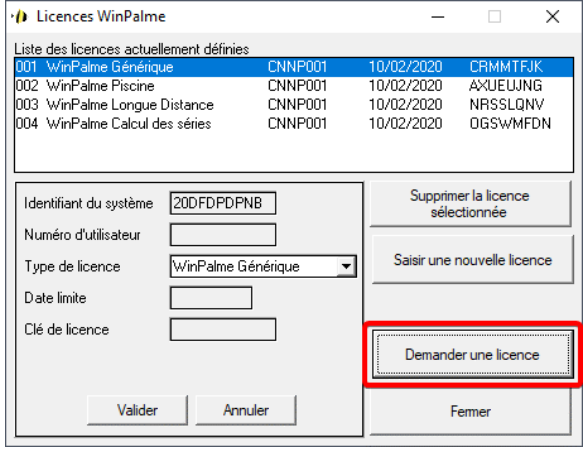

*Ici, la licence est valable jusqu'au 10/02/2020.*

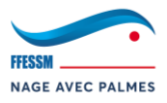

## **2.1.3. Test de fonctionnement**

Pour vérifier le bon fonctionnement de WINPALME (chemin dossier data OK & licences OK), vous pouvez ouvrir la bibliothèque : Fichier > bibliothèque > Ouvrir une bibliothèque.

→ La bibliothèque vous est proposée (ici BPL). Sélectionnez-la et ouvrez-la. Si aucun message d'erreur ne s'affiche, WINPALME est pleinement fonctionnel ! ۞

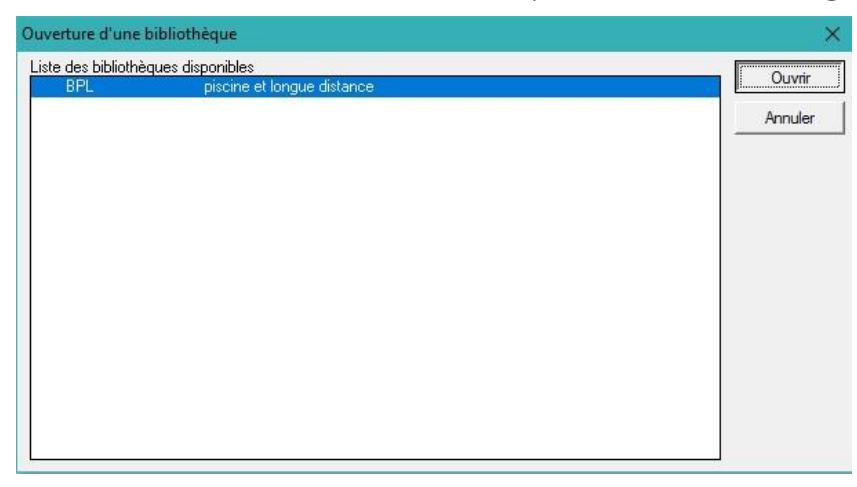

→ Si vous ne trouvez pas de solution, retentez l'opération. Sinon, contactez le support informatique de la CNNP.

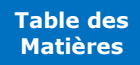

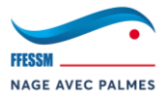

## <span id="page-12-0"></span>**3. WINPALME Piscine**

**Durant toute la durée de ce chapitre, nous allons travailler, pour l'exemple, avec une compétition appelée "La Compétition des Champions" se déroulant à "LONDRES" le "06/11/2016".**

## **3.1. Création d'une compétition**

<span id="page-12-1"></span>Dans les étapes qui vont suivre, nous allons apprendre à gérer une compétition piscine de A à Z. De la récupération des informations, à la création de la compétition et sa préparation, ainsi que de la publication des résultats.

## **3.1.1. Création d'une rencontre**

- → Ouvrez votre bibliothèque et rendez-vous dans : Fichier > Rencontre > Nouvelle rencontre….
- → D Vous arrivez sur la fenêtre "Création d'une rencontre". Renseignez les informations comme présentées ci-dessous :

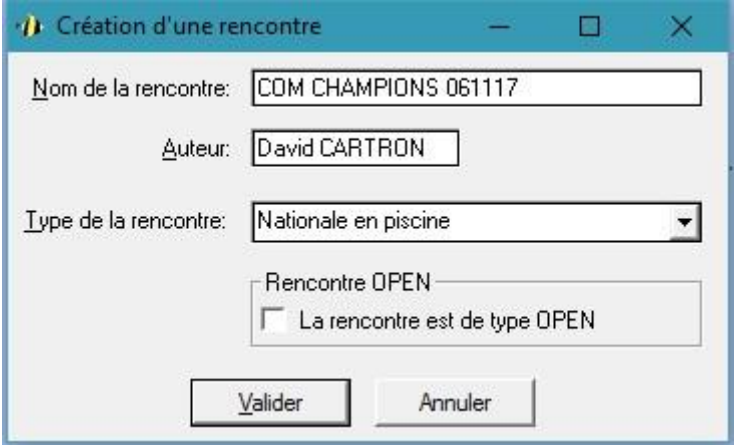

- o **Nom de la rencontre :** Respectez "NOM ABRÉGÉ JJMMAA".
- o **Auteur :** Votre nom.
- o **Type de la rencontre :** Laissez par défaut.
- → Une fois terminé, cliquez sur "Validez".

**La compétition vient d'être créée dans la bibliothèque. WINPALME va maintenant vous guider sur diverses informations à entrer. Chaque onglet est décrit dans les sous-chapitres suivants.**

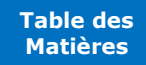

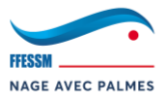

## **3.1.2. Onglet "Information administratives"**

# **Vous pouvez accéder à l'onglet "Informations administratives" à tout moment pour X raisons,**

**même après la saisie des informations :** Préparation > Paramètres.

→ Vous arrivez sur l'onglet "Informations administratives".

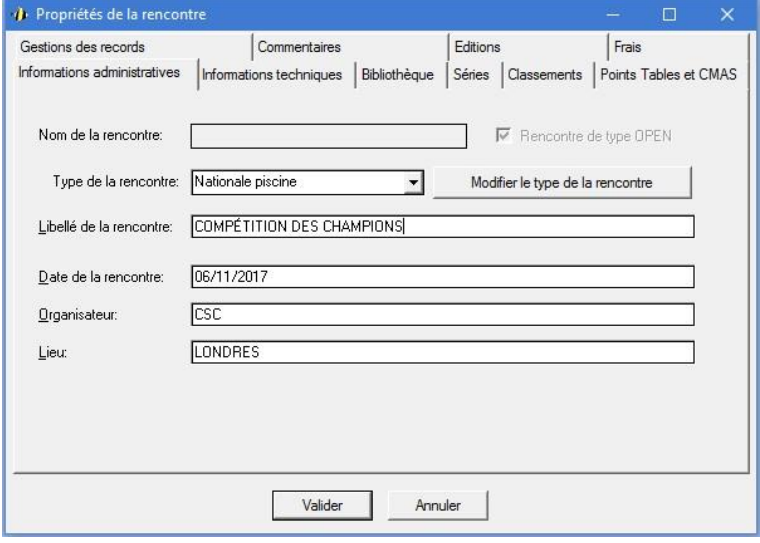

- **b Nom de la rencontre :** Ne peut être modifié.
- **b Type de la rencontre :** Laissez par défaut.
- **b Libellé de la rencontre :** Respectez "NOM COMPLET".
- o **D** Date de la rencontre : Respectez "JJ/MM/AAAA".
- o *D* **Organisateur :** Respectez "NOM CLUB SIGLE".
- **b Lieu :** Respectez "VILLE COMPÉTITION".
- → Une fois terminé, rendez-vous dans l'onglet "Informations techniques".

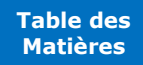

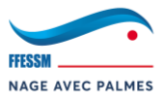

## **3.1.3. Onglet "Information techniques"**

# **Vous pouvez accéder à l'onglet "Informations techniques" à tout moment pour X raisons, même après la saisie des informations :** Préparation > Paramètres.

→ Vous arrivez sur l'onglet "Information techniques" :

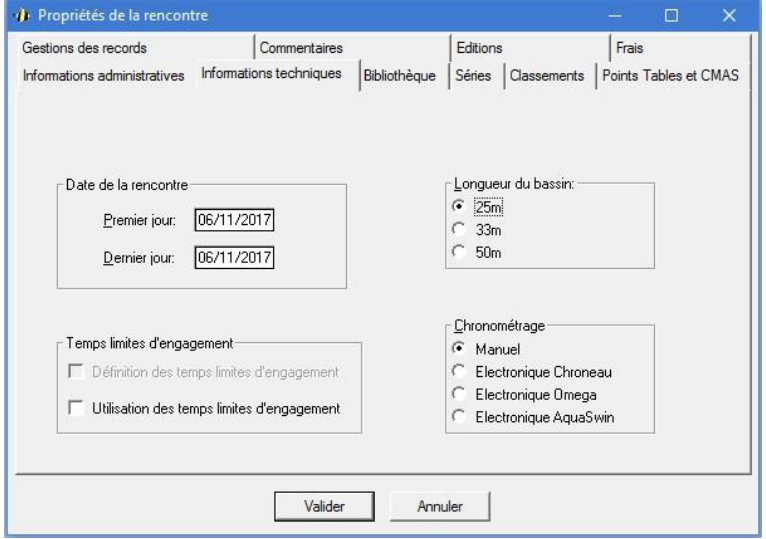

- o **Date de la rencontre :** Indiquez le 1er jour et le dernier jour de la compétition.
- o **Longueur du bassin :** Indiquez la longueur du bassin dans lequel se déroulera la compétition.
- o **Temps limites d'engagement :** Indique si des temps limites d'engagements (temps de qualifications) sont appliqués pour cette compétition.
- o **Chronométrage :** Chronométrage manuel (chronomètre uniquement) ou électronique (avec des plaques de chronométrages).
- → Une fois terminé, rendez-vous dans l'onglet "Bibliothèque".

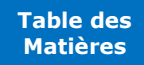

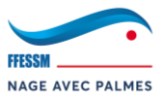

## **3.1.4. Onglet "Bibliothèque"**

**Vous pouvez accéder à l'onglet "Bibliothèque" à tout moment pour X raisons, même après la saisie des informations :** Préparation > Paramètres.

→ Vous arrivez sur l'onglet "Bibliothèque" :

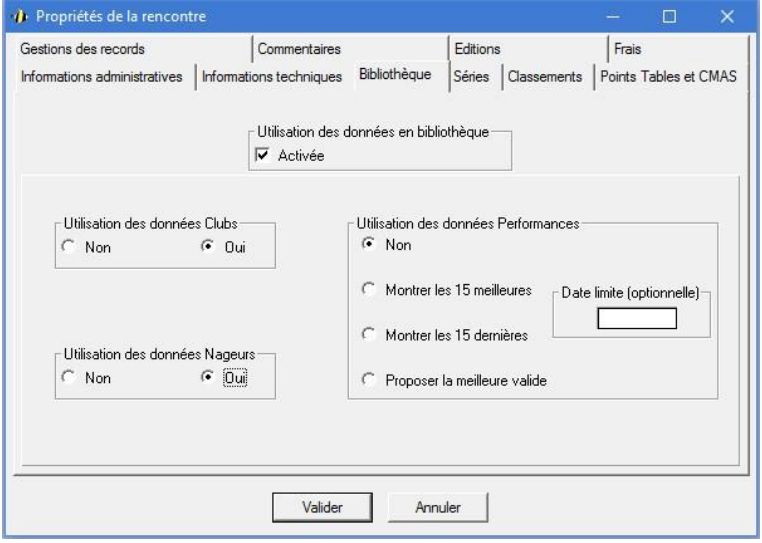

- o **Utilisation des données en bibliothèque :** Active l'utilisation des données stockées dans la bibliothèque (liste des clubs, nageurs, licences, dates de naissances, performances, etc…). *Utilisation conseillée.*
- o **Utilisation des données Clubs :** Permet d'utiliser les données clubs. *Utilisation conseillée.*
- o **Utilisation des données Nageurs :** Permet d'utiliser les données des nageurs. *Utilisation conseillée.*
- o **Utilisation des données Performances :** Permet d'utiliser les performances des nageurs.
- → Une fois terminé, rendez-vous dans l'onglet "Séries".

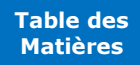

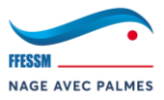

## **3.1.5. Onglet "Séries"**

<span id="page-16-0"></span>**Vous pouvez accéder à l'onglet "Séries" à tout moment pour X raisons, même après la saisie des informations :** Préparation > Paramètres

→ Vous arriverez sur l'onglet "Séries" :

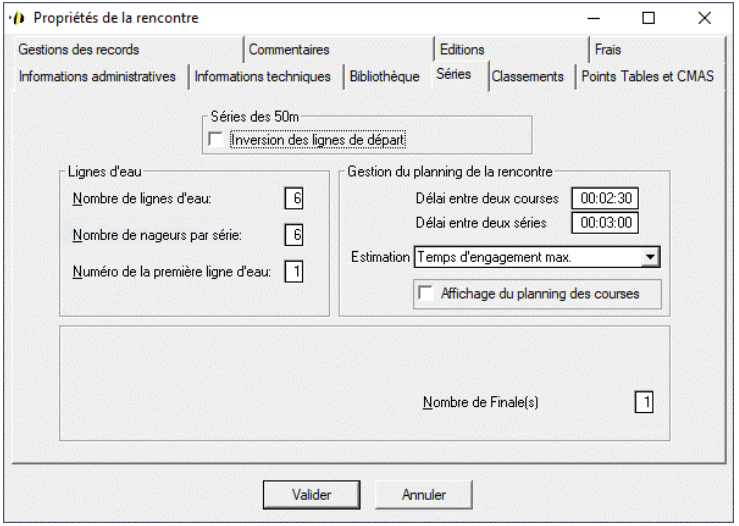

- o **Séries de 50m :** Inverse l'ordre de "rangement" des nageurs sur les séries lors de séries de 50m.
- o **Lignes d'eau :**
	- **Nombres de lignes d'eau :** Nombres de lignes d'eau disponibles dans la piscine.
	- Nombre de nageurs par série : Le même que le nombre de lignes d'eau. Sauf si, pour X raisons (manque de Juges, décision Direction de la piscine, etc…), il faut fermer une ligne d'eau.
	- **Numéro de la première ligne d'eau :** Numérotation des plots. La plupart du temps : "1". Sur certains bassins, cela peut-être "0".
- o **Gestion du planning de la rencontre :**
	- **Délai entre deux courses :** Délai qu'il y aura entre 2 courses (Ex. : entre la fin des 50AP et le départ des 100IS). *Conseil : 00:02:30.*
	- Délai entre deux séries : Délai qu'il y aura entre 2 séries d'une même course (Ex. : entre la Série 1 du 100SF et la Série 2). *Conseil : 00:03:00.*
	- **Estimation :** Comment estimer la durée de la course ?
	- *A* **Affichage du planning des courses :** Permets d'afficher sur les listes de départ le planning paramétré plus haut, qui sera ensuite incrémenté sur les listes de départ à l'issue de la création des séries. *Affichage conseillé.*
- o **Nombre de Finale(s) :** Si votre rencontre comporte des finales. **1 Finale :** Finale A / **2 Finales :** Finale A et B, etc… *Si 0 Finale, laissez sur "1".*
- → Une fois terminé, rendez-vous dans l'onglet "Classements".

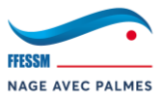

## **3.1.6. Onglet "Classements"**

# <span id="page-17-0"></span>**Vous pouvez accéder à l'onglet "Classements" à tout moment pour X raisons, même après la**  saisie des informations : Préparation > Paramètres.

→ Vous arrivez sur l'onglet "Classements" :

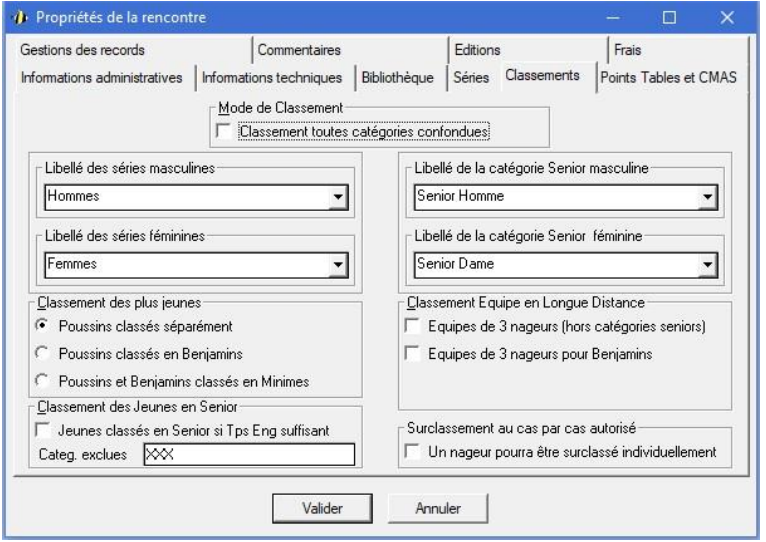

- o **Mode de Classement :** Permet de choisir si le classement se fera par catégorie ou bien toutes catégories confondues.
- o **Libellé des séries/de la catégorie XXX :** Comment sont nommées les séries sur les listes de départ et sur les résultats.
- → Une fois terminé, rendez-vous dans l'onglet "Points Tables et CMAS".

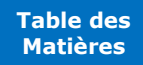

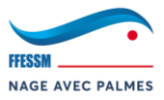

## **3.1.7. Onglet "Points Tables et CMAS"**

# **Vous pouvez accéder à l'onglet "Points Tables et CMAS" à tout moment pour X raisons, même après la saisie des informations :** Préparation > Paramètres.

→ Vous arrivez sur l'onglet "Points Tables et CMAS" :

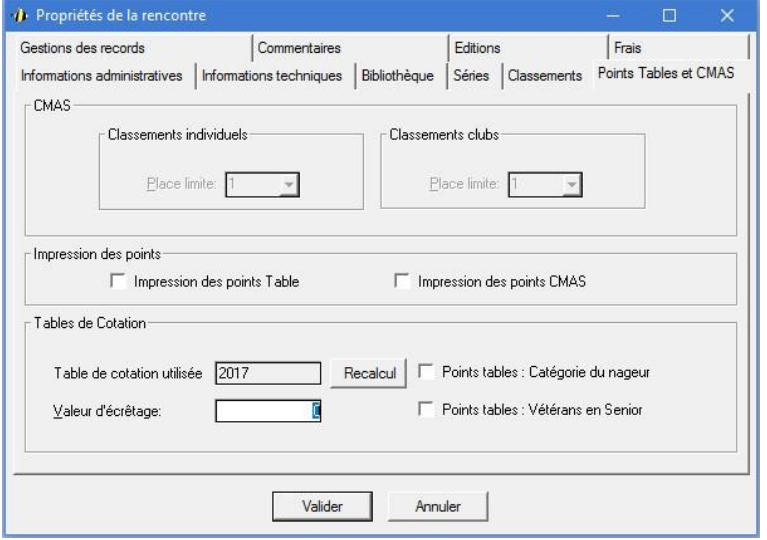

- o **CMAS :** Uniquement utilisé par la CMAS.
- o **Impression des points :**
	- **Impression des points Table :** Calcul le nombre de points Table CNNP en fonction d'une performance et l'affiche dans les résultats.
	- **EXECT:** Impression des points CMAS : Calcul le nombre de points CMAS en fonction d'une performance et l'affiche dans les résultats.
- o **Tables de Cotation :**
	- **<sup>1</sup> Table de cotation utilisée :** Permets d'utiliser une table de cotation plus ancienne. Il est conseillé de laisser par défaut afin d'être à jour.
	- **"Points tables : Catégorie du nageur" :** Prise en compte de la catégorie du nageur pour le calcul des points tables si coché.
	- **"Points tables : Catégorie du nageur" :** Ne fais pas de différence entre Vétérans et Senior pour le calcul des points tables si coché.
- → Une fois terminé, rendez-vous dans l'onglet "Gestion des records".

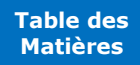

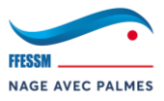

## **3.1.8. Onglet "Gestions des records"**

**Vous pouvez accéder à l'onglet "Gestion des records" à tout moment pour X raisons, même après la saisie des informations :** Préparation > Paramètres.

→ Vous arrivez sur l'onglet "Gestion des records" :

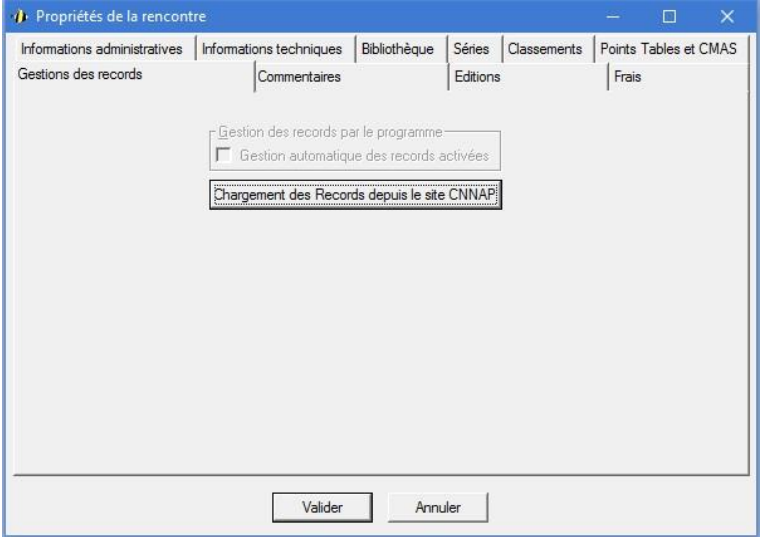

- o *Fu (h* Chargement des Records depuis le site de la CNNAP : Permets de charger les records depuis le site de la CNNP. Les records vont alors s'afficher à chaque course sur les listes de départ. Il est conseillé de le faire lors de l'envoi de la dernière version des séries afin d'avoir les records les plus à jours. *Le faire systématiquement avant l'envoi de la dernière version des séries.*
- → Une fois terminé, rendez-vous dans l'onglet "Commentaires".

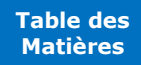

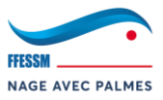

## **3.1.9. Onglet "Commentaires"**

**Vous pouvez accéder à l'onglet "Commentaires" à tout moment pour X raisons, même après la saisie des informations :** Préparation > Paramètres.

→ Vous arrivez sur l'onglet "Commentaires" :

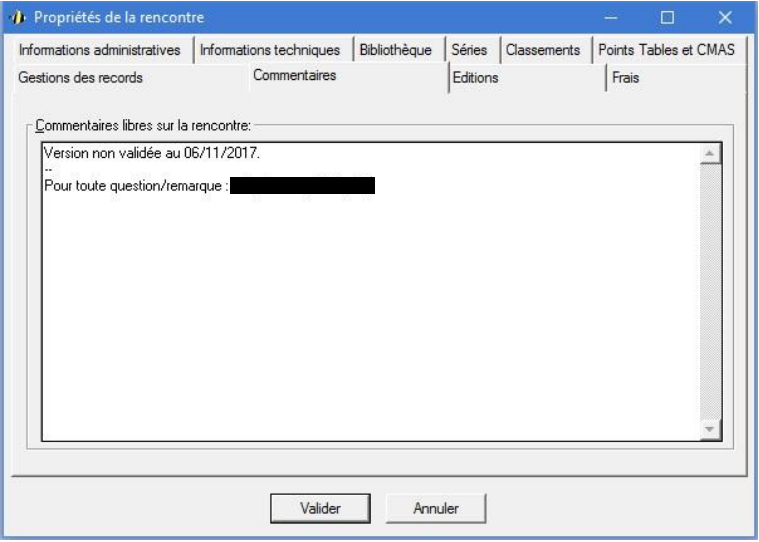

o **Commentaires libres sur la rencontre :** Ajoute des commentaires qui apparaîtront sur le protocole. Vous pouvez y ajouter des informations diverses, notamment lors d'un dysfonctionnement (Ex. : 50AP, Série 1/6, Juge X absents / 50AP Série 6/8, chronométrage manuel, etc…). *Nous vous conseillons d'utiliser le texte cidessous que vous pouvez copier/coller et ensuite adapter à votre compétition.*

# **Texte pour copier/coller :**

--

Version non validée au **DATE DE LA COMPÉTITION**.

Pour toute question/remarque : **@mail de contact WINPALME de votre région**.

→ Une fois terminé, rendez-vous dans l'onglet "Éditions".

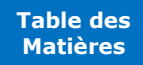

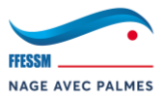

# <span id="page-21-0"></span>**3.1.10. Onglet "Éditions"**

**Vous pouvez accéder à l'onglet "Éditions" à tout moment pour X raisons, même après la saisie des informations :** Préparation > Paramètres.

→ Vous arrivez sur l'onglet "Éditions" :

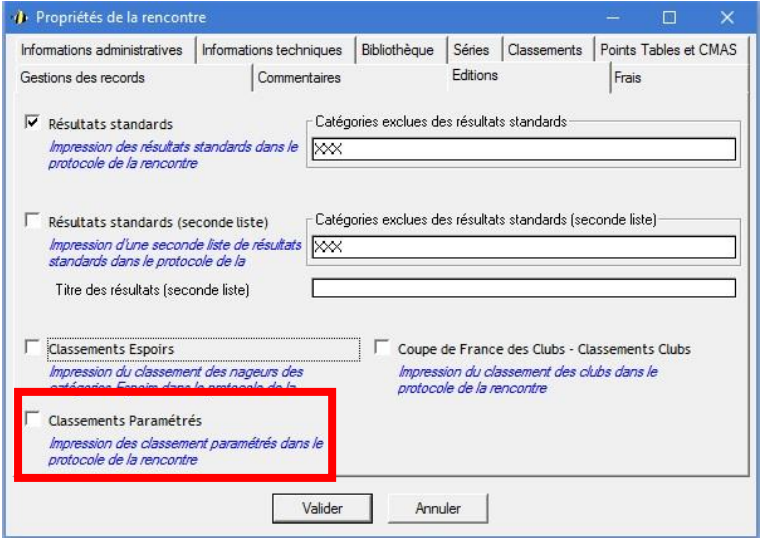

o Tout est expliqué dans l'onglet. Permets d'ajouter des résultats supplémentaires au protocole, ou bien encore d'exclure certaines catégories du protocole**.** *Utilisé pour l'impression des "Classements Paramétrés" (vu un peu plus tard dans la documentation).*

*Exemple : Vous souhaitez un protocole standard pour toutes les catégories sauf les Juniors. Pour les Juniors, vous souhaitez un classement appelé "CLASSEMENT DES JUNIORS". Pour ce faire, excluez la catégorie Juniors des résultats standards, cochez la case "Résultats standards (seconde liste)", excluez toutes les catégories sauf les Juniors des "Résultats standards (seconde liste)", puis nommez ces résultats "CLASSEMENT DES JUNIORS".*

→ Une fois terminé, rendez-vous dans l'onglet "Frais".

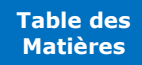

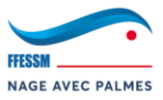

## **3.1.11. Onglet "Frais"**

**Vous pouvez accéder à l'onglet "Frais" à tout moment pour X raisons, même après la saisie des informations :** Préparation > Paramètres.

→ Vous arrivez sur l'onglet "Frais" :

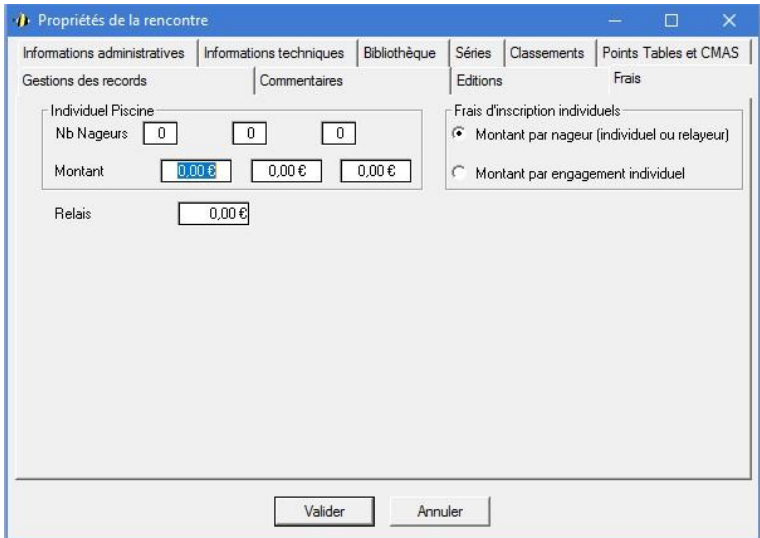

- o Tout est expliqué dans l'onglet. Permets de mettre en place une facturation avec 3 critères maximum. Survolez les zones de saisies pour avoir plus d'information.
- → Une fois terminé, cliquez sur "Valider".

**SAUVEGARDE CONSEILLÉE DE LA RENCONTRE**

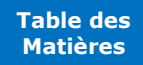

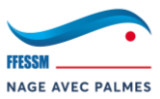

## <span id="page-23-0"></span>**3.1.12.Sélection des courses**

- → Accédez à la fenêtre de sélection des courses : Préparation > Courses.
- → Vous accédez alors à la fenêtre de sélection des courses :

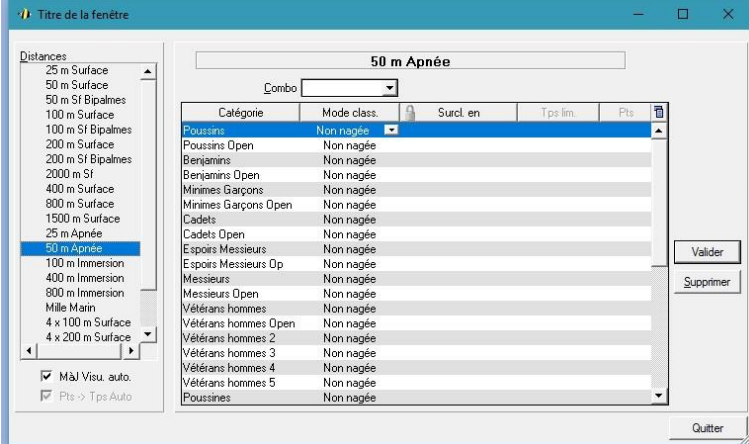

→ Sur la colonne de gauche, sélectionnez une course nagée durant la compétition (*ici, le 50AP pour l'exemple*). Le bandeau en haut de la fenêtre vous indique la course sélectionnée :

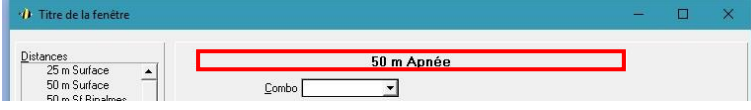

- → Vous devez maintenant sélectionner, pour chaque catégorie, comment WINPALME devra gérer la course. 4 possibilités :
	- o **Non nagée :** La course ne sera pas nagée, tout engagement sur cette course via l'export IntraNAP sera ignoré.
	- o **Au Temps :** Il s'agit du paramètre par défaut. La course sera prise en compte par WINPALME, et le classement sera effectué à l'issue de séries.
	- o **Séries / Finale :** Utilisé pendant les Championnats de France ou certaines compétitions régionales. Il s'agit de faire nager cette course une première fois (par séries), puis d'établir une liste de finalistes. La course sera donc nagée une deuxième fois pour certains nageurs (finale). Sur le protocole, vous verrez apparaître les résultats en séries, puis le classement Officiel uniquement basé sur la/les finale(s).
	- o **Surclassement :** Permets de surclasser manuellement une catégorie. Dans ce cas, vous devrez sélectionner la catégorie dans laquelle vous souhaitez surclasser la catégorie inférieure (*Ex. : Appliquer le paramètre "surclassement" à la catégorie "poussins" afin de les surclasser en "benjamins"*). Une fois ce paramètre appliqué. Les catégories surclassées vont apparaître dans la catégorie que vous avez définie, et ce en toute transparence.

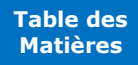

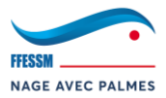

→ Afin d'appliquer un paramètre à toutes les catégories d'une course d'un seul coup, vous pouvez utiliser la fonction "combo" :

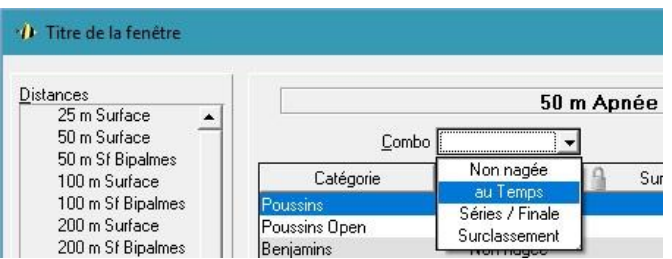

→ Une fois tout cela fait, vous devez voir apparaître les paramètres définis en face des catégories :

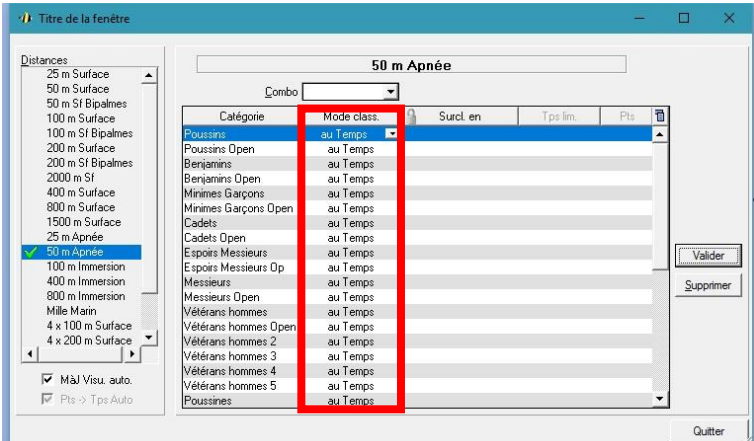

- → Une fois le paramétrage d'une course terminé, cliquez sur "Valider" (à droite).
- → Lorsqu'une course a été validée, un "**V**" apparaît à gauche de la course :

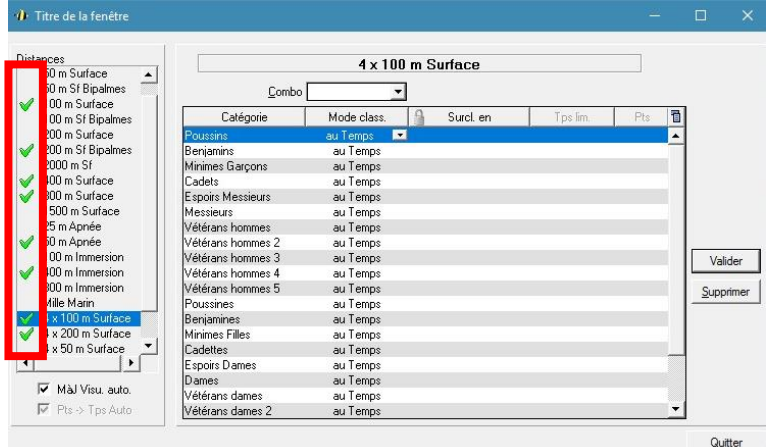

→ Réitérer l'opération pour toutes les courses.

*ASTUCE GAIN DE TEMPS : Si par exemple toutes vos courses sont en mode de classement "au temps", en décochant le bouton "MàJ Visu. auto.", vous n'aurez plus besoin de venir appliquer un combo à toutes vos courses. Appliquez un combo "au temps" à votre première course, décochez "MàJ Visu. auto.", les prochaines courses sélectionnées garderont alors le mode de classement "au temps".*

**SAUVEGARDE CONSEILLÉE DE LA RENCONTRE**

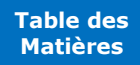

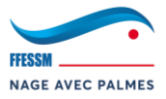

## **3.1.13.Création du programme**

- → Accédez à la fenêtre de création du programme : Préparation > Programme.
- → Vous accédez alors à la fenêtre de création du programme totalement vierge.
- → Il va maintenant falloir créer les sessions. Pour ce faire, déroulez le menu comme ci-dessous et cliquez sur "<nouvelle session>" :

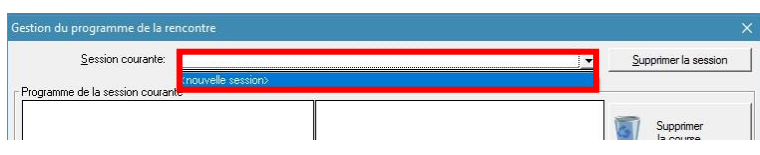

→ D Vous arrivez sur la fenêtre "Création / Modification d'une session". Vous devez entrer les sessions une à une en indiquant le numéro de la session, son nom, et l'horaire de début (départ de la 1ère course). *Créez vos sessions à l'identique du modèle ci-dessous en remplaçant les numéros de sessions et les horaires :*

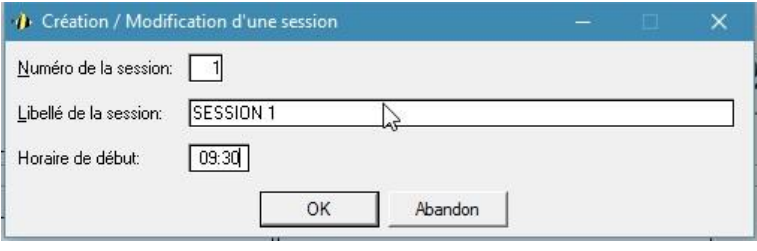

→ Une fois cela fait, votre session apparaît :

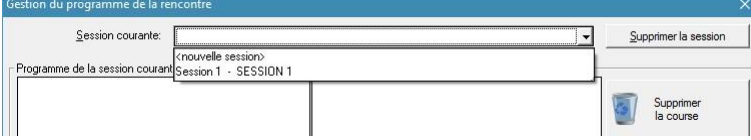

- → Réitérez l'opération pour toutes les sessions.
- → Sélectionnez ensuite une session, nous allons y paramétrer les courses. Pour le moment, tout est vierge. Cliquez sur "Nouvelle course" afin de charger les courses paramétrées dans le souschapitre précédent :

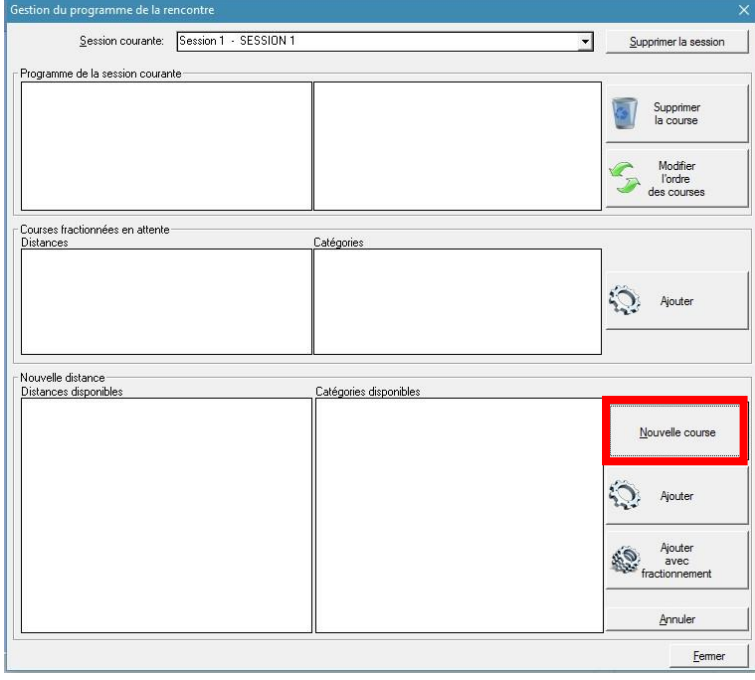

→ Les courses apparaissent dans : "distance disponibles" :

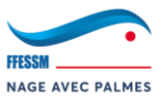

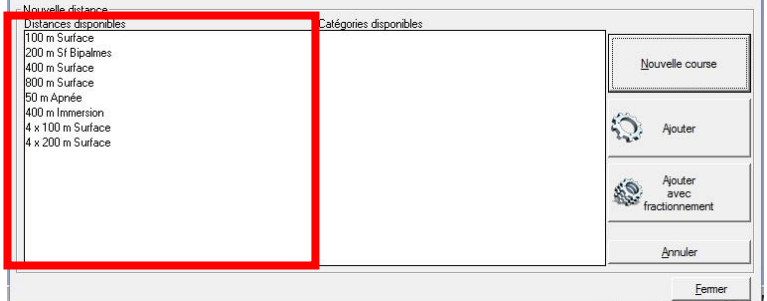

→ Afin d'intégrer une course au programme d'une session (*en vous référant au programme de votre compétition*), sélectionnez la course souhaitée :

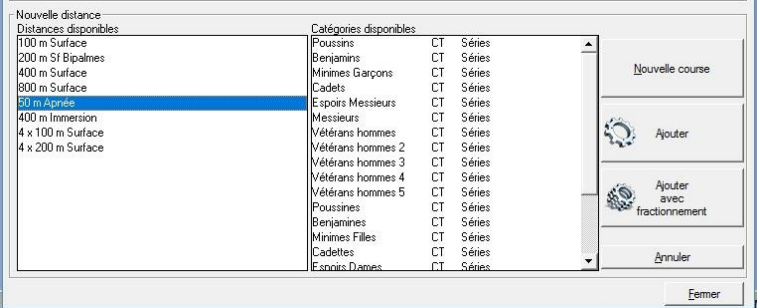

- → À droite, les catégories apparaissent, vous avez alors plusieurs possibilités :
	- o **Ajouter :** Sélectionnez les catégories que vous souhaitez ajouter à la session en cours.
		- Si vous n'ajoutez que des catégories "hommes", le libellé "Homme" apparaîtra dans "Programme de la session courante".
		- Si vous n'ajoutez que des catégories "femmes", le libellé "Femmes" apparaîtra dans "Programme de la session courante".
		- Si vous ajoutez des catégories "hommes" et "femmes"", aucun libellé n'apparaîtra dans "Programme de la session courante". La course est alors mixte.
	- o **Ajouter avec fractionnement :** Même principe, mais vous souhaitez par exemple faire nager la plupart des séries lors de la session 1, et la dernière série lors de la session 2. Cette sélection restera alors en mémoire et vous pourrez l'ajouter via "Courses fractionnées en attente".

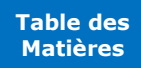

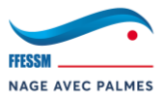

→ Dans notre cas, puisqu'il s'agit de la façon de faire par défaut, nous allons nous contenter d'ajouter simplement des courses hommes/femmes/mixtes. Comme dis précédemment, il suffit de sélectionner les catégories souhaitées, puis de cliquer sur "Ajouter" :

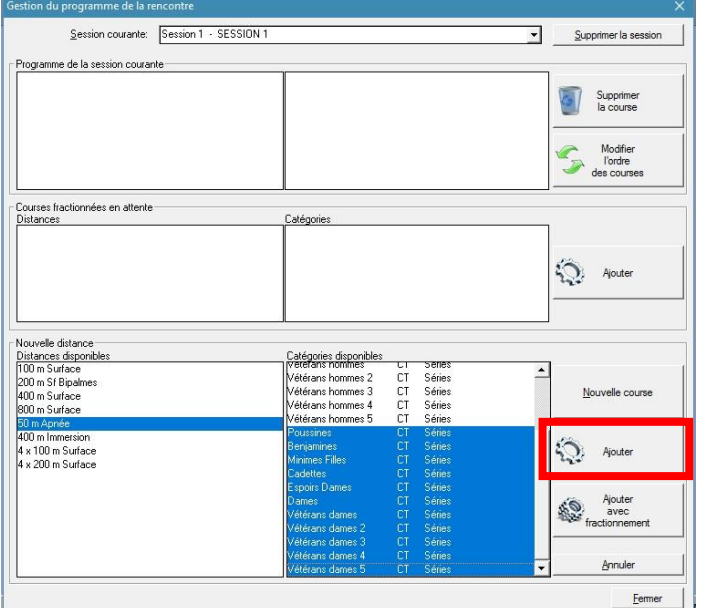

→ La course ajoutée apparaît dans "Programme de la session courante" :

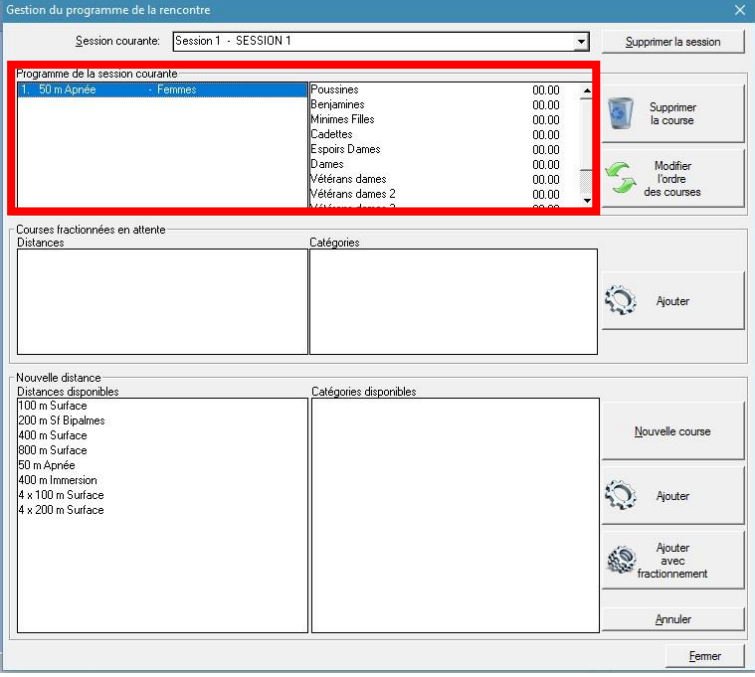

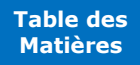

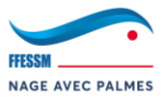

→ Une fois toutes les courses ajoutées pour une session, vous pouvez passer à la session suivante

(*pour l'exemple, dans la capture ci-dessous, le 800SF est mixte*) :

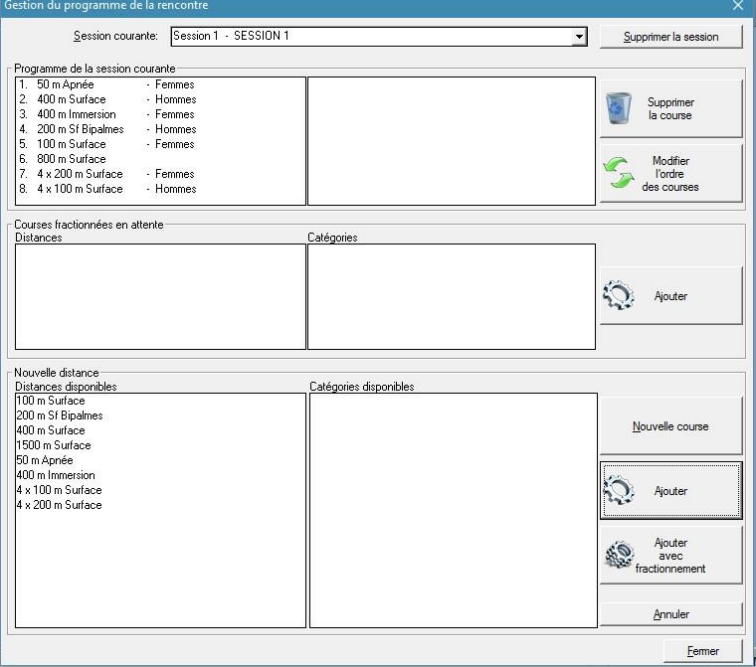

 $\rightarrow$  Une fois le programme de la compétition terminé, vous pouvez cliquer sur "Fermer".

**SAUVEGARDE CONSEILLÉE DE LA RENCONTRE**

## **SI CERTAINES COURSES SONT PARAMÉTRÉES EN "SÉRIES/FINALES".**

→ Dans ce cas, il vous faudra sélectionner une première fois les catégories de la course afin de placer les "séries" dans le programme, puis une deuxième fois afin de placer les "finales" dans le programme. **Le classement doit obligatoirement être en "Toutes catégories confondues" lors du paramétrage de base de la compétition sans quoi vos finales se feront "par catégories" (1 finale pour les Poussins, 1 finale pour les Benjamins, etc…).**

## **3.1.14.Récupération de l'export IntraNAP**

 $\rightarrow$   $\circled{?}$   $\Box$  La récupération se fait par l'@mail spécifiée dans IntraNAP dans l'export .txt. Vous devriez recevoir un mail de la part d'IntraNAP dans les 30 minutes qui suivent la fermeture des engagements contenant (en PJ) l'export IntraNAP (fichier .txt). Le fichier ressemble à ça (*Ex. : engagements\_txt\_VILLE\_DATE.txt*) :

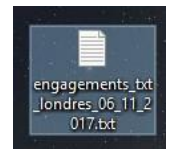

- → Conservez ce fichier. Le mieux est de se créer un répertoire personnel sur son PC par compétition et d'y ajouter tous les documents.
- → **Ne pas le supprimer avant la fin de la compétition !**

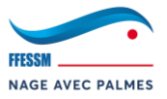

## <span id="page-29-0"></span>**3.1.15.Intégration de l'export IntraNAP à WINPALME**

- → Accédez à la fenêtre d'engagement électronique : Préparation > Engagements électronique (fichier IntraNAP).
- → Vous accédez alors à la fenêtre "Import d'un fichier d'engagement eNap". Cliquez sur "Fichier …" afin de sélectionner le fichier d'export IntraNAP acquis précédemment. Une fois cela fait, votre fenêtre se présente comme ci-dessous :

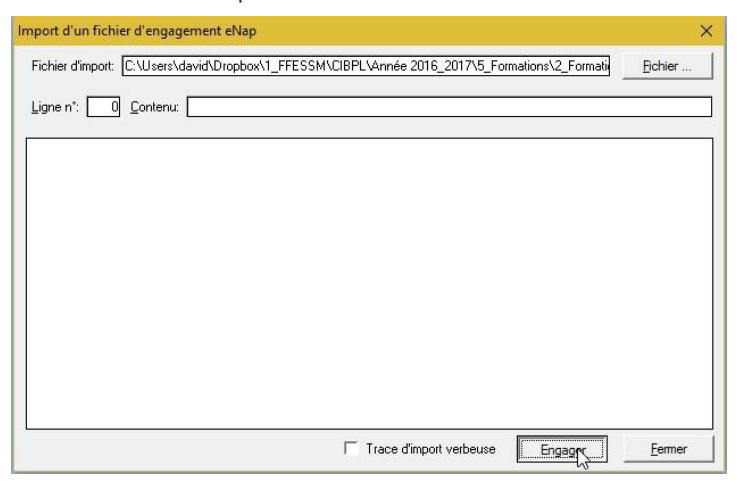

- → Cliquez sur "Engager" afin d'engager les nageurs à la compétition.
- → L'importation du fichier d'export IntraNAP s'est bien déroulée, votre fenêtre se présente comme ci-dessous :

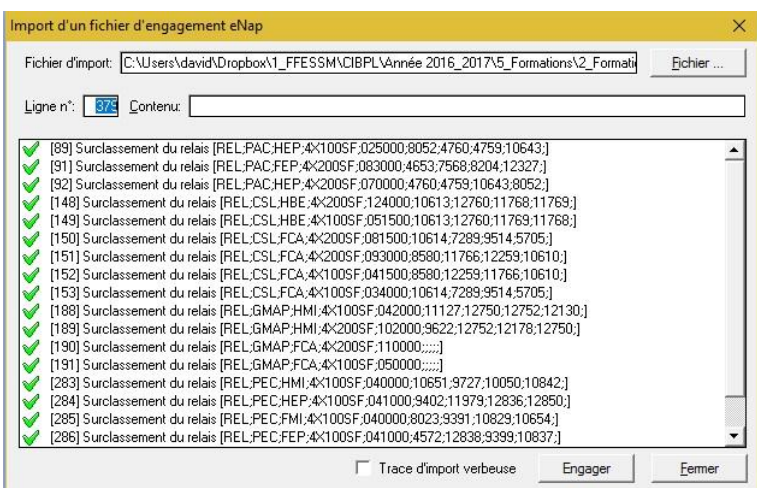

Si votre importation ne s'est pas bien déroulée, WINPALME vous informera qu'un fichier de "rejet" a été créé. Ce fichier se créer dans le répertoire dans lequel se trouve le fichier d'export IntraNAP. Ouvrez ce fichier de rejet afin de prendre connaissance de l'erreur. Bien souvent, il s'agit d'un oubli de course (*voir 3.1.13 Sélection des courses*).

→ Une fois l'importation terminée. Vous pouvez cliquer sur "Fermer".

**SAUVEGARDE CONSEILLÉE DE LA RENCONTRE**

**ATTENTION : ne pas importer 2 fois "l'export IntraNAP" pour quelque raison que ce soit. Même si vous avez un rejet. Cela va créer un conflit.**

**Conseil : faites une sauvegarde avant d'importer le fichier IntraNAP. Si cela se passe mal, régénérer la sauvegarde précédente.**

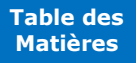

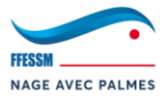

## **3.1.16.1er envoi aux clubs : récapitulatif des engagements WINPALME**

<span id="page-30-0"></span>**Ici, nous vous conseillons d'effectuer 2 envois différents aux clubs espacés de 48H :**

- → **J : envoi du récapitulatif des engagements**
- → **J+2 : envoi des listes de départ**

**Cette séparation vous permettra de gérer les engagements hors délais, d'éventuelles incohérences IntraNAP/WINPALME, etc… L'envoi des listes de départ se doit d'être un envoi définitif sans aucune modification à apporter.** 

## **Vous n'avez pas à générer les séries à ce stade.**

- → Pour envoyer le récapitulatif des engagements WINPALME aux clubs : Préparation > Envoi des documents administratifs aux clubs.
- → Vous arrivez sur la fenêtre "Envoi des documents de contrôle par email".
- $\rightarrow$   $\overline{b}$  Nous vous conseillons de reproduire ce qui se trouve dans les rectangles rouges ci-dessous en apportant uniquement des modifications au titre de la compétition, sa date, son lieu, sa date limite de modification et votre @mail de contact WINPALME :

*NOTE : Un envoi à une @mail spécifique d'une copie de l'ensemble des mails envoyés peut être mis en place en cochant "dest. CCI" et en y renseignant une @mail.*

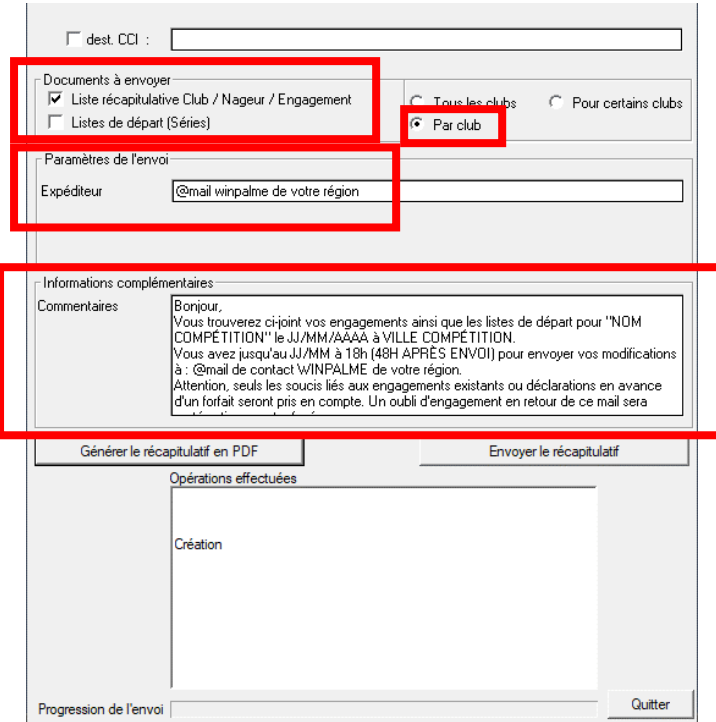

## **Texte pour copier/coller :**

Bonjour,

Vous trouverez ci-joint vos engagements ainsi que les listes de départ pour "**NOM COMPÉTITION**" le **JJ/MM/AAAA** à **VILLE COMPÉTITION**.

Vous avez jusqu'au **JJ/MM** à 18h *(24H APRÈS ENVOI)* pour envoyer vos modifications à : **[@mail](mailto:winpalme-nap@cibpl.fr) de contact WINPALME de votre région**.

Attention, seuls les soucis liés aux engagements existants ou déclarations en avance d'un forfait seront pris en compte. Un oubli d'engagement en retour de ce mail sera systématiquement refusé.

 $\rightarrow$  ( $\rightarrow$  Ensuite, cliquez directement sur "Envoyer le récapitulatif". WINPALME va alors se connecter aux serveurs mails IntraNAP et envoyer les documents uniquement aux clubs inscrits à la compétition.

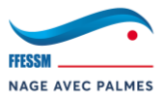

## **3.1.17.Calcul des séries**

<span id="page-31-0"></span>*IMPORTANT : Comme précisé précédemment : afin d'éviter des manipulations de recalcul de séries, ces dernières doivent être calculées juste avant l'envoi des listes de départ, c'est-à-dire juste avant le "3.1.19. 2ème envoi aux clubs : listes de départ".*

- → Accédez à la fenêtre de calcul des séries : Préparation > Calcul des Séries.
- → Vous accédez alors à la fenêtre d'engagement des séries :

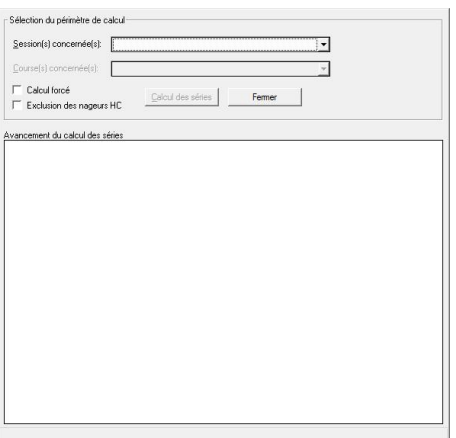

→ Pour un 1er calcul des séries (*nous verrons comment recalculer les séries en cas de modification dans les sous-chapitres suivants*), sélectionnez "<Toutes les sessions>", puis cliquez sur "Calcul des séries" :

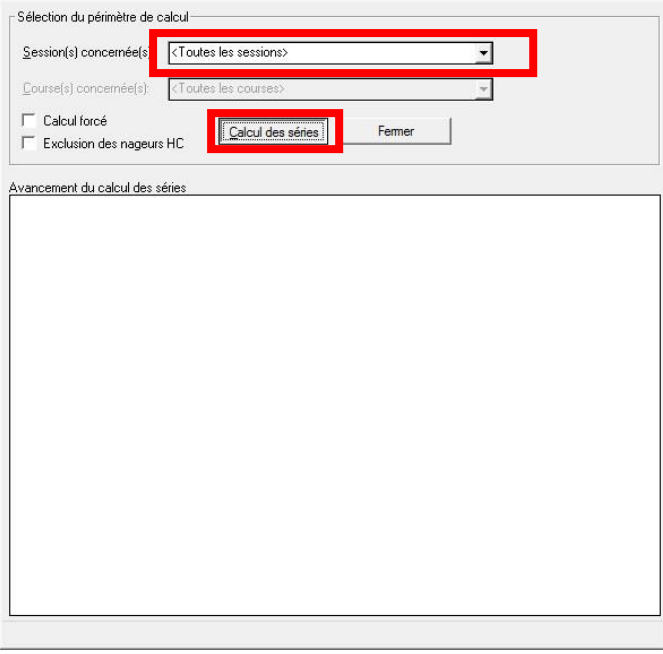

→ WINPALME calcule les séries. Cette fenêtre vous indique que la procédure s'est déroulée avec succès ! :

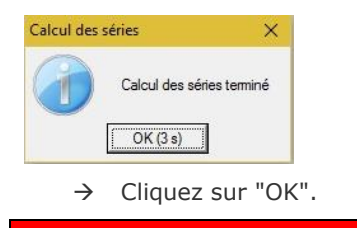

**SAUVEGARDE CONSEILLÉE DE LA RENCONTRE**

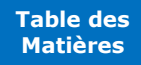

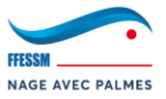

## **3.1.18.Création du planning**

<span id="page-32-0"></span>*IMPORTANT : Ne créez le planning qu'une fois les séries calculées.*

- → Pour générer le planning suite à la création des séries : Préparation > Horaires indicatifs des courses > Création du planning.
- → Le planning est créé et est affiché dans les listes de départ. Il faut maintenant l'adapter en fonction des pauses du programme.
- → Pour gérer le planning : Préparation > Horaires indicatifs des courses > Gestion du planning.
- → Le planning de la compétition s'ouvre :

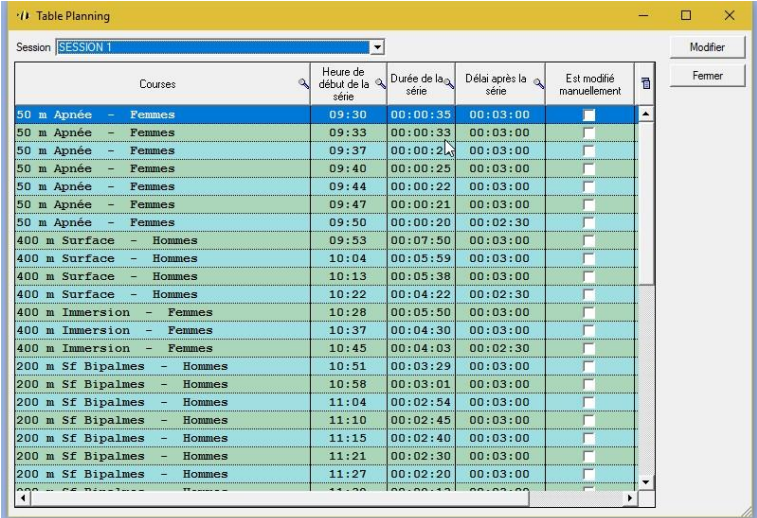

→ Exemple : si une pause est prévue entre les 400IS et les 200BI, il vous faut cliquer sur la première course du 200BI afin de la décaler.

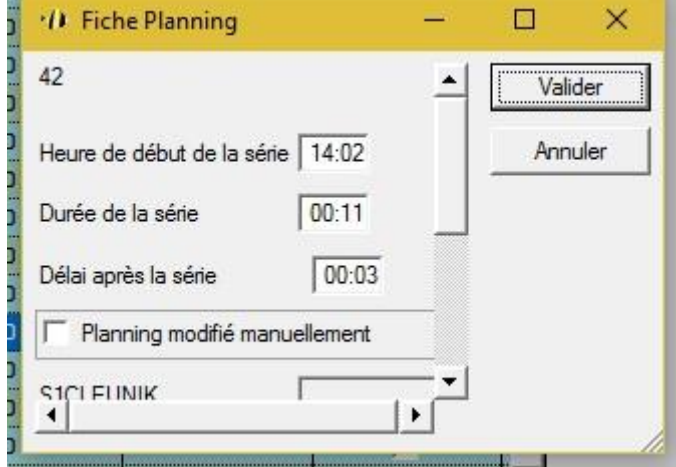

*Ici, horaire initial de 14h02.*

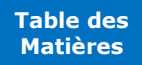

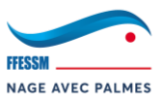

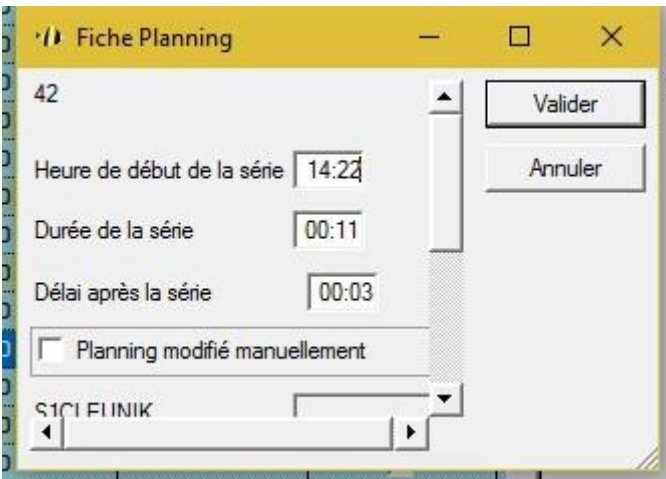

*On ajoute 20mn de pause. Donc de 14h02* → *14h22.*

→ Les pauses ont été automatiquement générées et modifiées sur les listes de départ. Attention, si vous êtes amené à recréer le planning, les pauses ne seront plus prises en compte, car le planning sera remis à zéro. Sur le même principe, si vous modifiez les séries, le planning est invalidé.

**SAUVEGARDE CONSEILLÉE DE LA RENCONTRE**

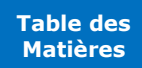

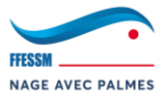

## <span id="page-34-0"></span>**3.1.19.2ème envoi aux clubs : listes de départ**

 $\upbeta$   $\bigcirc$   $\Box$  Les clubs ont 48H pour prendre connaissance de leurs récapitulatifs WINPALME envoyés précédemment. Des modifications (ajout d'engagement, déclaration en avance d'un forfait, erreur de temps d'engagements, bug IntraNAP, etc…) seront peut-être nécessaires.

- → Pour envoyer les listes de départs aux clubs : Préparation > Envoi des documents administratifs aux clubs.
- → Vous arrivez sur la fenêtre "Envoi des documents de contrôle par email".
- $\rightarrow$   $\overline{b}$  Nous vous conseillons de reproduire ce qui se trouve dans les rectangles rouges en apportant uniquement des modifications au titre de la compétition, sa date, son lieu et sa date limite de modification :

*NOTE : Un envoi à une @mail spécifique d'une copie de l'ensemble des mails envoyés peut être mis en place en cochant "dest. CCI" et en y renseignant une @mail.*

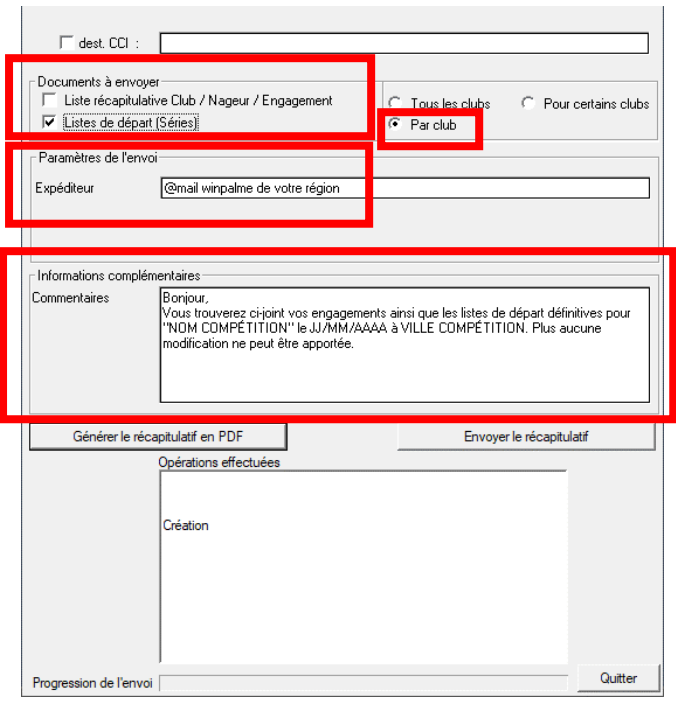

## **Texte pour copier/coller :**

Bonjour,

Vous trouverez ci-joint vos engagements ainsi que les listes de départ définitives pour "**NOM COMPÉTITION**" le **JJ/MM/AAAA** à **VILLE COMPÉTITION**. Plus aucune modification ne peut être apportée.

 $\rightarrow$  ( $\rightarrow$  Ensuite, cliquez directement sur "Envoyer le récapitulatif". WINPALME va alors se connecter aux serveurs mails IntraNAP et envoyer les documents uniquement aux clubs inscrits à la compétition.

## *Nous vous conseillons de bien respecter cette notion d'envoi définitif.*

*À partir d'ici, toutes les modifications doivent être refusées. Cela est d'autant plus important si vous mettez en place un Live IntraNAP.*

**VOUS POUVEZ MAINTENANT GÉNÉRER LE LIVE INTRANAP (CLIQUEZ** 

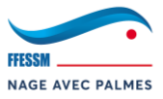

## **3.2. Préparation de la compétition**

<span id="page-35-0"></span>Dans les étapes qui vont suivre, nous allons apprendre à préparer "physiquement" la compétition.

## **3.2.1. Impression des cartons d'engagements**

# <span id="page-35-1"></span>**Les cartons d'engagements devront être donnés au Juge de Pré-Départ en début de compétition.**

Dans certaines régions, les cartons sont imprimés sur place (ou en avance) et découpés par le(s) Juge(s) de Pré-Départ ou bien par le Chef du Bureau des Performances (vous  $\circledS$ ).

- → Accédez à la fenêtre d'impression des cartons d'engagements : Impression > Séries > Cartons.
- → Vous accédez alors à la fenêtre "Impression des cartons d'une course".
- → Il vous faut alors sélectionner une session dans "session" :

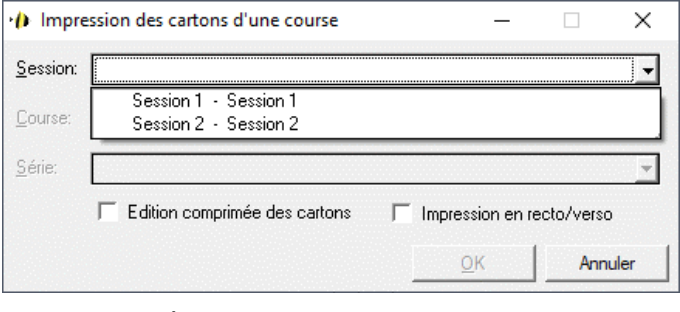

→ Puis sélectionner la/les course(s) dans "Course" :

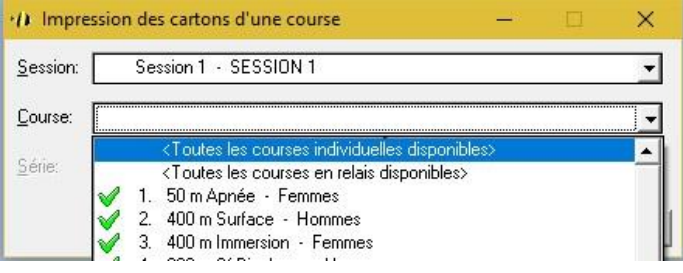

- → Vous avez plusieurs possibilités :
	- o **Toutes les courses individuelles disponibles :** WINPALME va vous générer les cartons d'engagements de toutes les courses individuelles de la session en cours. *Cela est conseillé lorsque les listes de départ définitives ont été envoyées et que plus aucune modification ne sera apportée sur la rencontre jusqu'au jour de la compétition.*
	- o **Toutes les courses en relais disponibles :** WINPALME va vous générer les cartons d'engagements de toutes les courses en relais de la session en cours. *Il n'est pas conseillé de les imprimer à l'avance. Sur place, vous allez certainement avoir des modifications dans les relais. Il est donc conseillé d'attendre la fin des échauffements pour éditer les cartons des relais de la session en cours qui, d'après le règlement, ne pourront plus être modifiés.*
	- X courses : WINPALME va générer les cartons d'engagements de la course sélectionnée de la session en cours : u*tile si vous avez une modification de dernière minute qui demande le recalcul des séries et donc l'invalidation des cartons déjà imprimés.*
- → Si vous cochez "Édition comprimée des cartons", il n'y aura aucune séparation entre les séries lors de la génération de l'impression. Cela permet une économie de papier :
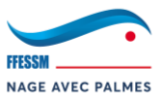

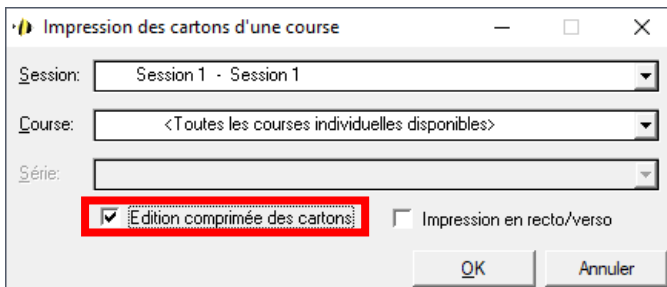

→ Vous pouvez cocher "impression recto/verso", assurez-vous au préalable que votre imprimante gère le recto/verso :

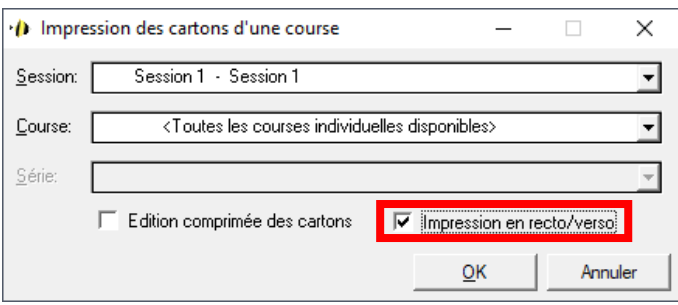

- → Une fois vos différents paramètres définis, validez en cliquant sur "OK".
- → WINPALME génère les cartons. Vous pouvez alors les imprimer.

*ATTENTION : Si vous avez coché "Impression en recto/verso", assurez-vous de bien recocher cette option dans les paramètres d'impression :*

 $\Box$  Aperçu avant impression

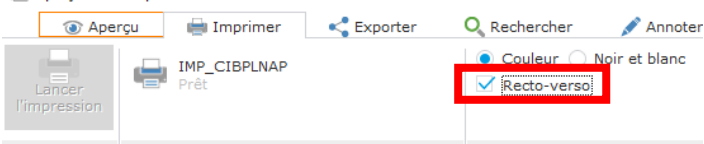

*ATTENTION : Si vous n'avez pas coché "Impression en recto/verso", ou pour toute autre raison, vous pouvez imprimer manuellement le verso des cartons. Pour ce faire :* Impression > Modèles > Carton Verso*.*

#### **3.2.2. Impression du formulaire du Collège des Juges**

**Le formulaire du Collège des Juges devra être donné au Juge Arbitre désigné en début de compétition.**

→ Accédez à la fenêtre d'impression du formulaire du Collège des Juges : Impression > Modèles >

Formulaire Collège des Juges.

Imprimez-le et mettez-le de côté.

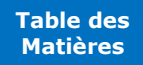

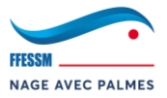

#### **3.2.3. Impression des listes de contrôle des relais**

**Les listes de contrôle des relais devront être données à la Secrétaire en début de compétition qui se chargera de les remettre aux clubs.**

**Nous vous conseillons de fournir systématiquement aux clubs cette liste de contrôle et de leur demander de vérifier l'ensemble de leurs relais, même s'ils n'ont aucune modification à effectuer.**

→ Accédez à la fenêtre d'impression des listes de contrôle : Préparation > Relayeurs et rendezvous tout en bas de la fenêtre :

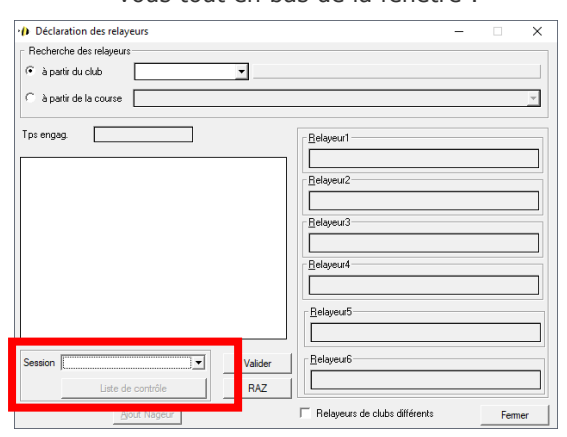

→ Sélectionnez la session en cours :

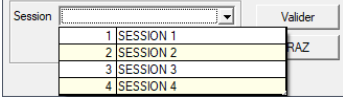

→ Cliquez sur "Liste de contrôle".

 $\rightarrow$  Il y a 1 feuille par club :

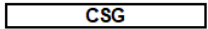

#### 4 x 100 m Surface - Minimes Filles

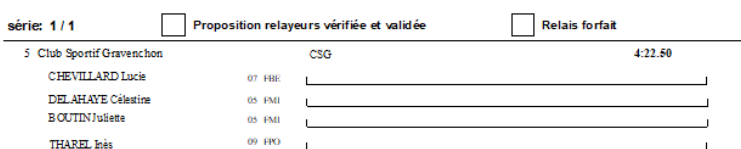

- → Chaque feuille est composée de plusieurs éléments. Voici une description des éléments importants :
	- o Le club dans l'encadré *(Ici : CSG)*
	- o La catégorie du relais *(Ici : Minimes Filles)*
	- o Le temps d'engagement du relais *(Ici : 4:22.50)*
	- o Le nom des relayeurs qui ont éventuellement déjà été renseignés par le club lors de ses engagements sur IntraNAP
- → **Le chef d'équipe a alors 3 possibilités :**
	- o Modifier le relais : il doit alors renseigner les noms des nouveaux relayeurs dans les cases correspondantes
	- o Valider le relais en l'état : il doit alors cocher la case "Proposition relayeurs vérifiée et validée"
	- o Déclarer le relais forfait : il doit alors cocher la case "Relais forfait"

La modification du sexe, de la catégorie ou du temps d'engagement d'un relais est strictement interdite.

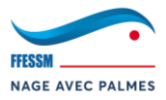

## **3.3. Gestion de la compétition (Partie 1 : Préparation)**

Toutes les étapes qui vont suivre sont à réaliser le Jour J de la compétition, sur place. Nous allons apprendre à préparer la compétition avant le départ de la 1<sup>ère</sup> course.

#### **3.3.1. Distribution des documents**

- → Les documents précédemment imprimés sont à distribuer :
	- o **Les cartons d'engagement individuels :** À donner au Juge de Pré-Départ.
	- o **Les cartons d'engagement des relais :** À donner au Juge de Pré-Départ une fois les relais validés.
	- o **Formulaire du Collège des Juges :** À donner au Juge Arbitre.
	- o **Les listes de contrôle des relais :** À donner à la Secrétaire.

## **3.3.2. Déclaration des forfaits**

**IMPORTANT :** Attention, les forfaits ne peuvent être pris en compte que s'ils vous sont adressés par le chef d'équipe dans le temps imparti (à chaque début de session avant le départ de la 1ère course). Il vous est interdit d'accepter un forfait en dehors de ces conditions (sauf décision Juge Arbitre). Pour tout litige, adressez-vous au Juge Arbitre.

- → Une fois les forfaits récupérés, il vous faudra déclarer les forfaits sur WINPALME.
- → Accédez à la fenêtre de déclaration des forfaits : Compétition > Gestion des forfaits > Enregistrement d'un forfait déclaré.
- → Vous accédez à la fenêtre "Déclaration de forfait pour tous les engagements d'un nageur" :

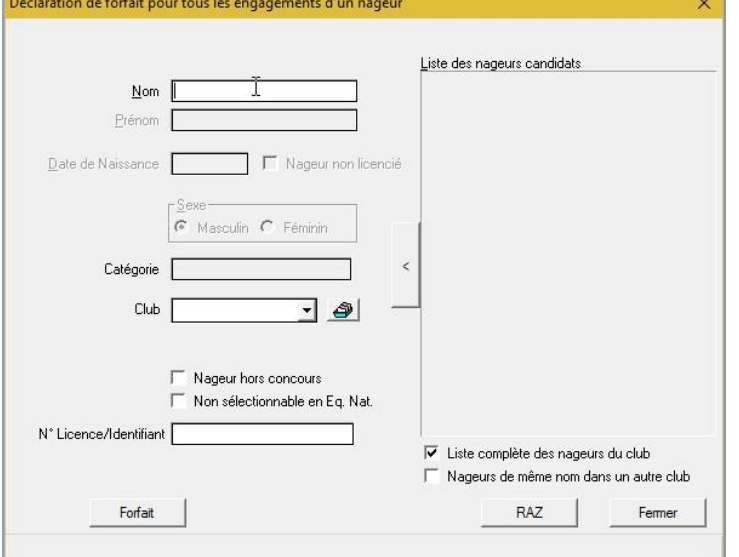

→ Pour déclarer un forfait, il vous faut entrer le nom du nageur. WINPALME vous propose, à droite, en fonction de votre saisie, une liste de noms des nageurs engagés dans la rencontre (*Ex. : David CARTRON*).

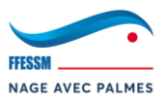

→ Effectuez un **double clic** sur le nageur et cliquez ensuite sur "Forfait" :

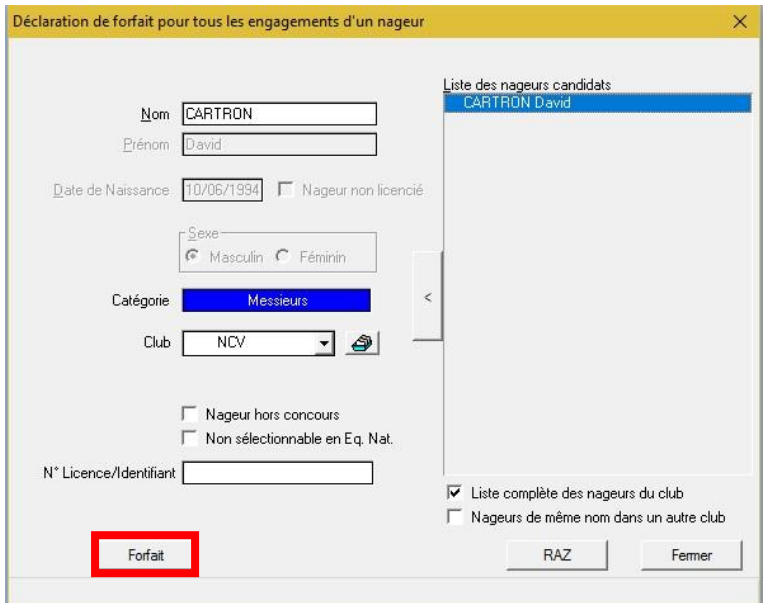

→ Une fenêtre va apparaître vous proposant de déclarer forfait le nageur en question sur telle ou telle course. (1 fenêtre à choix OUI/NON par course). (*Ex. : Forfait sur le 100SF*).

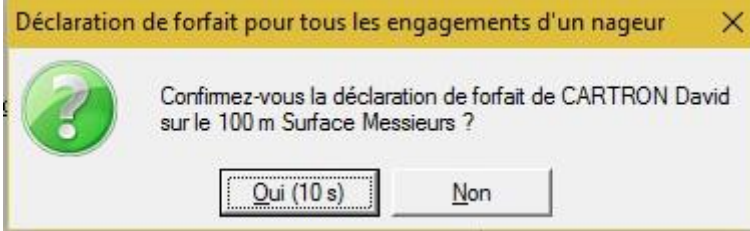

→ Après avoir sélectionné chacune des courses sur laquelle vous souhaitez déclarer forfait le nageur, WINPALME va-vous afficher un récapitulatif des forfaits du nageur. (*Ex. : 1 seul forfait, le 100SF*) :

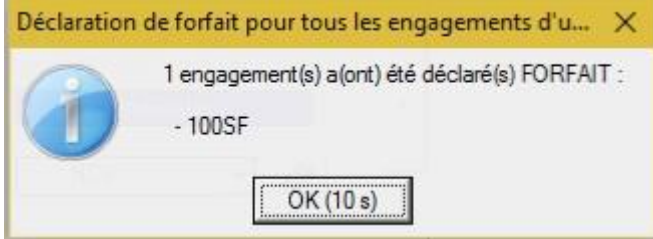

→ Pour terminer, il vous faut imprimer la liste des forfaits déclarés et la donner à la chambre d'appel. Pour imprimer la liste des forfaits déclarés : *Impression > Séries > Liste des Forfaits* déclarés.

**SAUVEGARDE CONSEILLÉE DE LA RENCONTRE**

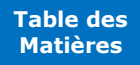

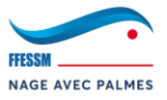

#### **3.3.3. Modification des engagements des relais**

**IMPORTANT :** Attention, les modifications des engagements des relais ne peuvent être prises que si elles sont adressées par le chef d'équipe dans le temps imparti (à chaque début de session avant le départ de la 1ère course) au secrétariat. Il vous est interdit d'accepter une modification d'engagement de relais en dehors de ces conditions (sauf décision Juge Arbitre). La réception d'une modification de relayeurs sur un papier libre n'est pas recevable. Pour tout litige, adressez-vous au Juge Arbitre.

# **UNE FOIS LES MODIFICATIONS EFFECTUÉES, VOUS POURREZ IMPRIMER LES CARTONS D'ENGAGEMENT DES RELAIS**

- → Une fois les listes de contrôle récupérées, il vous faut effectuer les modifications nécessaires sur WINPALME.
- → Accédez à la fenêtre de déclaration des relayeurs : Préparation **OU** Compétition > Relayeurs

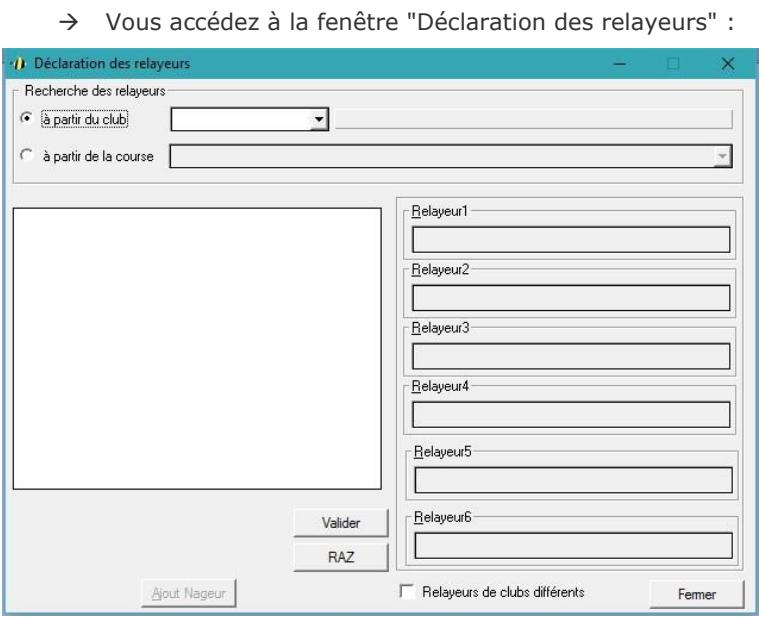

→ Commencez par sélectionner un club dans "à partir du club". Seuls les clubs engagés sur la rencontre apparaissent :

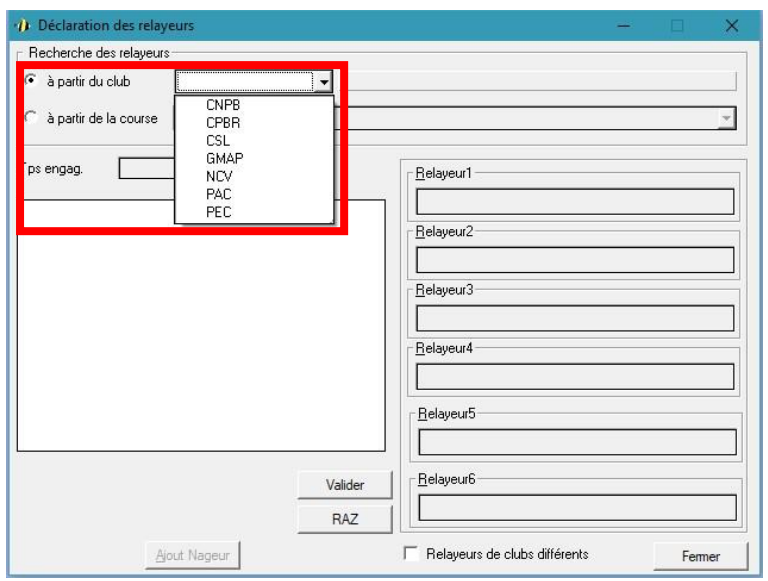

Version : 26/01/2020

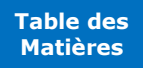

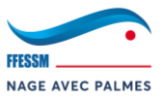

→ Cliquez ensuite sur le menu déroulant "à partir de la course". Dans ce menu, il vous est impossible de connaître le temps d'engagement du relais en question afin de vous repérer. Seule la catégorie apparaît. Si un même club engage 2 relais de la même catégorie, il faudra vous repérer via l'ancienne composition du relais. Il est possible de la voir via les résultats de la rencontre (même si la compétition n'est pas terminée). Pour ce faire : Impression > Résultats > Classement. Sélectionnez donc le relais que vous souhaitez modifier :

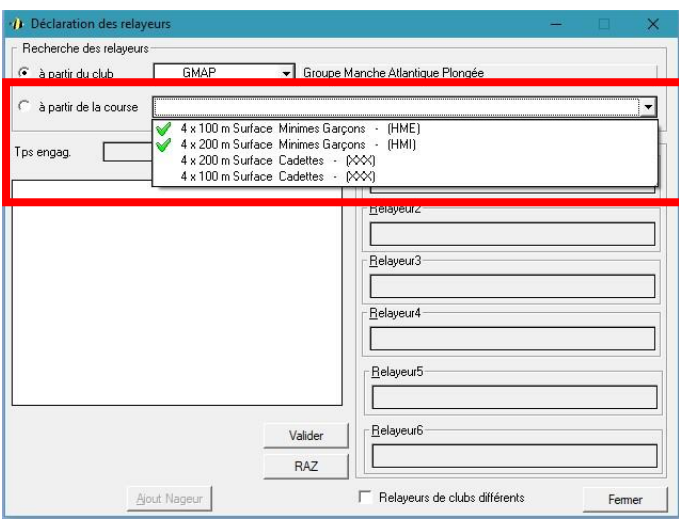

- o **Relais avec un "V" :** Indique que le relais est conforme (tous les relayeurs renseignés).
- o **Relais sans le "V" et "(XXX) à la fin :** Indique que le relais n'est pas conforme (tous les relayeurs ne sont pas renseignés). Le "(XXX)" est normal, WINPALME ne peut pas calculer la catégorie du relais sans connaître les 4 relayeurs. Cependant, ce relais est tout de même engagé dans les listes de départ.
- → Une fois le relais sélectionné, 2 parties nous intéressant apparaissent.

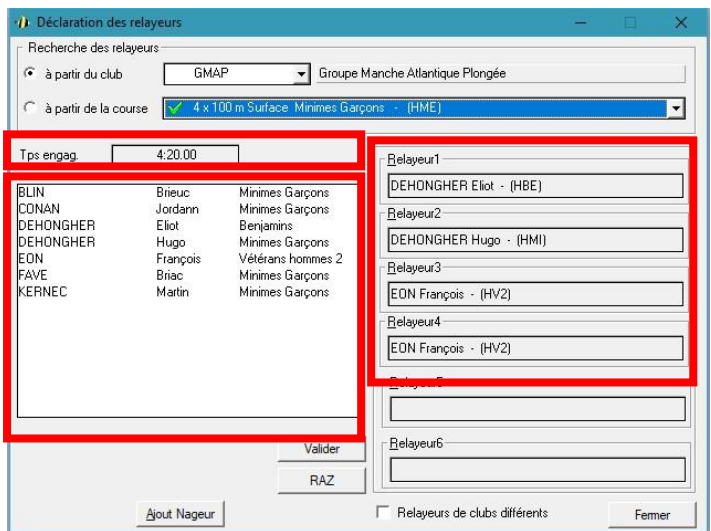

- o **Tps engag. :** Il s'agit du temps d'engagement du relais. Utile pour repérer 2 relais identiques (*Ex. : 2 relais d'un même club et de mêmes catégories, mais 2 temps d'engagements différents*).
- o **Partie de GAUCHE :** Tous les nageurs du club restant (c'est à dire qui ne sont pas engagés dans un relais).
- o **Partie de DROITE :** Il s'agit des nageurs renseignés dans le relais. Ils apparaîtront sur le carton d'engagement et sur les résultats.

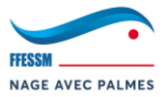

- → Si vous souhaitez changer le nom d'un seul nageur, il suffit de glisser le nom du nageur que vous voulez intégrer au relais et de le déposer sur le nom de celui que vous souhaitez supprimer.
- → Sinon, il faut cliquer sur "RAZ". Cela a pour effet de désélectionner tous les nageurs du relais. Il faut alors tout recommencer :

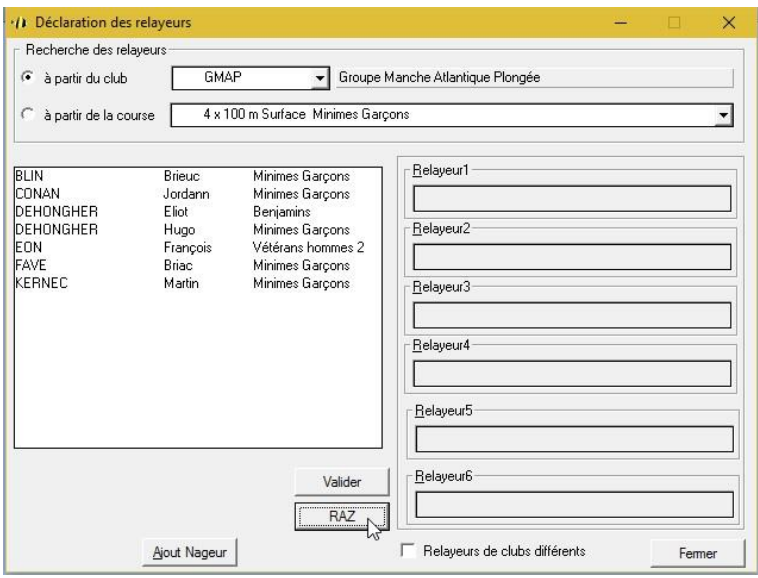

→ Pour renseigner les nageurs, il suffit de cliquer sur leurs noms 1 à 1. Attention, il faut les engager dans l'ordre suivant : Relayeur 1 > Relayeur 2 > Relayeur 3, etc… :

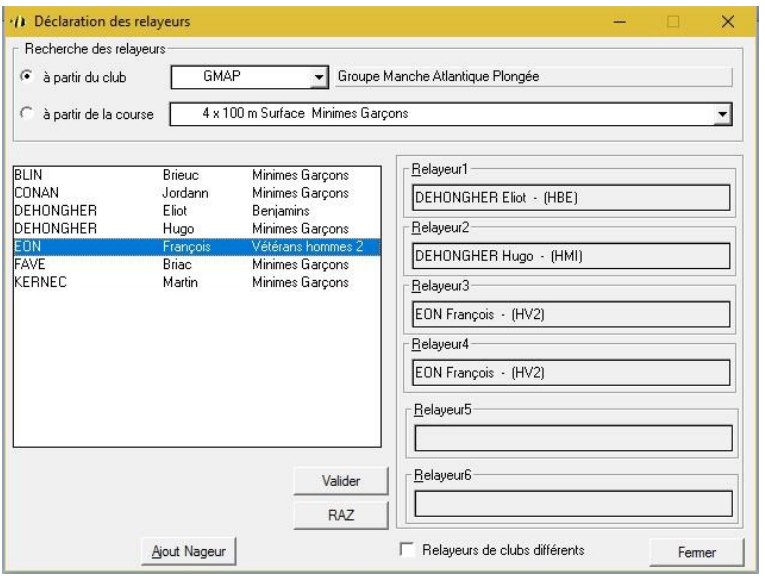

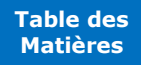

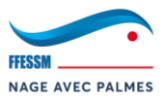

→ Les nageurs sont maintenant renseignés. Il faut alors valider le relais en cliquant sur "Valider". Une fois cela fait, le "**V**" va apparaître et la catégorie du relais va être modifiée par WINPALME si besoin (uniquement le "(XXX)", pas l'intitulé du relais) :

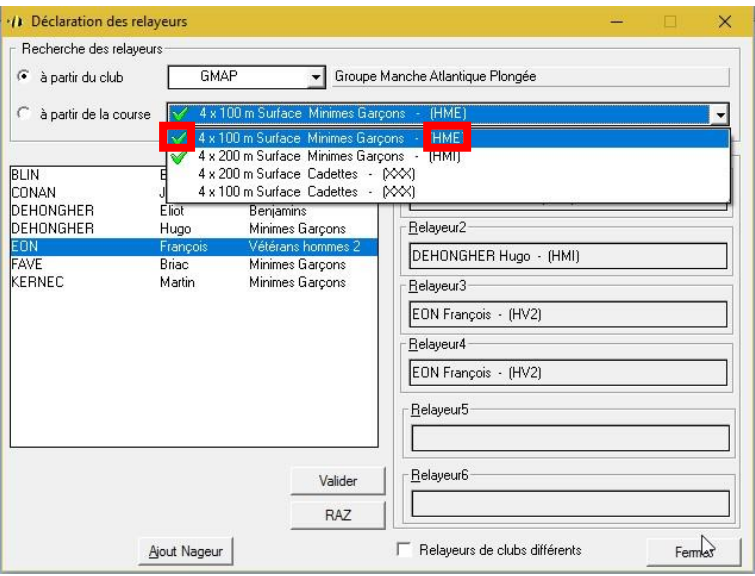

- → Une fois la modification des engagements des relais terminée, vous pouvez fermer la fenêtre.
- → En accord avec le Juge Arbitre, et si l'organisation des séries vous le permet, il peut être judicieux de supprimer des relais qui sont forfaits afin de gagner quelques précieuses minutes en remaniant les séries. De ce fait, il faudra supprimer manuellement un relais et invalider les séries (il faudra alors imprimer de nouveau les cartons d'engagement des relais).

**SAUVEGARDE CONSEILLÉE DE LA RENCONTRE**

## **3.3.4. Impression des séries**

**Pourquoi n'imprimer les séries que maintenant ? Car les séries initialement fournies aux clubs sont incomplètes suite à la déclaration des forfaits et à la modification des engagements des relais.**

- → Pour imprimer les séries : Impression > Séries > Listes de départ.
- $\rightarrow$  Les distribuer :
	- o Au Juge Arbitre
	- o Au Chef Chronométreur
	- o À la Chambre d'Appel
	- o Au Délégué de la compétition pour affichage

Note : Les séries ne sont pas à imprimer pour les clubs pour des raisons évidentes d'écologie.

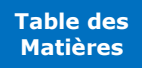

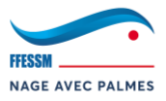

## **3.3.5. Intégration du Collège des Juges**

# **Le formulaire du Collège des Juges vous sera remis par le Juge Arbitre une fois qu'il aura été dument rempli.**

- → Pour intégrer le Collège des Juges : Préparation > Collège des Juges.
- → Vous arrivez sur la fenêtre de gestion du Collège des Juges. Il faut vous rendre dans l'onglet "Gestion du Collège des Juges" :

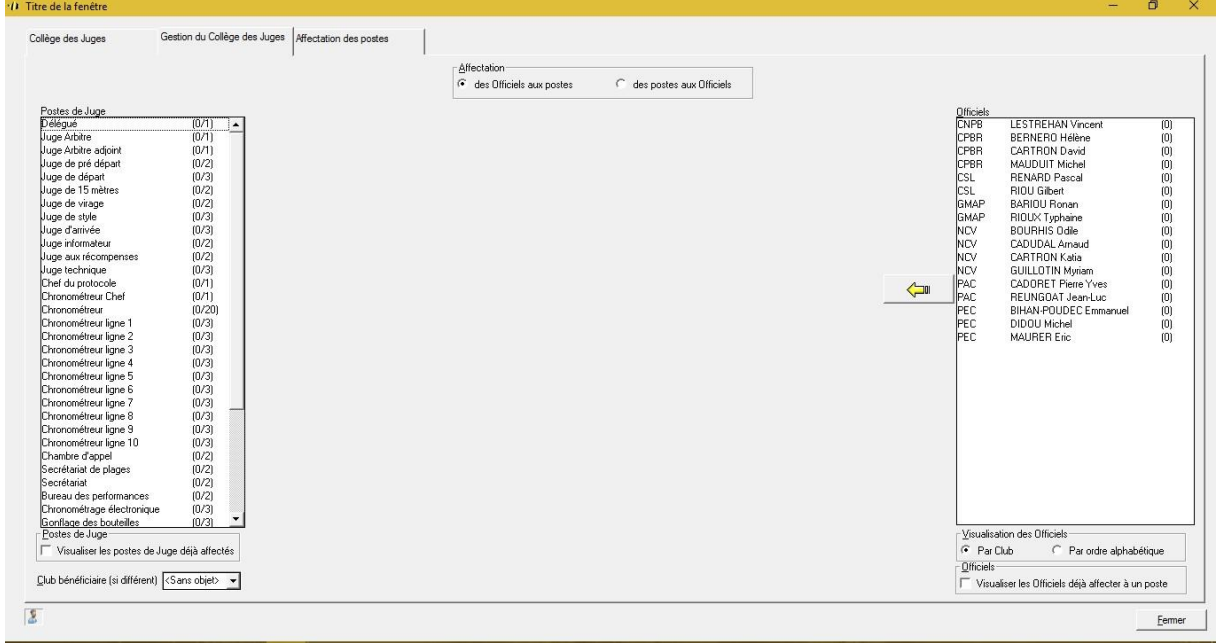

À partir de cette fenêtre, vous allez pouvoir intégrer un Officiel déclaré sur IntraNAP (par son club de rattachement) à un poste. Si un Officiel est présent sur place, mais n'avais pas été déclaré par son club, et donc n'apparaît pas dans la liste, ce n'est pas grave, nous verrons comment l'intégrer manuellement.

→ Sélectionnez un Officiel (*Ex. : Hélène BERNERO*), puis sélectionnez un poste de Juge (*Ex. : Délégué*). Enfin, cliquez sur la flèche jaune pour l'affecter au poste choisi :

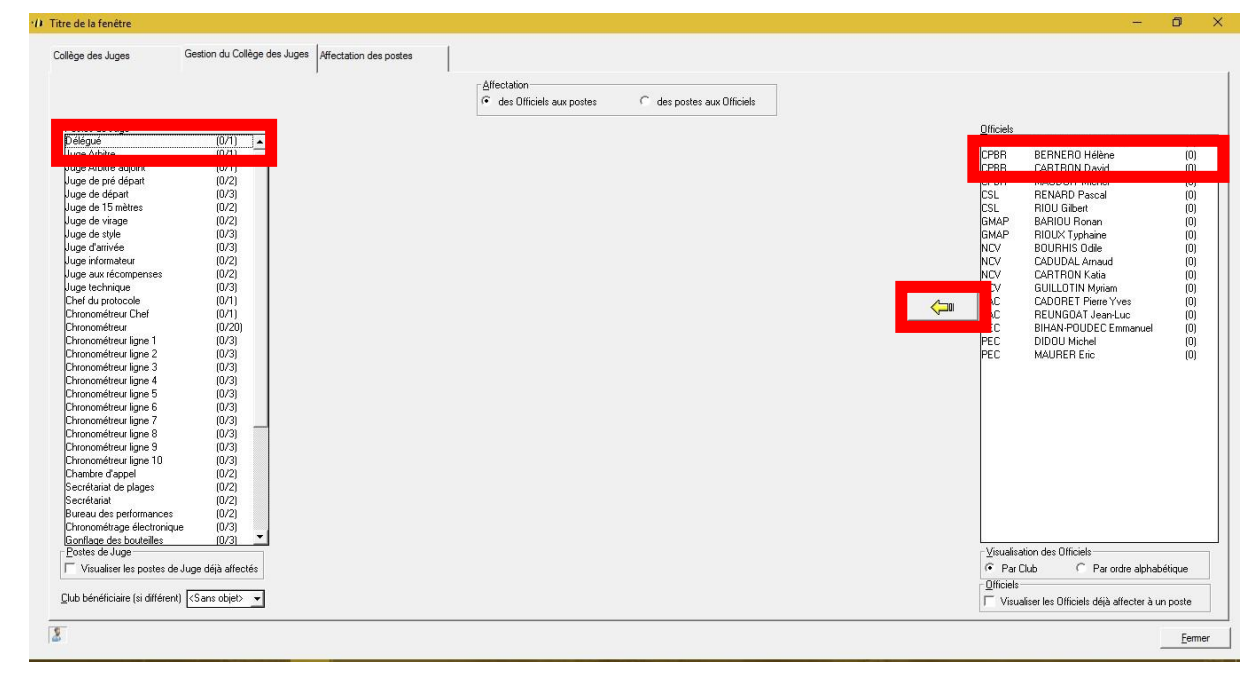

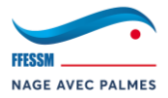

→ Une fois cela fait, le nom du Juge disparaît et le nom du poste de Juge aussi (ou s'incrémente de "+1" si plusieurs Juges par postes).

Note : Si vous souhaitez affecter un Juge sur plusieurs postes, il vous suffit de cocher "Visualiser les Officiels déjà affectés à un poste". Le nom de tous les Juges va apparaître.

## **Si un Juge n'apparaît pas dans ma liste ?**

- → Le Juge a peut-être été engagé comme chef d'équipe par son club. Dans ce cas, cochez : "Visualiser les Officiels déjà affectés à un poste".
- → Si le Juge n'est pas présent, il faut alors l'intégrer manuellement depuis la bibliothèque. Pour ce faire : Préparation > Officiel.
- → La fenêtre "Enregistrement d'un Officiel" apparaît. Comme pour toutes les fenêtres du même genre, commencez par écrire le nom de l'Officiel s'il est dans la liste, son nom va apparaître à droite (*Ex. : Patrick LAMBDA*) :

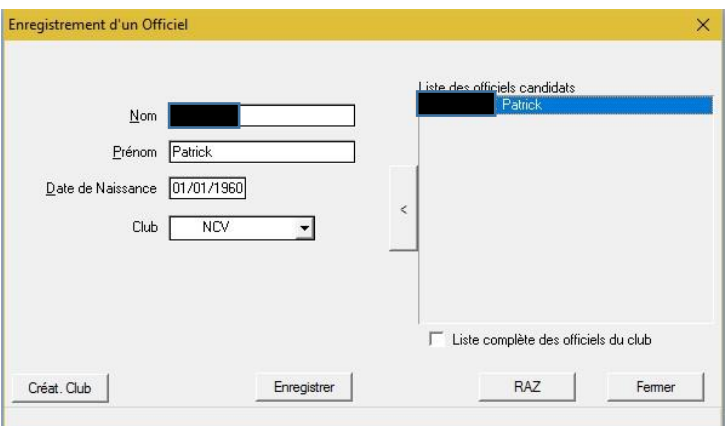

→ Cliquez sur "Enregistrer". Un texte en bas de la fenêtre va valider l'enregistrement de l'Officiel :

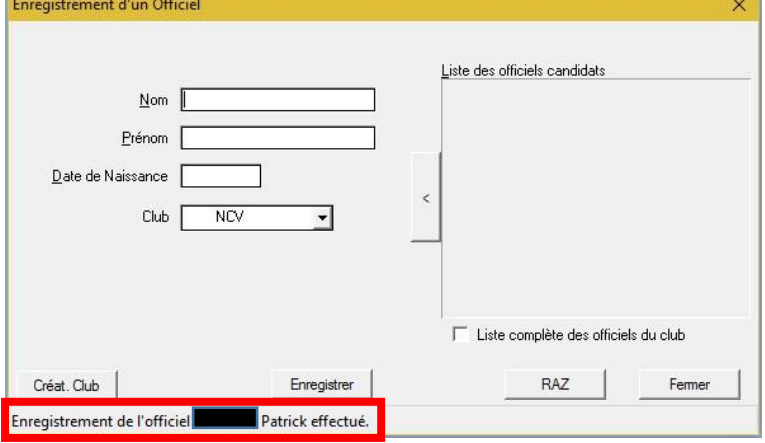

- → Si votre Officiel n'existe pas dans la bibliothèque, il vous suffit de remplir la totalité des champs manuellement et de cliquer sur "Enregistrer". L'Officiel sera intégré à la rencontre et à la bibliothèque.
- → Une fois la saisie manuelle des Officiels terminée, vous pouvez cliquer sur "Fermer".
- → **Lorsque tous les Juges auront été renseignés, il vous faudra imprimer le Collègue des Juges. Pour ce faire :** Impression > Rencontre > Collège des Juges.
- → **Donnez ce document ainsi que le Formulaire du Collège des Juges au Juge Arbitre pour validation.**

**SAUVEGARDE CONSEILLÉE DE LA RENCONTRE**

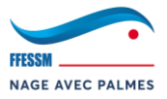

#### **3.4. Gestion de la compétition (Partie 2 : Saisie des temps)**

Toutes les étapes qui vont suivre sont à réaliser le Jour J de la compétition, sur place. Nous allons apprendre à entrer les temps qui vous seront fournis par les chronométreurs. Soyez vigilants sur cette phase, de nombreuses erreurs de saisies peuvent être commises si vous n'êtes pas concentré. N'hésitez pas à demander à être 2 : une personne qui gère WINPALME (vous) et l'autre qui annonce les temps et trie ensuite les cartons d'engagements par club pour une meilleure organisation.

**N'OUBLIEZ PAS DE LANCER LE LIVE INTRANAP [\(CLIQUEZ ICI\)](#page-76-0)**

#### **3.4.1. Navigation dans les séries**

- → Il y a 2 façons de gérer la saisie des temps :
	- o **Série courante :** WINPALME place l'utilisateur à la première série dont la saisie est incomplète. (*Ex. : Programme : 100SF puis 800SF. Vous venez de terminer la saisie de tous les 100SF. WINPALME va automatiquement vous placer sur la 1ère série du 800SF*). Il s'agit du mode de saisie par défaut. Il est utilisé à 98% durant la compétition.
		- Pour y accéder : Compétition > Série courante.
	- o **Série quelconque :** Si vous avez validé une série (saisie complète), vous ne pourrez plus y accéder par "Série courante". La fonctionnalité "série quelconque" est donc utilisée pour effectuer des modifications sur une série déjà saisie.
		- Pour y accéder : Compétition > Série quelconque.
		- Vous arrivez alors sur la fenêtre de saisie vierge. Il vous faut cliquez sur le logo en bas à gauche :

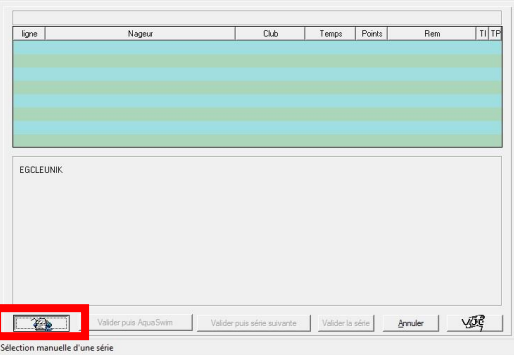

Vous arrivez sur la fenêtre "Sélection d'une série quelconque". Il ne vous reste plus qu'à définir la session, la course et la série que vous souhaitez modifier :

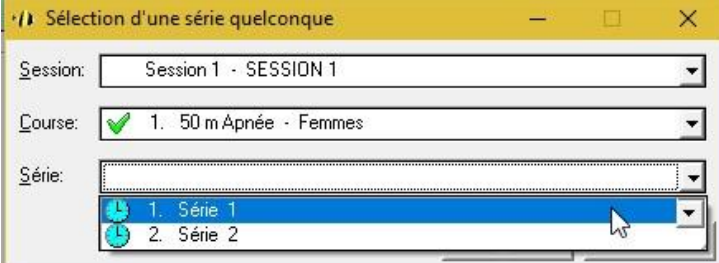

Note : Le logo "horloge" indique que la série a déjà été validée. Si absence d'horloge = série non saisie.

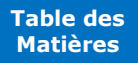

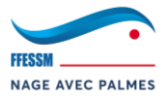

#### **3.4.2. Gestion d'une série "simple"**

**Une série "simple" concerne les courses suivantes : 25AP, 50Bi, 50SF, 50AP, 100Bi, 100SF, 100IS. Cela veut dire qu'il n'y aura qu'un seul et unique temps à saisir (temps final).** *Pensez à vérifier que les informations de temps recto/verso du carton coïncident. Rappel :*

- → *Si 2 chronométreurs, on prend le temps le plus élevé.*
- → *Si 3 chronométreurs, on prend le temps du milieu.*
- → *Si 2 temps identiques, on prend ce dernier (même si 3 chronométreurs).*
- → Placez-vous sur le nageur dont vous souhaitez saisir le temps. Vous pouvez directement taper son temps au clavier (WINPALME s'est placé sur "TEMPS FINAL"). Attention, il doit toujours y avoir 6 chiffres dans la saisie (000000), n'oubliez donc pas de combler avec des "0" (*Ex. : David CARTRON*) :

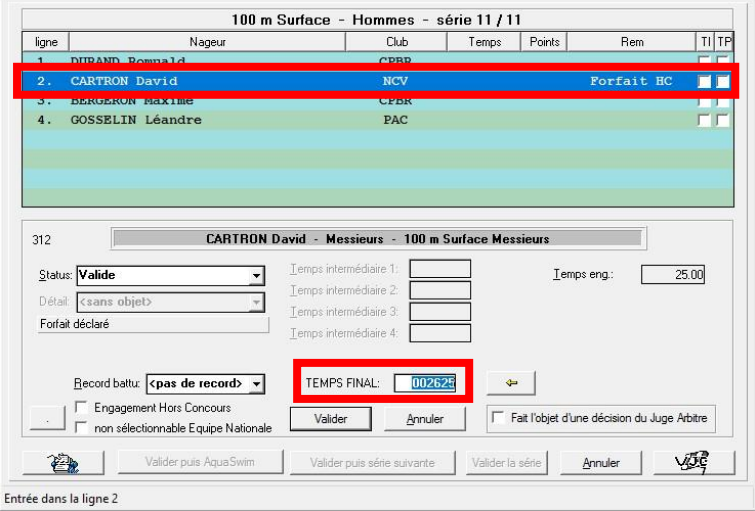

→ Appuyez sur la touche "ENTRÉE" de votre clavier pour valider la saisie du nageur. Lorsque les temps de tous les nageurs ont été saisis (ou leurs disqualifications), cliquez sur "Valider puis série suivante".

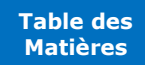

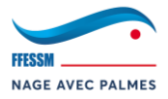

 $\mathcal{A}$ 

#### **3.4.3. Gestion d'une série "complexe"**

**Une série "complexe" concerne les courses suivantes : 200BI, 200SF, 400BI, 400SF, 400IS, 800SF, 1500SF, 2000SF. Cela veut dire qu'il y aura plusieurs temps à saisir (temps intermédiaires + temps final).**

#### **Les distances règlementaires sont 100m, 200m, 400m et 800m.**

*Exemple : Pour un 400SF, il vous faudra saisir les temps intermédiaires du 100m et du 200m. Le 400m étant le temps final. Pour un 1500SF, il vous faudra entrer les temps du 100m, du 200m, du 400m et du 800m. Le 1500m étant le temps final. Ces temps intermédiaires sont renseignés par le chronométreur sur le verso du carton d'engagement.*

*Pensez à vérifier que les informations recto/verso du carton coïncident.*

#### *Rappel :*

- → *Si 2 chronométreurs, on prend le temps le plus élevé.*
- → *Si 3 chronométreurs, on prend le temps du milieu.*
- → *Si 2 temps identiques, on prend ce dernier (même si 3 chronométreurs).*
- → Placez-vous sur le nageur dont vous souhaitez saisir le temps. Vous pouvez directement taper son temps au clavier (WINPALME s'est placé sur "Temps intermédiaire 1"). Attention, il doit toujours y avoir 6 chiffres dans la saisie (000000), n'oubliez donc pas de combler avec des "0" (*Ex. : Loren BARON*) :

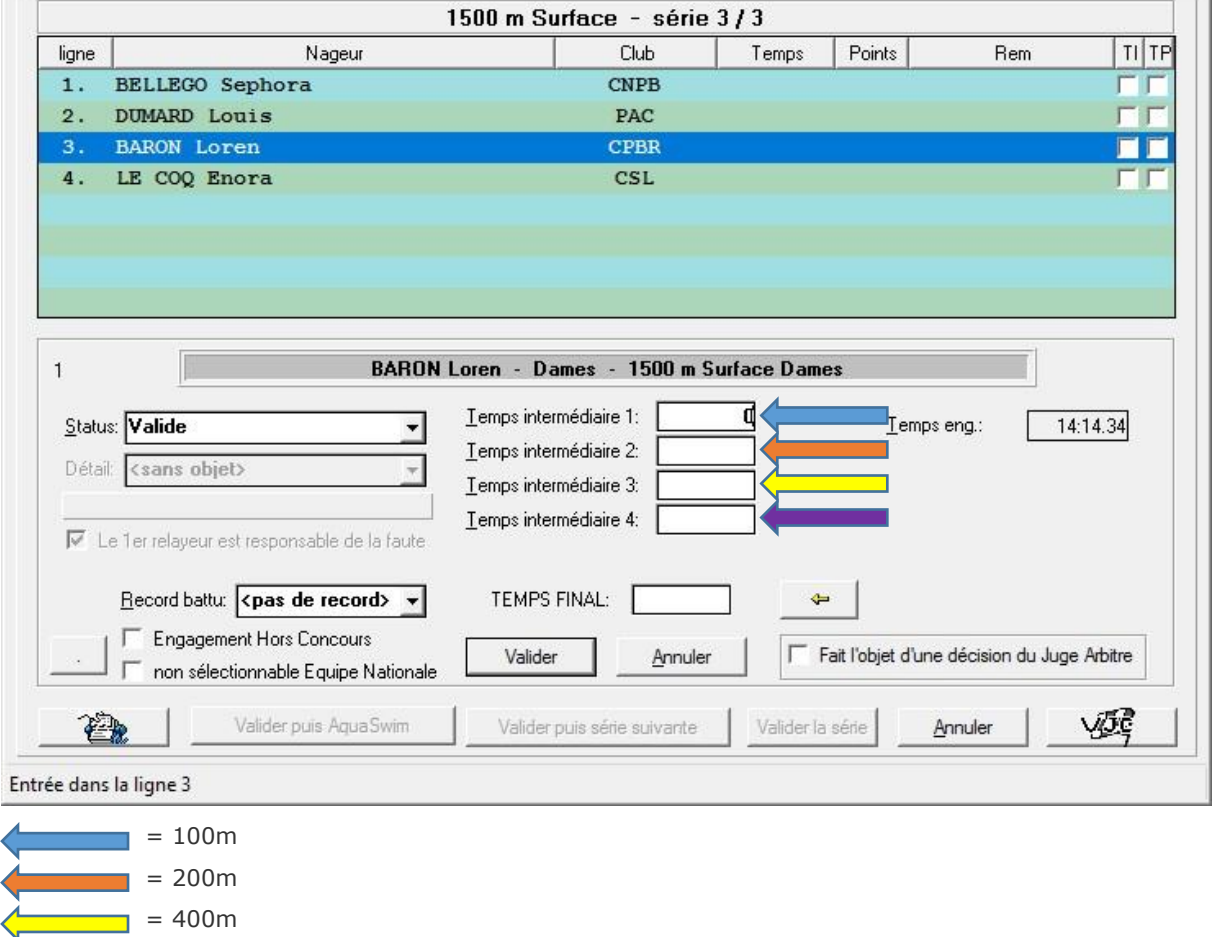

 $= 800m$ 

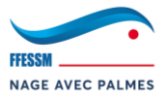

→ Appuyez sur la touche "ENTRÉE" de votre clavier pour valider la saisie du nageur. Lorsque les temps intermédiaires + finaux de tous les nageurs ont été saisis (ou leurs disqualifications), cliquez sur "Valider puis série suivante".

## **SI VOTRE PROGRAMME COMPREND DES COURSES EN MODE "SÉRIES/FINALES".**

→ Vous devrez tout simplement commencer par saisir les temps des "séries". Une fois toutes les saisies effectuées, WINPALME va vous créer les finales (elles sont disponibles dans les listes de départ). Une fois arrivée aux finales, il vous faudra saisir les temps comme pour n'importe quelle course. Pour déclarer un forfait en finale : Compétition > Gestion des forfaits > Gestion d'un forfait en finale.

#### **3.4.4. Gestion d'une disqualification**

**Un nageur peut être disqualifié pour x raisons. Quoi qu'il arrive, pour qu'une disqualification soit prise en compte, il faut que la faute soit cochée sur le carton d'engagement et que ce dernier soit signé. Vous n'avez pas l'autorisation de disqualifier un nageur si cela vous est annoncé à l'oral.**

→ Placez-vous sur le nageur que vous souhaitez disqualifier. Dans la partie "Status", sélectionnez "Disqualification", puis sélectionnez ensuite le motif dans "Détail" (*Ex. : Caroline DIDOU)* :

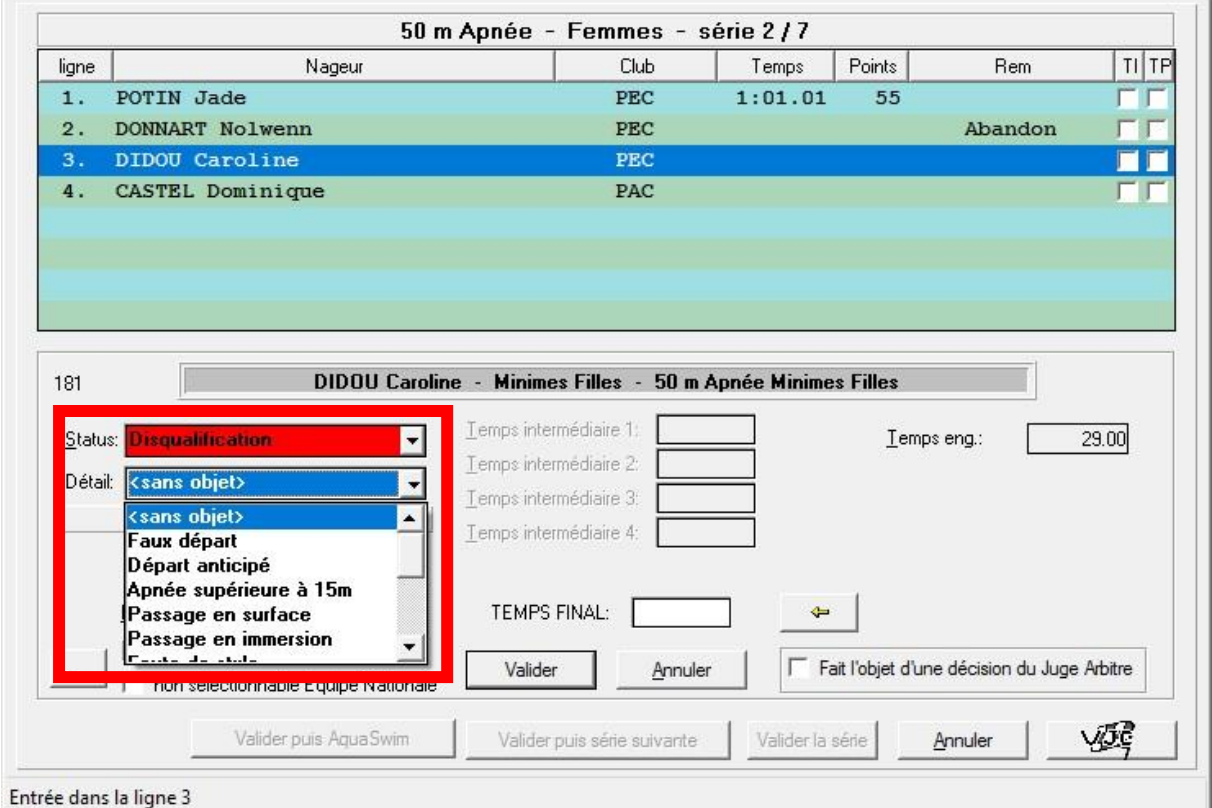

→ Vous pouvez directement valider le nageur sans saisir de temps.

Note : Dans "status" un nageur forfait apparaîtra comme "forfait", vous pouvez directement cliquer sur "Valider" dans ce cas.

**IMPORTANT :** dans le cadre d'une disqualification d'un relais ou le 1<sup>er</sup> relayeur n'est pas en faute, il est nécessaire de saisir son temps et d'appliquer ensuite la disqualification. Ainsi, le temps du 1<sup>er</sup> relayeur sera pris en compte.

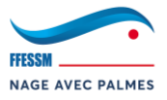

## **3.4.5. Chronométrage Électronique STRAMATEL**

# **Ici, nous allons voir comment gérer le chronométrage électronique avec des plaques STRAMATEL et le logiciel AquaSwim.**

#### **À noter que la procédure pour du chronométrage électronique OMÉGA est très similaire.**

Pour commencer, il vous faut vous connecter avec le PC de chronométrage embarquant le logiciel AquaSwim afin de faire communiquer WINPALME avec le système de chronométrage électronique. Assurez-vous de la connectivité entre les 2 PCs et notamment de l'accès au dossier de la compétition présent sur le PC de chronométrage.

#### **Génération des fichiers XML pour TimePulse depuis WINPALME**

- → Vérifier le paramétrage du type de Chronométrage Electronique : Préparation > Paramètres > Onglet "Informations techniques".
- → Sélectionner "Electronique AquaSwim" :

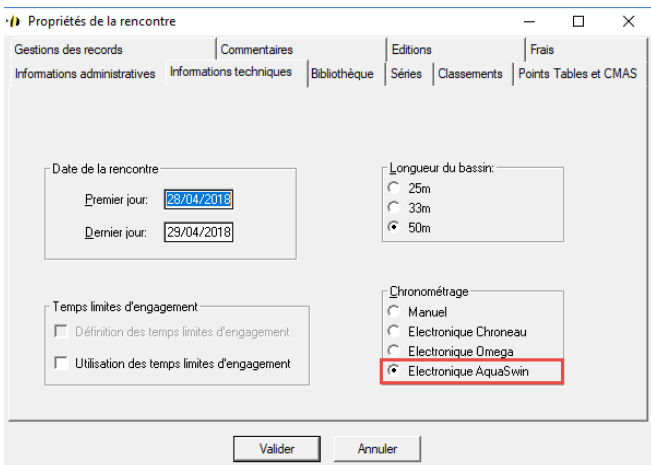

→ Une fois la vérification faite, générez l'export AquaSwim : Compétition > Export des Fichiers AquaSwim :

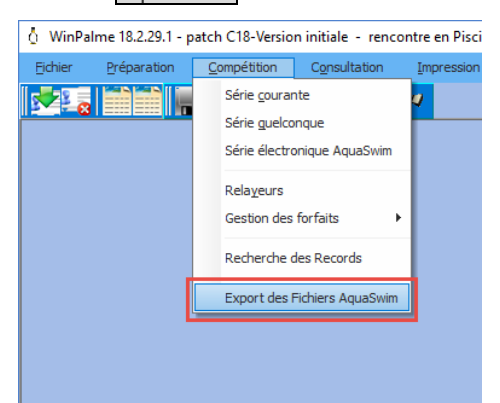

→ Générez l'export AquaSwim dans le répertoire de la compétition en cours qui se trouve sur le PC de chronométrage et en sélectionnant la session que vous désirez exporter :

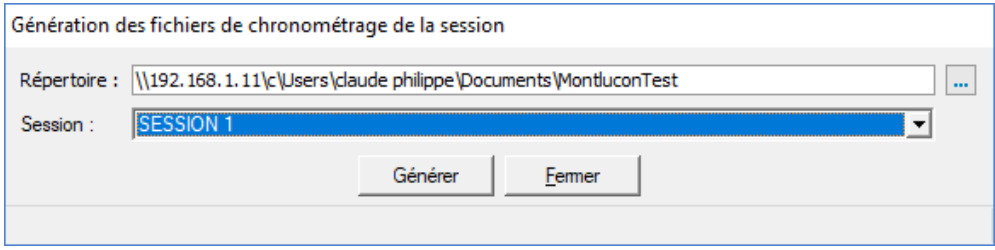

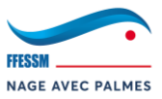

- → Cliquez sur "Générer".
- → La génération de l'export AquaSwim est en cours :

Génération des fichiers de chronométrage de la session

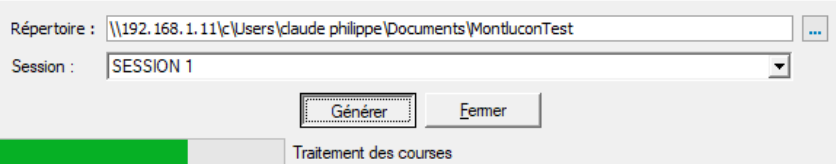

→ Assurez-vous que l'export AquaSwim s'est déroulé correctement en vérifiant sa création dans le dossier de la compétition en cours se trouvant sur le PC de chronométrage. L'export AquaSwim prend cette forme : **NOM COMPÉTITION**\_Session\_**NUMÉRO SESSION**.xml :

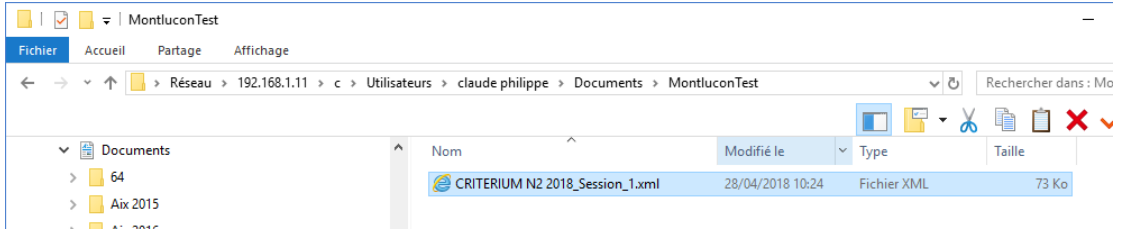

- → Le Fichier XML a été généré.
- → Chargez l'export précédemment créé dans le logiciel AquaSwim.

*Important : Le fichier XML doit être régénéré en cas modification des séries et lors de la composition des relais.* 

# **Récupération des résultats depuis le PC de chronométrage**

- → Après la validation de chaque course sur AquaSwim (le logiciel de chronométrage), 2 feuilles seront imprimées.
- → Une fois ces feuilles sorties, vous pouvez récupérer les résultats via WINPALME.
- → Allez dans : Compétition > Série électronique AquaSwim :

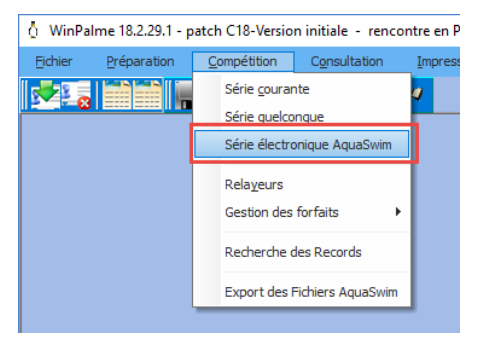

→ Vous arrivez sur la fenêtre "Chargement des fichiers de chronométrage AquaSwim" :

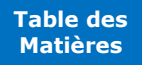

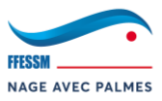

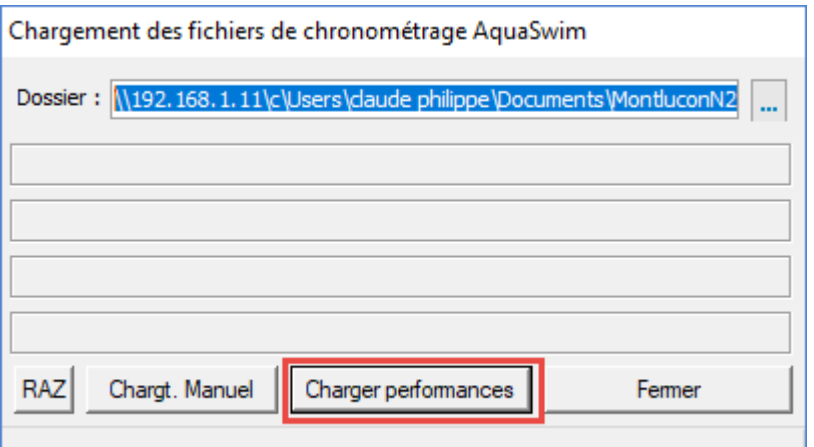

- → Dans "Dossier", renseignez le dossier de la compétition en cours se trouvant sur le PC AquaSwim.
- → Cliquez sur "Charger performances". WINPALME va alors récupérer tous les fichiers de résultats générés par AquaSwim :

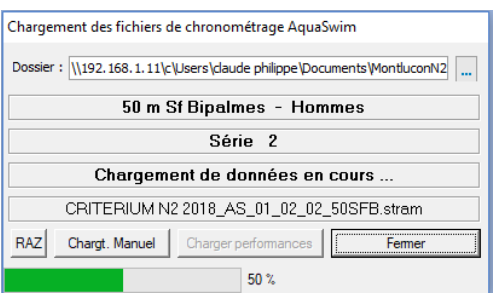

→ Une fois tous les fichiers récupérés par WINPALME, vous allez voir apparaître la mention "Fichier absent". C'est normal : WINPALME a récupéré tous les fichiers de résultats disponibles. Il attend maintenant les fichiers de la prochaine course. Fichiers qui sont actuellement absents :

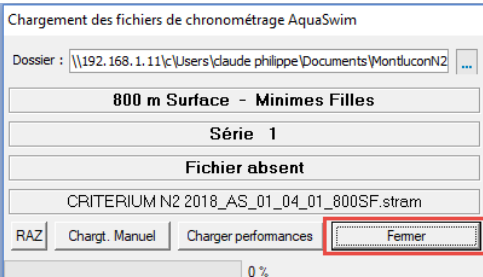

- → Cliquez sur "Fermer".
- → WINPALME va alors automatiquement vous ouvrir la session courante :

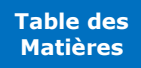

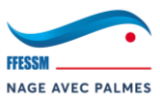

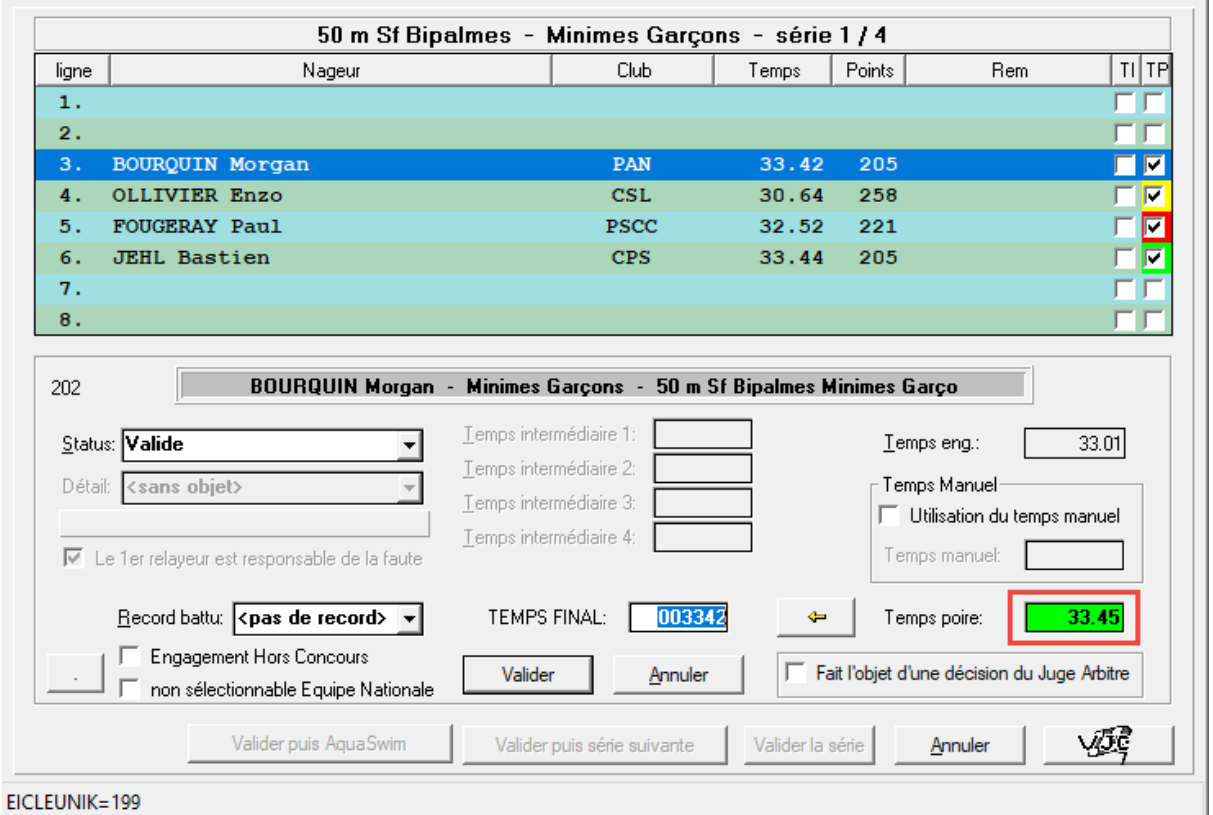

- → Attendez de recevoir les cartons d'engagement.
- → Une fois les cartons reçus, effectuer une vérification de concordance entre les temps manuels et les temps électroniques.
- → Si tout est OK, vous pouvez valider la série.

À droite des performances des nageurs, vous retrouvez 2 cases :

- ➢ TI : Temps Intermédiaires. Cette case est cochée si tous les temps intermédiaires sont présents.
- ➢ TP : Temps Poire. Cette case est cochée si le temps poire est bien remonté dans WINPALME.

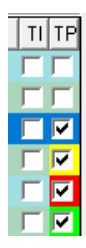

Vous avez également 3 couleurs qui correspondent à l'écart de temps entre le temps plaque et le temps poire :

- $\triangleright$   $\boxed{\triangleright}$  : L'écart de temps est correct.
- $\triangleright$   $\boxed{\triangleright}$  : L'écart de temps est acceptable.
- $\triangleright$   $\boxed{\triangleright}$  : L'écart de temps est important.

La fenêtre du temps poire peut être de 3 couleurs (VERT, JAUNE et ROUGE) pour indiquer la justesse entre le temps plaque et le temps poire.

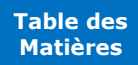

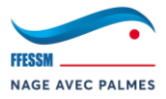

#### **3.5. Gestion de la compétition (Partie 3 : Résultats)**

Toutes les étapes qui vont suivre sont à réaliser le Jour J de la compétition, sur place. Nous allons apprendre à éditer les résultats de plusieurs façons différentes. Il sera de votre responsabilité de vous informer sur la manière d'éditer les résultats qui diffère en fonction des compétitions.

#### **3.5.1. Résultats provisoires après chaque course**

**À l'issue de chaque course (lorsque toutes les séries d'une course ont été saisies), il vous faudra en sortir les résultats provisoires (provisoires, car il peut y avoir une réclamation par exemple). Vous avez l'obligation de les faire signer par le Juge Arbitre avant affichage (cf. : règlement NAP).**

- → Pour imprimer les résultats provisoires : Impression > Résultats > Classement d'une course.
- → Sélectionnez la session, puis la course, et cliquez sur "Imprimer".
- → Faites signer les résultats par le Juge Arbitre.
- $\rightarrow$  Faites-les afficher.

#### **3.5.2. Impression des cérémonies protocolaires**

# **Si la compétition sur laquelle vous officiez prévoit un classement par course, appliquez ce qui va suivre.**

Pour imprimer les cérémonies protocolaires, la tâche est un peu fastidieuse, car il n'y a pas d'autre moyen de le faire qu'en générant l'ensemble des résultats (de toutes les courses, même celles qui ne sont pas saisies, ou que partiellement).

- → Pour imprimer les cérémonies protocolaires : Impression > Cérémonies Protocolaires.
- $\rightarrow$  Repérez à quelle page commence la course que vous souhaitez imprimer, et à quelle page elle se termine, et n'imprimez que ces pages-là.
- → Ces documents ne serviront qu'à la personne qui prépare/remets les médailles. Ils ne doivent pas être affichés.

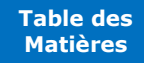

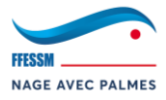

**[Table des](#page-93-0)  Matières**

# **3.5.3. Classements spécifiques**

**Les classements spécifiques regroupent un ensemble de classements particuliers qui peuvent vous intéresser, ici, nous verrons 2 exemples.**

# **EXEMPLE 1 : Si la compétition sur laquelle vous officiez prévoit un classement au total des 3 meilleures courses, appliquez ce qui va suivre :**

Ce type de classement peut vous être demandé toutes catégories confondues, ou alors par catégorie. Nous allons voir ici la fonctionnalité par défaut : toutes catégories confondues. Pour un classement par catégorie, il suffit d'activer une option que nous verrons en fin d'explication.

- $\rightarrow$  Pour imprimer un classement spécifique au total des 3 meilleures courses : Impression > Spécifiques > Classement individuel – Sur plusieurs courses > Classement 3 meilleures courses nagées.
	- o Si vous souhaitez effectuer ce même classement, mais par catégorie, il vous suffit juste d'activer l'option "Classements multi-courses par catégorie" : Impression > Spécifiques > Classement individuel – Sur plusieurs courses > Classement multi-courses par catégorie.
	- o Cette fenêtre vous informe que la fonctionnalité est activée :

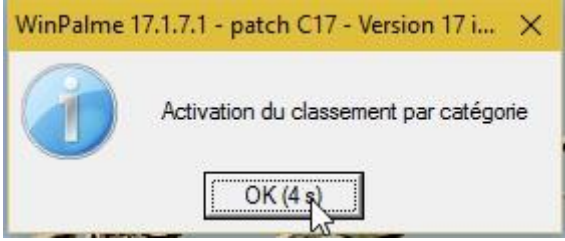

→ Imprimez ensuite le classement des 3 meilleures courses nagées.

# **EXEMPLE 2 : Si la compétition sur laquelle vous officiez prévoit un classement mélangeant plusieurs catégories, fusionnant plusieurs catégories, etc… appliquez ce qui va suivre :**

Nous allons utiliser l'outil "Classement au temps par Catégorie et Distance". Il s'agit d'un véritable "couteau suisse" pour la génération de résultat, notamment utile pour afficher des résultats "toutes catégories" alors que votre mode de classement est "par catégorie" (ou inversement).

- → Pour y accéder : Impression > Spécifiques > Classement au temps par Catégorie et Distance.
- → Vous arrivez su cette fenêtre :

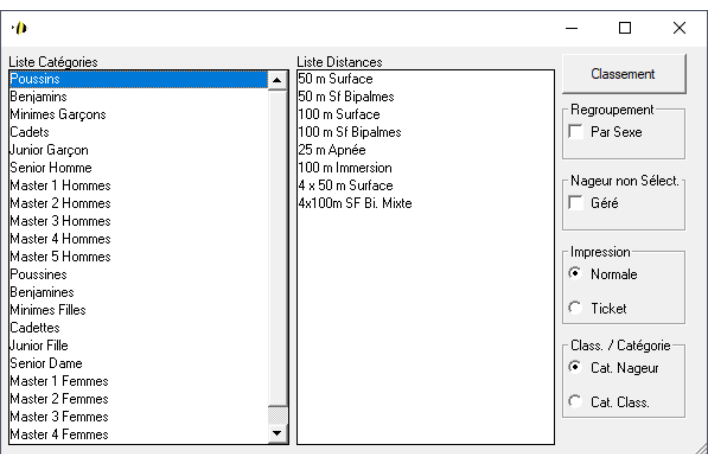

→ Il vous suffit alors de "jouer" avec les catégories, les distances, les paramètres et de cliquer sur "Classement" afin de générer une impression.

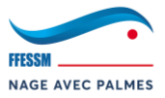

## **3.5.4. Résultats de la compétition**

## **Si vous souhaitez imprimer l'ensemble des résultats de la compétition.**

Il y a ici 2 possibilités :

- → **Imprimer seulement les résultats :** permets de n'imprimer que les résultats.
	- o Pour ce faire : Impression > Résultats > Classements.
- → **Imprimer l'ensemble du protocole :** Imprime l'ensemble du protocole comprenant les informations techniques de la compétition, le Collège des Juges, les chefs d'équipes, les résultats, etc…
	- o Pour ce faire : Impression > Rencontre > Protocole complet de la rencontre.

#### **3.5.5. Classements paramétrés**

**Si vous souhaitez créer des résultats spécifiques. Ce type de résultats sera utilisé pour sortir des résultats par catégories alors que nous avons défini les classements comme étant toutes catégories confondues dans les "Paramètres" (***pour des compétitions avec "Séries/Finales" par exemple***). Les classements paramétrés permettent une multitude de possibilités. Ici, nous en verrons 2 façons de faire afin de vous faire comprendre le principe.**

- → Pour accéder aux Classements paramétrés : Impression > Classements paramétrés > Définition des classements paramétrés.
- → Vous arrivez sur la fenêtre "Calcul d'un classement paramétré", cliquez sur "Configurer" :

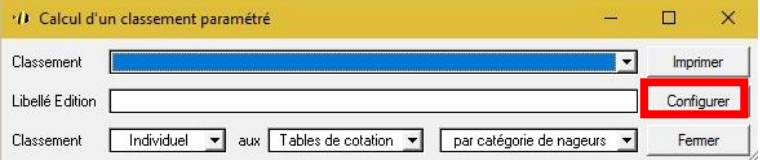

→ Vous arrivez sur la fenêtre de configuration des classements paramétrés. Cliquez sur "Créer / Modifier" :

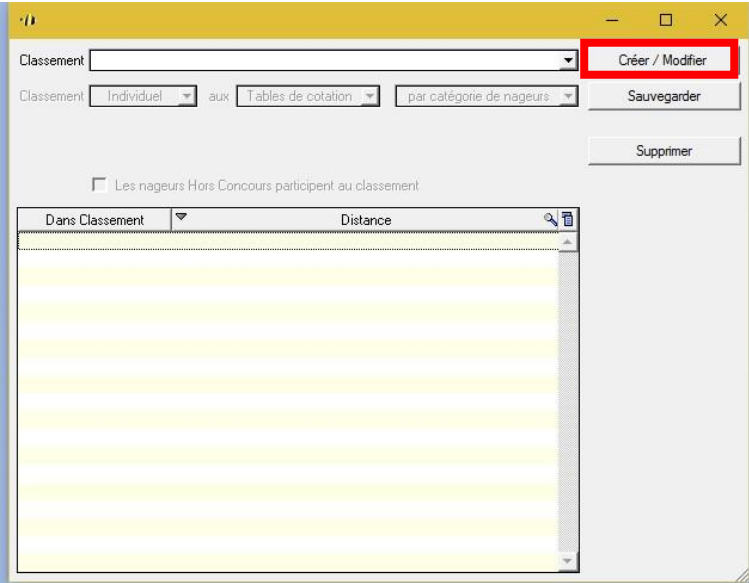

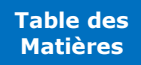

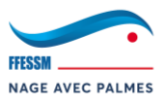

→ Vous arrivez sur la fenêtre de paramétrage des classements paramétrés :

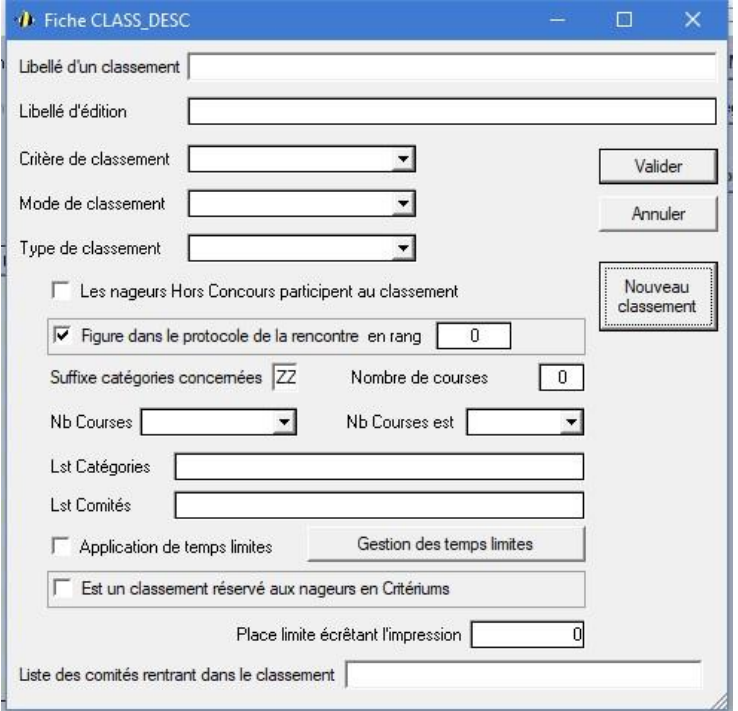

- → Voici l'explication de quelques paramètres :
	- o **Libellé d'un classement :** Le nom du classement pour vous, purement administratif. Ce nom n'apparaît nulle part.
	- o **Libellé d'édition :** Le nom du classement tel qu'il apparaîtra sur le protocole*.*
	- o **Critère de classement :** Par quelle méthode effectuez-vous le classement ?
	- o **Mode de classement :** par catégorie de nageur, par sexe, catégories juniors/séniors, etc…
		- **Quelques modes de classement à détailler :**
			- Par catégorie de nageurs : *classement se basant sur la catégorie du nageur.*
			- Par catégorie de classement : *classement se basant sur les catégories de classement spécifiées lors sur paramétrage de la rencontre (Ex. : si vous avez surclassé les vétérans en senior, ce mode de classement en tiendra compte).*
			- Par sexe : *classement se basant sur le sexe du nageur.*
	- o **Type de classement :** Classement individuel, par équipe, etc…
	- o **Les nageurs Hors Concours participent au classement :** Permets aux nageurs qui sont "HC" d'être intégrés à ce classement.
	- o **Figure dans le protocole de la rencontre en rang X :** Permets de faire apparaître ce classement dans le protocole de la compétition. Le rang permet de régler le rang d'apparition. Soyez logique pour le rang (Ex. : Course  $1 =$  Rang  $1 /$  Course  $2 =$  Rang  $2$ , etc…). Vous devez cependant l'activer dans : "Préparation > Paramètres, onglet "Editions" et cochez "Classements paramétrés". Si vous ne le faites pas, les classements paramétrés n'apparaitront pas dans le protocole.
	- o **Nombre de course :** Nombres de courses prises en compte pour établir le classement.
	- o **Lst Catégories :** Si vous souhaitez ne faire un classement que pour quelques catégories.

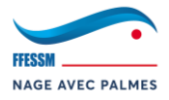

**[Table des](#page-93-0)  Matières**

- **Exemples (toujours séparer les catégories par ";") :**
	- HMI;FMI; : *Classement ne prenant en compte que les catégories Minimes Hommes et Femmes (H/F).*
	- *\**MI : *Classement ne prenant en compte que les catégories Minimes H/F.*
	- \*CA;\*JU;HME;FDA; : *Classement ne prenant en compte que les catégories Cadets H/F, les Juniors H/F, les Messieurs et les Dames.*
- o **Lst Comités :** Si vous ne souhaitez effectuer un classement que sur un seul Comité (Ex. : compétition avec des nageurs de plusieurs Comités, vous ne souhaitez sortir un classement que pour les nageurs du Comité AURA).
- o **Application de temps limites :** À cocher si vous souhaitez appliquer des temps limites sur votre classement ajoutant une annotation à côté du résultat d'un nageur ne respectant pas ce temps limite. Pour configurer les temps limites, il faut cliquer sur "Gestion des temps limites" et les indiquer au format *xx:xx:xx*.
- o **Place limite écrêtant l'impression :** À quelle place du classement s'arrête le classement paramétré ?
- o **Liste des comités rentrant dans le classement :** Indiquer les mêmes informations que dans "*Lst Comités*".

**EXEMPLE 1 : Votre classement défini dans les paramétrages est "Toutes Catégories". Vous souhaitez cependant avoir un classement à part, par course et par catégorie avec seulement les 3 premiers nageurs.**

→ Du Pour mettre en place ce classement, veuillez reproduire la configuration ci-dessous :

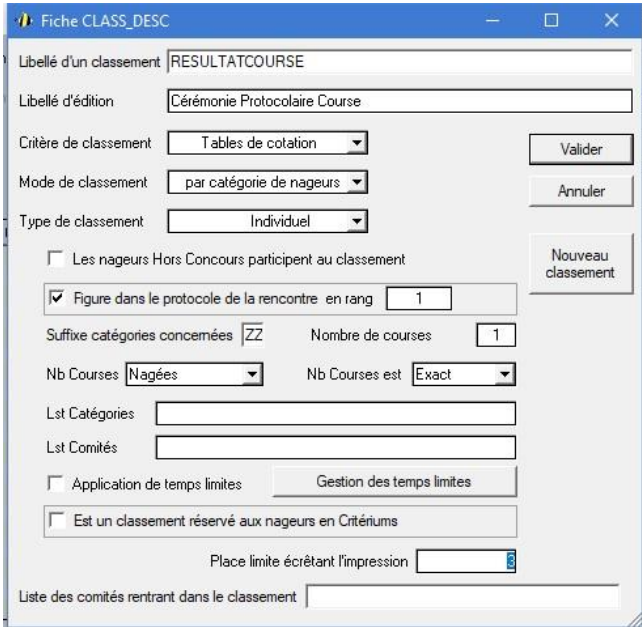

- o **Libellé d'un classement :** *"RÉSULTATSCOURSE". ("COURSE" à changer par le nom de la course concernée.)*
- o **Libellé d'édition :** *"Cérémonie Protocolaire COURSE". ("COURSE" à changer par le nom de la course concernée.)*
- o **Critère de classement :** *"Tables de cotation".*
- o **Mode de classement :** *"par catégorie de nageur".*

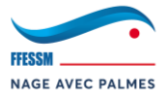

- o **Type de classement :** *"Individuel".*
- o **Les nageurs Hors Concours participent au classement :** *Laisser décocher.*
- o **Figure dans le protocole de la rencontre en rang X :** *Cochez cette case. Les classements paramétrés doivent apparaitre dans le protocole.*
- o **Nombre de course :** *Mettre "1". Chaque course devra avoir son classement paramétré.*
- o **Nb Courses :** *Courses "nagées".*
- o **Nb Courses est :** *Laisser sur "Exact".*
- o **Place limite écrêtant l'impression :** *"3" pour simuler un classement de cérémonie protocolaire.*
- → Une fois tout cela paramétré, cliquez sur "Valider", puis sur la fenêtre suivante, cliquez sur "Sauvegarder". Fermez la fenêtre.
- → Vous arrivez sur la fenêtre "Calcul d'un classement paramétré", cliquez de nouveau sur "Configurer" :

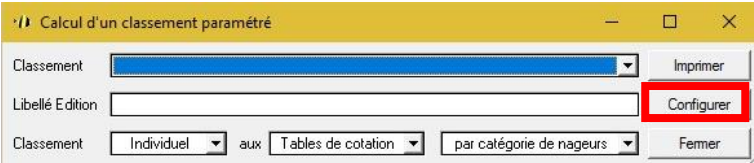

→ Sélectionnez votre classement configuré précédemment, les courses de la rencontre vont alors apparaître :

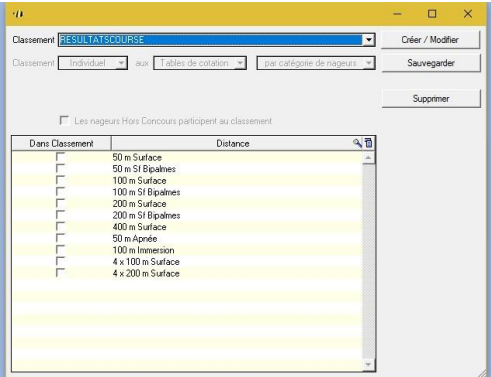

- → Sélectionnez la course souhaitée (**pas 2 !**), puis cliquez sur "Sauvegarder".
- → Vous aurez donc un classement par course et par catégories, ne prenant en compte que les 3 premiers nageurs :

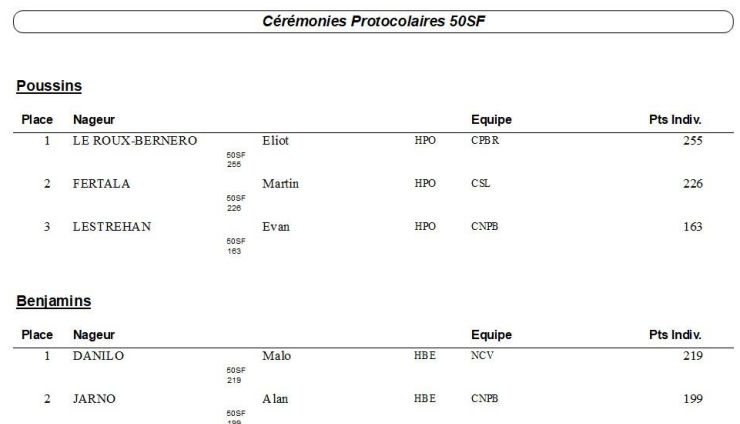

→ Vous pouvez retrouver vos classements paramétrés dans le protocole de la rencontre.

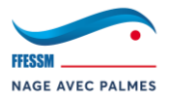

**EXEMPLE 2 : Votre classement défini dans les paramétrages est "Toutes Catégories". Vous souhaitez cependant ne prendre en compte que les performances des nageurs du Comité BPL et effectuer un classement à part par catégorie et reprenant toutes les courses de la compétition.**

→ Du Pour mettre en place ce classement, veuillez reproduire la configuration ci-dessous :

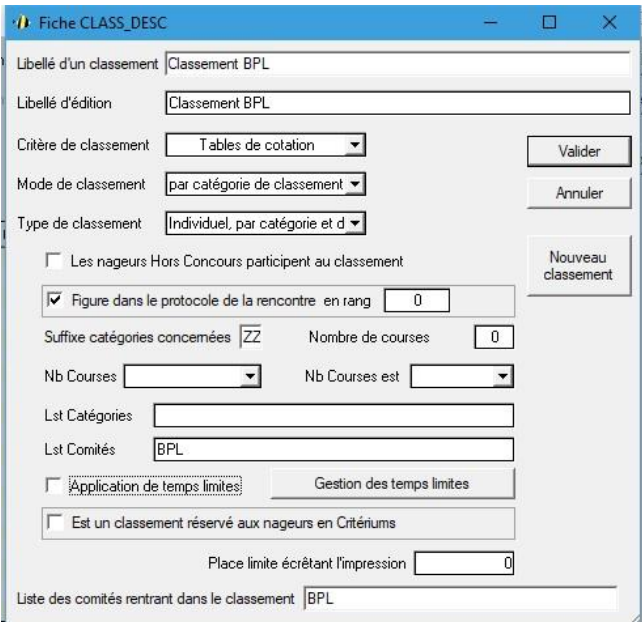

- o **Libellé d'un classement :** *"Classement BPL".*
- o **Libellé d'édition :** *"Classement BPL".*
- o **Critère de classement :** *"Tables de cotation".*
- o **Mode de classement :** *"par catégorie de classement".*
- o **Type de classement :** *"Individuel, par catégorie et distance".*
- o **Les nageurs Hors Concours participent au classement :** *Laisser décocher.*
- o **Figure dans le protocole de la rencontre en rang X :** *Cochez cette case. Les classements paramétrés doivent apparaitre dans le protocole.*
- o **Lst Comités :** *"BPL" pour ne prendre en compte que le Comité BPL.*
- o **Liste des comités rentrant dans le classement :** *"BPL" pour ne prendre en compte que le Comité BPL.*
- → Une fois tout cela paramétré, cliquez sur "Valider", puis sur la fenêtre suivante, cliquez sur "Sauvegarder". Fermez la fenêtre.
- → Vous arrivez sur la fenêtre "Calcul d'un classement paramétré", cliquez de nouveau sur "Configurer" :

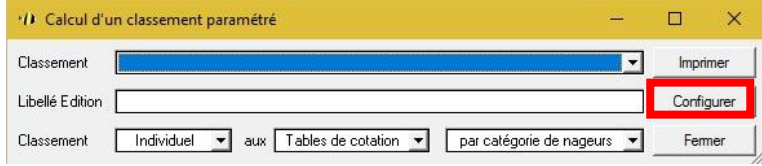

→ Sélectionnez votre classement configuré précédemment, les courses de la rencontre vont alors apparaître :

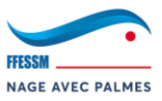

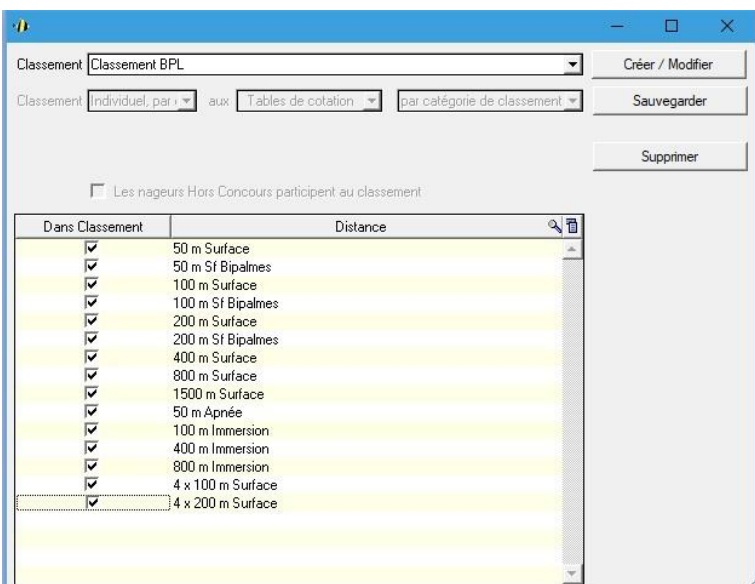

- → Sélectionnez les courses souhaitées, puis cliquez sur "Sauvegarder".
- → Vous aurez donc un classement par catégorie, reprenant toutes les courses de la compétition et uniquement pour les nageurs du Comité BPL :

# **Classement BPL**

## **Poussins**

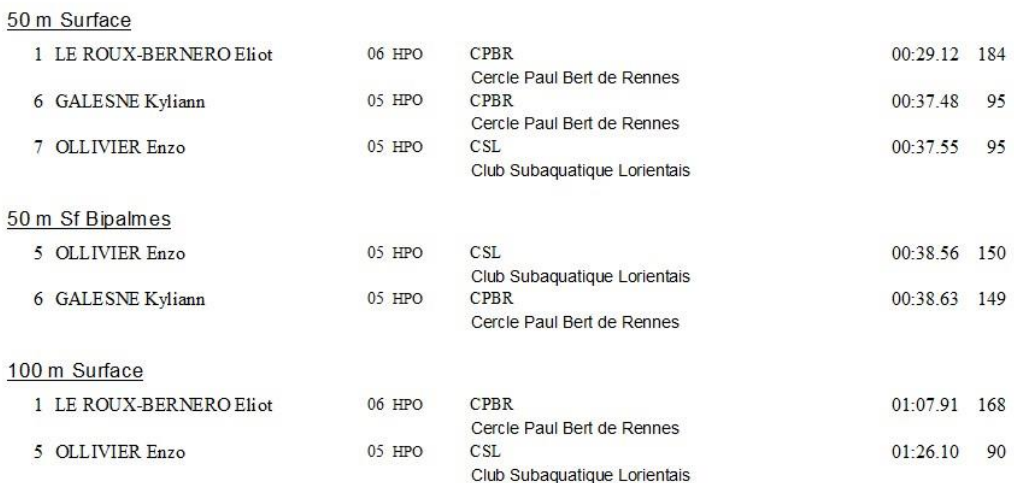

→ Vous pouvez retrouver vos classements paramétrés dans le protocole de la rencontre.

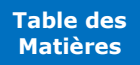

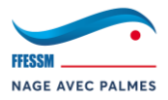

## **3.5.6. 1er envoi des résultats aux clubs + IntraNAP**

 **Voici la procédure que nous conseillons : Les résultats doivent être envoyés aux clubs et à IntraNAP directement à l'issue de la compétition. Il s'agit des résultats provisoires. Les clubs ont 1 semaine à partir de la date d'envoi pour envoyer leurs modifications à l'@mail de contact WINPALME de votre région. Une fois cette semaine passée, vous enverrez une version définitive. Il faut donc que les clubs récupèrent les cartons d'engagement à l'issue de la compétition. Ils pourront les vérifier chez eux, limitant ainsi votre charge de travail.**

- ✓ **Aux clubs :** Pour leur permettre de comparer avec les cartons d'engagements et de faire remonter d'éventuelles erreurs.
- ✓ **À IntraNAP :** Pour diffusion sur le site de la CNNP + intégration à IntraNAP.
- → Une fois la compétition terminée, envoyez dans la foulée les résultats aux clubs et à IntraNAP. Tout se fait avec WINPALME. Pour ce faire : Fichier > Rencontre > Envoyer par email le récapitulatif à IntraNAP.
- $\rightarrow$   $\uparrow$   $\uparrow$  Vous arrivez sur la fenêtre "Envoi du récapitulatif de la rencontre par email". Remplissez et cochez "destinataire 1" et "Votre adresse email" avec l'@mail WINPALME de votre région ; renseignez le Comité Organisateur dans "Comité Régionale, puis remplissez "Commentaires" comme ci-dessous en adaptant les informations **en gras** à votre rencontre. Cochez "Emetteur en copie de l'envoi", puis cliquez sur "Envoyer le récapitulatif" :

*NOTE : Un envoi à une @mail spécifique d'une copie de l'ensemble des mails envoyés peut être mis en place en cochant "dest. CCI" et en y renseignant une @mail.*

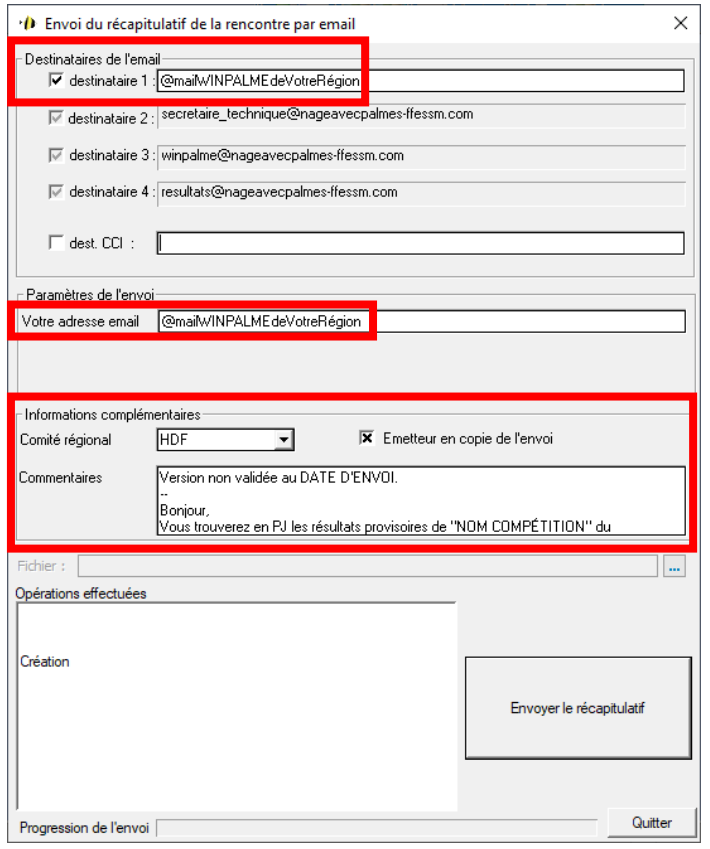

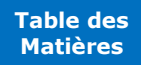

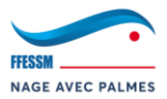

**Texte pour copier/coller :**

Version non validée au **DATE D'ENVOI**.

# Bonjour,

--

Vous trouverez en PJ les résultats provisoires de "**NOM COMPÉTITION**" du **JJ/MM/AAAA** à **VILLE COMPÉTITION**. Vous avez jusqu'au **DATE ENVOI + 1 SEMAINE** à 18h pour envoyer vos modifications à **@mail de contact WINPALME** (avec carton d'engagement en pièce-jointe obligatoire).

## **SAUVEGARDE CONSEILLÉE DE LA RENCONTRE**

# **3.5.7. 2ème envoi des résultats aux clubs + IntraNAP**

 **Voici la procédure que nous conseillons : Après 1 semaine, et après d'éventuelles modifications, vous devez renvoyer les résultats en suivant la même procédure. Cette fois-ci, il s'agit d'une version définitive. Plus aucune modification ne sera prise en compte. Avant l'envoi :**

- → Une fois vos modifications effectuées, il vous faut modifier les commentaires de la partie "Préparation". Rendez-vous dans : Préparation > Paramètres.
- $\rightarrow$   $\overline{b}$  Allez ensuite dans l'onglet commentaires et reproduisez le texte ci-dessous en adaptant en fonction de votre rencontre puis cliquez sur "Envoyer le récapitulatif" :

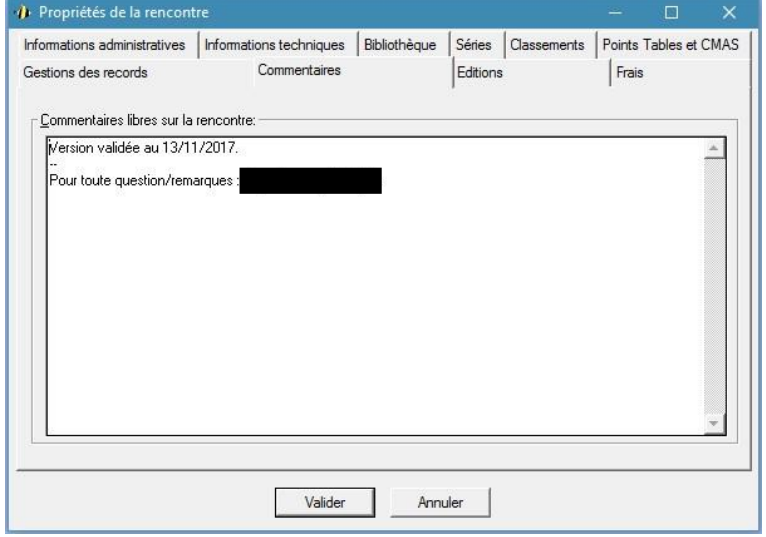

## **Texte pour copier/coller :**

Version validée au **DATE D'ENVOI**.

--

Pour toute question/remarques : **@MAIL DE CONTACT DE VOTRE RÉGION**.

- → Il faut ensuite mettre à jour le protocole sur les serveurs IntraNAP de la CCNP et effectuer un nouvel envoi aux clubs. Tout se fait avec WINPALME. Pour ce faire : Fichier > Rencontre > Envoyer par email le récapitulatif à IntraNAP.
- $\rightarrow$   $\uparrow$   $\uparrow$  Vous arrivez sur la fenêtre "Envoi du récapitulatif de la rencontre par email". Remplissez et cochez "destinataire 1" et "Votre adresse email" avec l'@mail WINPALME de votre région ; renseignez le Comité Organisateur dans "Comité Régionale, puis remplissez "Commentaires"

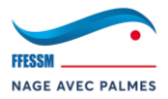

comme ci-dessous en adaptant les informations **en gras** à votre rencontre. Cochez "Emetteur en copie de l'envoi", puis cliquez sur "Envoyer le récapitulatif" :

*NOTE : Un envoi à une @mail spécifique d'une copie de l'ensemble des mails envoyés peut être mis en place en cochant "dest. CCI" et en y renseignant une @mail.*

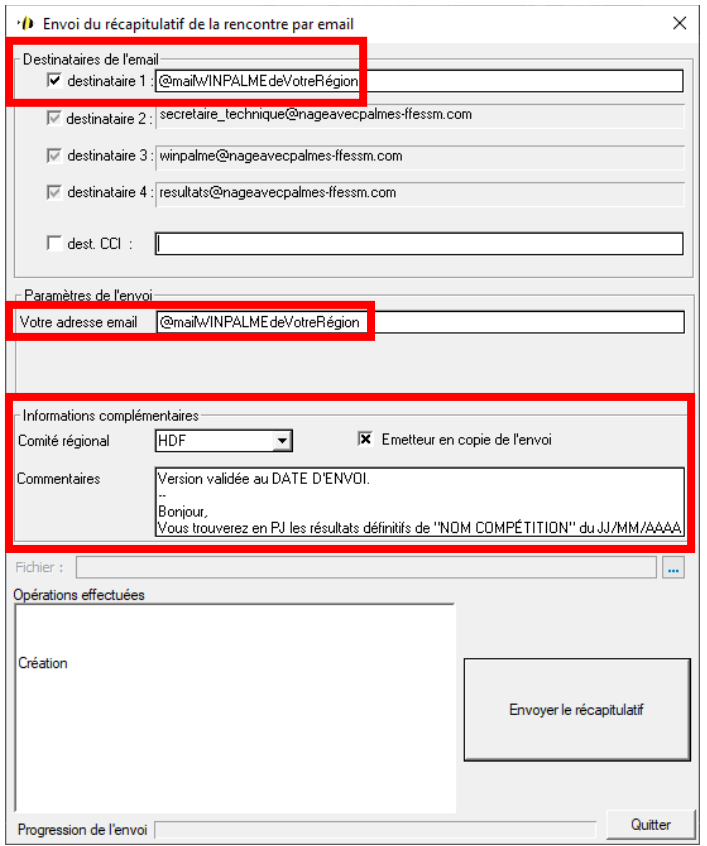

## **Texte pour copier/coller**

Version validée au **DATE D'ENVOI**.

 $-$ 

Bonjour,

Vous trouverez en PJ les résultats définitifs de "**NOM COMPÉTITION**" du **JJ/MM/AAAA** à **VILLE COMPÉTITION**.

# **SAUVEGARDE CONSEILLÉE DE LA RENCONTRE**

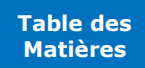

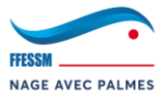

## **4. WINPALME Eau libre**

*Durant toute la durée de ce chapitre, nous allons travailler, pour l'exemple, avec une compétition appelée "La Traversée des Sirènes" se déroulant à "WASHINGTON" le "06/11/2016".*

#### **4.1. Création d'une compétition**

Dans les étapes qui vont suivre, nous allons apprendre à gérer une compétition eau libre de A à Z. De la récupération des informations, à la création de la compétition et sa préparation, ainsi que de la publication des résultats.

#### **4.1.1. Création d'une rencontre**

- → Ouvrez votre bibliothèque et rendez-vous dans : Fichier > Rencontre > Nouvelle rencontre….
- → Du Vous arrivez sur la fenêtre "Création d'une rencontre". Renseignez les informations comme présentées ci-dessous :

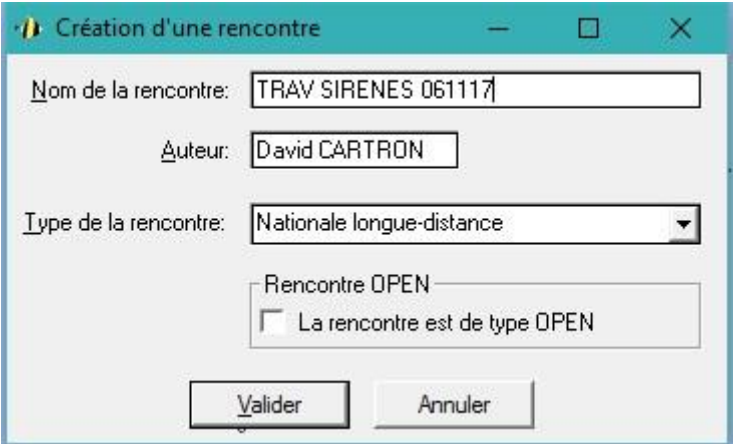

- o **Nom de la rencontre :** Respectez "NOM ABRÉGÉ JJMMAA"
- o **Auteur :** Votre nom
- o **Type de la rencontre :** Nationale longue-distance
- → Une fois terminé, cliquez sur "Validez".

La compétition vient d'être créée dans la bibliothèque. WINPALME va maintenant vous guider sur diverses informations à entrer. Chaque onglet est décrit dans les sous-chapitres suivants.

#### **4.1.2. Onglet "Informations administratives"**

*Même procédure que pour WINPALME piscine (cf. : 3.1.2 Onglet "Informations administratives").*

#### **4.1.3. Onglet "Informations techniques"**

*Même procédure que pour WINPALME piscine (cf. : 3.1.3 Onglet "Informations techniques").* **Il faudra juste indiquer la date. Ignorer le reste.**

#### **4.1.4. Onglet "Bibliothèque"**

*Même procédure que pour WINPALME piscine (cf. : 3.1.4 Onglet "Bibliothèque").*

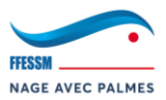

# **4.1.5. Onglet "Séries"**

**Ne pas utiliser.**

## **4.1.6. Onglet "Classements"**

*Même procédure que pour WINPALME piscine (cf. : 3.1.6 Onglet "Classements").*

**4.1.7. Onglet "Points Tables et CMAS" Ne pas utiliser.**

**4.1.8. Onglet "Gestions des records" Ne pas utiliser.**

## **4.1.9. Onglet "Commentaires"**

*Même procédure que pour WINPALME piscine (cf. : 3.1.9 Onglet "Commentaires").*

# **4.1.10.Onglet "Éditions"**

*Même procédure que pour WINPALME piscine (cf. : 3.1.10 Onglet "Éditions").*

## **4.1.11.Onglet "Frais"**

*Même procédure que pour WINPALME piscine (cf. : 3.1.11 Onglet "Frais").*

**SAUVEGARDE CONSEILLÉE DE LA RENCONTRE**

## **4.1.12.Sélection des courses**

*Même procédure que pour WINPALME piscine (cf. : 3.1.12 Sélection des courses).*

**SAUVEGARDE CONSEILLÉE DE LA RENCONTRE**

## **4.1.13.Création du programme**

*Même procédure que pour WINPALME piscine (cf. : 3.1.13 Création du programme).*

**SAUVEGARDE CONSEILLÉE DE LA RENCONTRE**

## **4.1.14.Récupération de l'export IntraNAP**

*Même procédure que pour WINPALME piscine (cf. : 3.1.14 Récupération de l'export IntraNAP).*

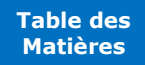

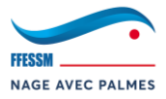

## **4.1.15.Création d'une distance**

# **Il est possible de créer une nouvelle distance Eau Libre à partir du moment où cette dernière a**

#### **été créer dans IntraNAP.**

En effet, le fichier d'export IntraNAP comporte des données sur les distances Eau Libre.

```
Exemple :
```

```
DIS;LD1800;1,8KM;1800;SF;1;1;114;0
DIS;LD1800BI;1800BI BI;1800;SF;1;1;276;0
DIS;LD3600;3,6KM;3600;SF;1;1;95;0
DIS;LD3600BI;3600BI BI;3600;SF;1;1;278;0
DIS;LD3X1KMM;3 x 1 Km Mixte;3000;SF;2;3;265;1
DIS;LD5400;5400;5400;SF;1;1;279;0
DIS;LD5400BI;5400BI BI;5400;SF;1;1;282;0
```
*Ces données sont exploitables par WINPALME.*

#### **Pour créer une nouvelle distance :**

- → Se rapprocher de votre région afin de procéder à la création d'une nouvelle distance Eau Libre dans IntraNAP. Ces créations de distance sont soumises à validation de la CNNP.
- → Une fois le fichier d'export IntraNAP récupéré comme vous le faites habituellement, vous rendre dans : Préparation > Courses.
- → Se rendre en bas de la fenêtre "Définition des courses de la rencontre" et cliquez sur :

Import distance depuis fichier eNap

- → Importez le fichier d'export IntraNAP comme vous le feriez pour engager électroniquement les nageurs à la compétition.
- → Vos distances sont maintenant créées et sont utilisables pour toutes vos compétitions.

## **4.1.16.Intégration de l'export IntraNAP à WINPALME**

# *Même procédure que pour WINPALME piscine (cf. : 3.1.15 Intégration de l'export IntraNAP à WINPALME).*

**SAUVEGARDE CONSEILLÉE DE LA RENCONTRE**

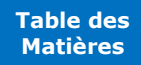

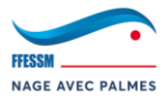

#### **4.1.17.1er envoi aux clubs : récapitulatif des engagements WINPALME**

# *Même procédure que pour WINPALME piscine (cf. : 3.1.16 1er envoi aux clubs : récapitulatif des engagements WINPALME).*

#### **4.1.18.Affectation des dossards**

- → Accédez à la fenêtre d'affectation des dossards : Préparation > Affectation des dossards.
- → Vous accédez alors à la fenêtre d'affectation des dossards :

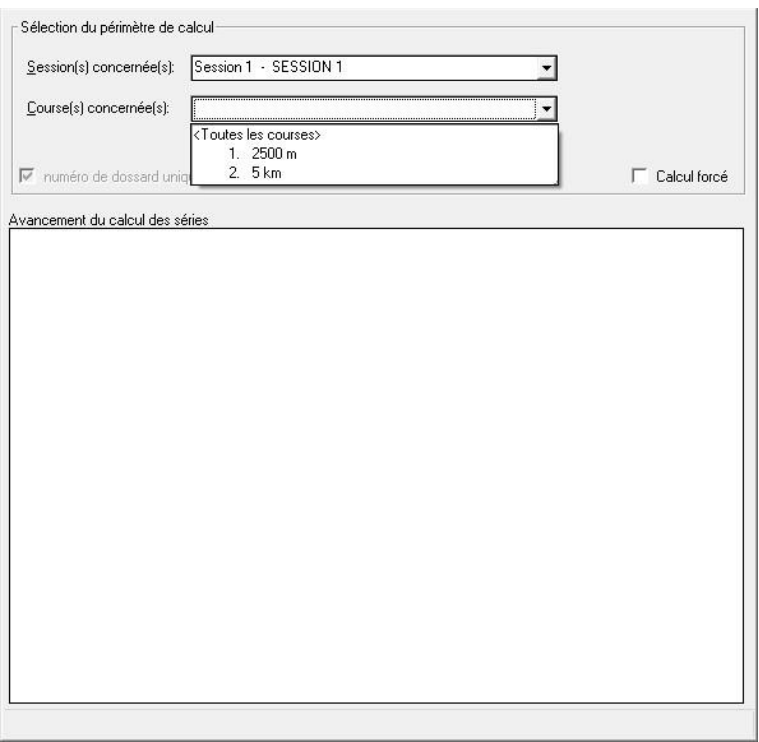

- → Pour un 1er calcul des séries (*il vous faudra peut-être les modifier par la suite*), sélectionnez "<Toutes les sessions>", puis "<Toutes les courses>" et cliquez sur "Calcul des séries".
- → WINPALME affecte les dossards.
- → Cette fenêtre vous indique que la procédure s'est déroulée avec succès ! :

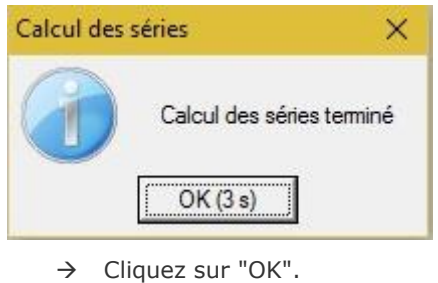

**SAUVEGARDE CONSEILLÉE DE LA RENCONTRE**

#### **4.1.19.2ème envoi aux clubs : listes de départ**

*Même procédure que pour WINPALME piscine (cf. : 3.1.19 2ème envoi aux clubs : listes de départ).*

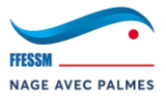

# **4.2. Préparation de la compétition**

Dans les étapes qui vont suivre, nous allons apprendre à préparer "physiquement" la compétition en imprimant les divers documents.

#### **4.2.1. Impression du formulaire du Collège des Juges**

*Même procédure que pour WINPALME piscine (cf. : 3.2.2. Impression du formulaire du Collège des Juges).*

#### **4.2.2. Impression des listes de contrôles des relais**

*Même procédure que pour WINPALME piscine (cf. : 3.2.3. Impression des listes de contrôles des relais).*

*À faire uniquement si votre programme comporte des relais…*

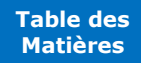

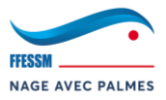

## **4.3. Gestion de la compétition (Partie 1 : Préparation)**

Toutes les étapes qui vont suivre sont à réaliser le Jour J de la compétition, sur place. Nous allons apprendre à préparer la compétition avant le départ de la 1ère course.

#### **4.3.1. Distribution des documents**

- → Les documents précédemment imprimés sont à distribuer :
	- o **Formulaire du Collège des Juges :** À donner au Juge Arbitre.
	- o **Listes de contrôles des relais :** À donner à la Secrétaire.

#### **4.3.2. Déclaration des forfaits**

#### *Même procédure que pour WINPALME piscine (cf. : 3.3.2. Déclaration des forfaits).*

**Il faudra juste imprimer la liste d'émargement en plus pour la chambre d'appel :** Impression > Séries > Liste d'émargement LD.

**SAUVEGARDE CONSEILLÉE DE LA RENCONTRE**

#### **4.3.3. Modification des engagements des relais**

*Même procédure que pour WINPALME piscine (cf. : 3.3.3 Modification des engagements des relais).*

#### **SAUVEGARDE CONSEILLÉE DE LA RENCONTRE**

#### **4.3.4. Impression des séries**

**Pourquoi n'imprimer les séries que maintenant ? Car les séries initialement fournies aux clubs sont incomplètes suite à la déclaration des forfaits et à la modification des engagements des relais.**

- → Pour imprimer les séries : Impression > Séries > Listes de départ LD.
- → Les distribuer :
	- o Au Juge Arbitre
	- o Au Chef Chronométreur
	- o À la Chambre d'Appel
	- o Au Délégué de la compétition pour affichage

Note : Les séries ne sont pas à imprimer pour les clubs pour des raisons évidentes d'écologie.

#### **4.3.5. Intégration du Collège des Juges**

*Même procédure que pour WINPALME piscine (cf. : 3.3.5. Intégration du Collège des Juges).*

**SAUVEGARDE CONSEILLÉE DE LA RENCONTRE**

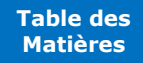

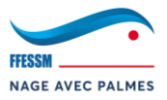

## **4.4. Gestion de la compétition (Partie 2 : Saisie des temps)**

Toutes les étapes qui vont suivre sont à réaliser le Jour J de la compétition, sur place. Nous allons apprendre à entrer les temps qui vous seront fournis par les chronométreurs. Soyez vigilants sur cette phase, de nombreuses erreurs de saisies peuvent être commises si vous n'êtes pas concentré.

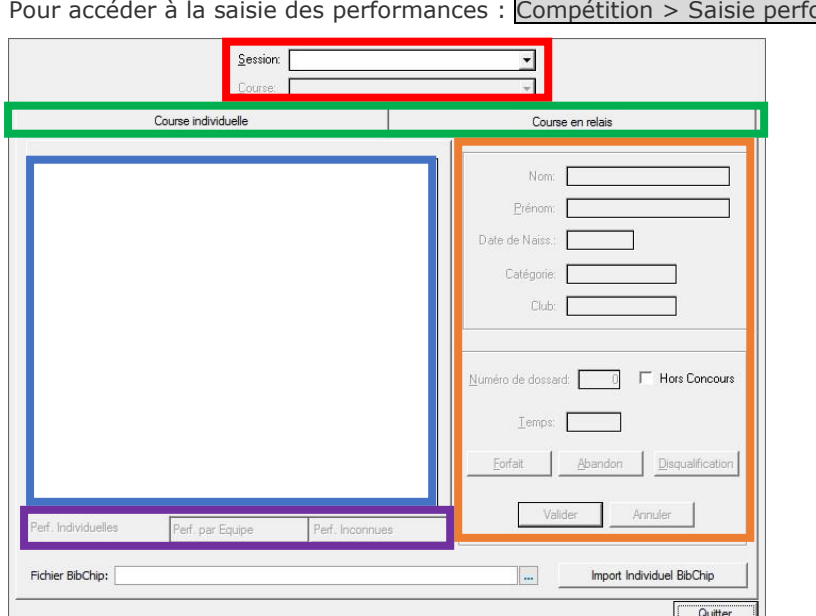

#### **4.4.1. Navigation dans les séries**

ormances :

#### o **ZONE ROUGE :**

- **Session :** Permets d'indiquer la session sur laquelle nous allons travailler.
- **Course :** Permets de sélectionner la course sur laquelle vous allez saisir les performances. Ces courses sont triées par catégories (Ex. : 2500m Cadets, ou 6000m Messieurs, etc…).
- **ZONE VERTE :** 
	- **Course individuelle :** Permets la saisie des courses individuelles.
	- **Course en relais :** Permet la saisie des relais eau libre.
- o **ZONE BLEUE :**
	- C'est ici que les noms des nageurs apparaîtront en fonction de ce que vous avez sélectionné dans les autres zones.

#### o **ZONE VIOLETTE :**

- Perf. Individuelles (pour "Course individuelle") ou Perf. Relais (pour **"Course en relais") :** C'est ici qu'apparaîtront les nageurs donc les performances ont été saisies.
- Perf. Inconnues : C'est ici qu'apparaîtront les nageurs dont aucune performance n'a été saisie.

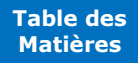
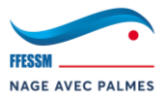

#### o **ZONE ORANGE :**

- "CADRE ADMINISTRATIF" : Toutes les données "administratives" du nageur.
- **Numéro de dossard :** Il s'agit du numéro de dossard du nageur qui lui a été fourni par WINPALME. C'est avec ce dernier que vous pourrez repérer un nageur pour saisir sa performance. Vous pouvez également saisir un numéro de dossard dans cette zone pour être redirigé vers le nageur associé.
- **Temps :** Il faut entrer le temps sous cette forme "000000".
- **Forfait :** Si vous cliquez sur ce dernier, vous mettrez le nageur forfait.
- Abandon : Si vous cliquez sur ce dernier, vous mettrez le nageur en abandon.
- **Disqualification :** Si vous cliquez sur ce dernier, vous disqualifiez le nageur.

#### <span id="page-72-0"></span>**4.4.2. Saisie des performances**

- → Pour saisir une performance : Compétition > Saisie performances.
- → Vous arrivez sur l'interface de saisie des performances eau libre de WINPALME vue précédemment.
- → Sélectionnez une session.
- → Saisissez simplement le numéro de dossard du nageur, puis appuyer sur la touche "Entrée" de votre clavier. WINPALME va alors ouvrir la saisie du temps pour le nageur associé au numéro de dossard :

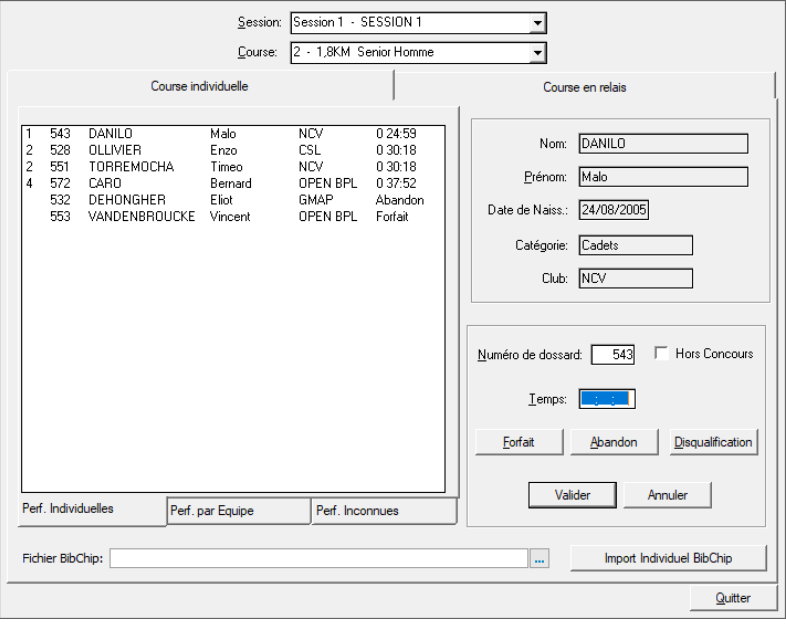

→ Une fois toutes vos performances saisies, il faut vérifier si tous les nageurs ont bien été enregistrés. Certains nageurs n'ont peut-être pas été saisis (forfait, disqualification, abandon, etc…).

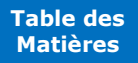

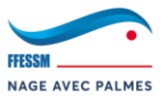

→ Sélectionnez une session puis une course (*Ex. : 2500m Minimes Garçons*) puis rendez-vous dans "Perf. Inconnues" :

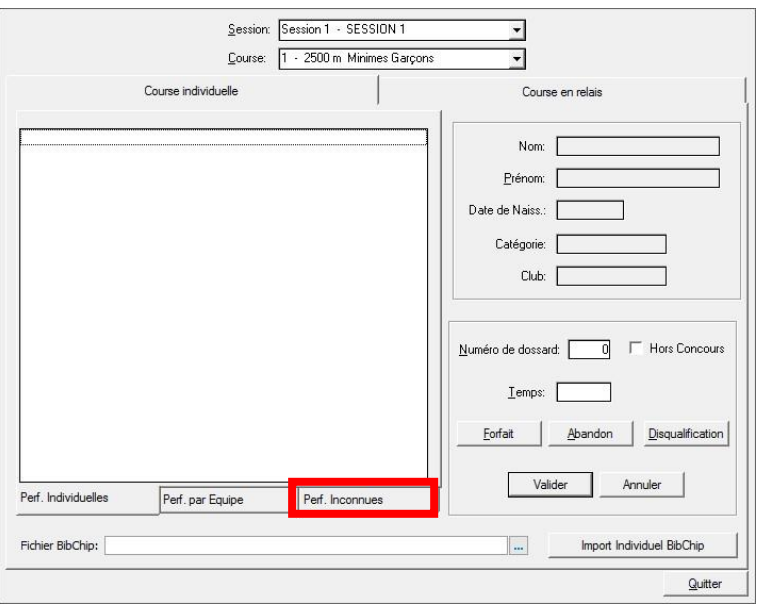

→ Vous arrivez alors sur les performances inconnues (non saisies) de la course sélectionnée. Pour sélectionnez un nageur, il faut effectuer un **double clic** sur ce dernier :

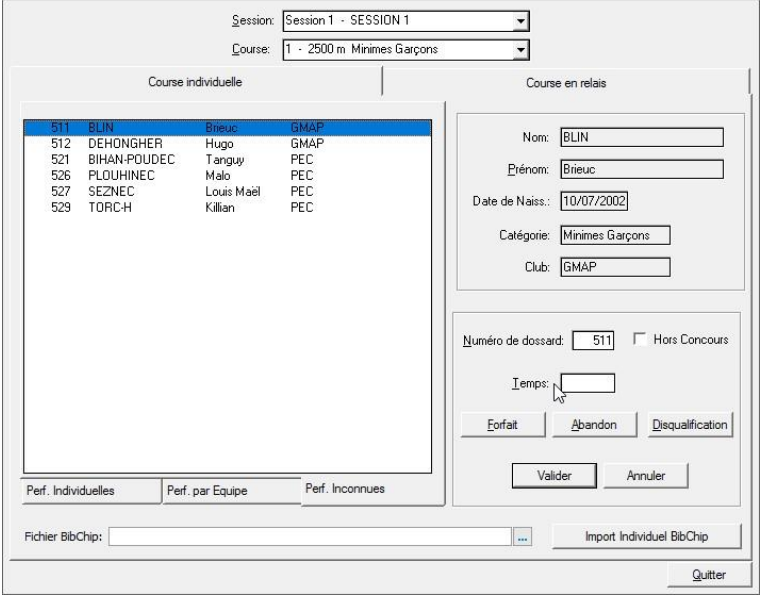

→ Saisissez la performance de ce dernier, puis cliquez sur "Valider".

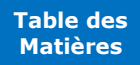

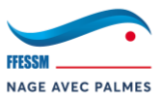

→ Le nageur n'est alors plus présent dans "Perf. Inconnues" :

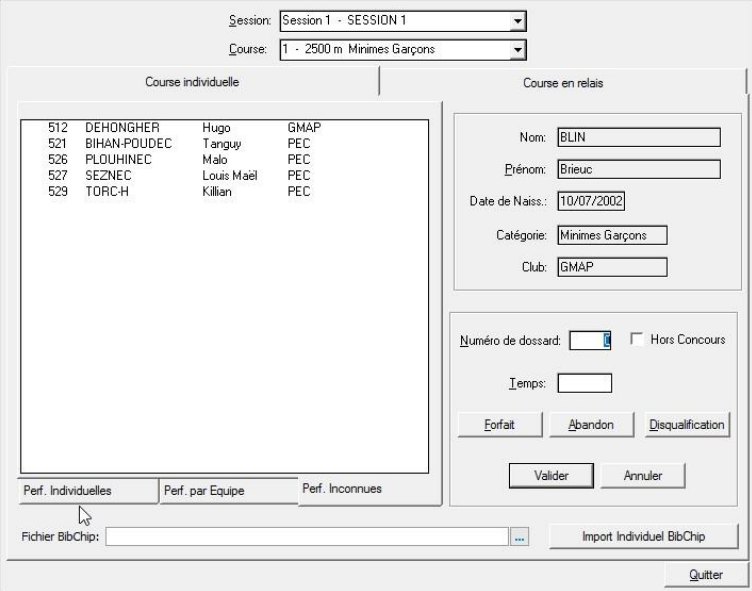

→ Il se retrouve dans "Perf. Individuelle" :

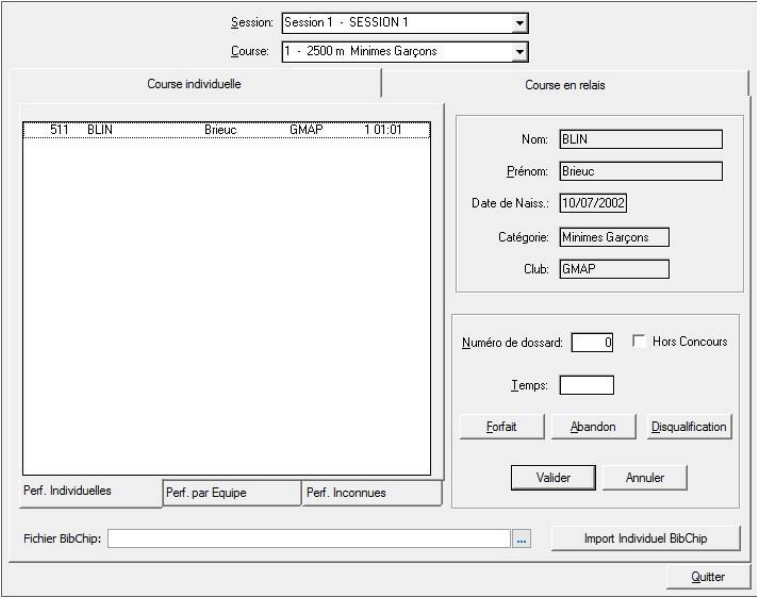

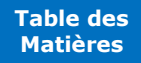

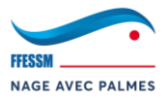

# **4.5. Gestion de la compétition (Partie 3 : Résultats)**

<span id="page-75-0"></span>Toutes les étapes qui vont suivre sont à réaliser le Jour J de la compétition, sur place. Nous allons apprendre à éditer les résultats de plusieurs façons différentes. Il sera de votre responsabilité de vous informer sur la manière d'éditer les résultats qui diffère en fonction des compétitions.

#### **4.5.1. Résultats de la compétition**

#### <span id="page-75-1"></span>**Si vous souhaitez imprimer l'ensemble des résultats de la compétition.**

Il y a ici 2 possibilités :

- → **Imprimer seulement les résultats :** Permets de n'imprimer que les résultats.
	- o Impression des classements individuels : Impression > Résultats > Classements individuels.
	- o Impression du classement par équipes : Impression > Résultats > Classement par Équipes.
- → **Imprimer l'ensemble du protocole :** Imprime l'ensemble du protocole comprenant les informations techniques de la compétition, le Collège des Juges, les chefs d'équipes, les résultats, etc…
	- o Pour ce faire : Impression > Rencontre > Protocole complet de la rencontre.

#### **4.5.2. 1er envoi des résultats aux clubs + IntraNAP**

<span id="page-75-2"></span>*Même procédure que pour WINPALME piscine (cf. : 3.5.6 1er envoi des résultats aux clubs + IntraNAP).*

# **Texte pour copier/coller :**

Version non validée au **DATE D'ENVOI**.

--

Bonjour,

Vous trouverez en PJ les résultats provisoires de "**NOM COMPÉTITION**" du **JJ/MM/AAAA** à **VILLE COMPÉTITION**. Vous avez jusqu'au **DATE ENVOI + 1 SEMAINE** à 18h pour envoyer vos modifications à **@mail de contact WINPALME** (preuve en pièce-jointe obligatoire).

**SAUVEGARDE CONSEILLÉE DE LA RENCONTRE**

#### **4.5.3. 2ème envoi des résultats aux clubs + IntraNAP**

<span id="page-75-3"></span>*Même procédure que pour WINPALME piscine (cf. : 3.5.7 2ème envoi des résultats aux clubs + IntraNAP).*

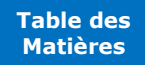

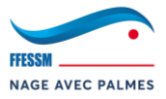

# <span id="page-76-0"></span>**5. Live IntraNAP**

Dans ce chapitre, nous allons apprendre à mettre en place un Live IntraNAP dorénavant accessible à tous.

**IMPORTANT : la préparation et l'alimentation du Live IntraNAP nécessitent une connexion Internet constante durant votre compétition.**

#### **5.1. Préparation dans IntraNAP**

<span id="page-76-1"></span>**<sup>6</sup>** Toutes les étapes qui vont suivre sont à réaliser avec un compte IntraNAP en mesure de gérer les compétitions de votre région. Si ce n'est pas le cas, rapprochez-vous de votre hiérarchie régionale.

#### <span id="page-76-2"></span>**5.1.1. Création du Live IntraNAP**

- → Connectez-vous à votre compte IntraNAP.
- → Rendez-vous : Administration des compétitions > **VOTRE COMPÉTITION** > Modifier > Live :

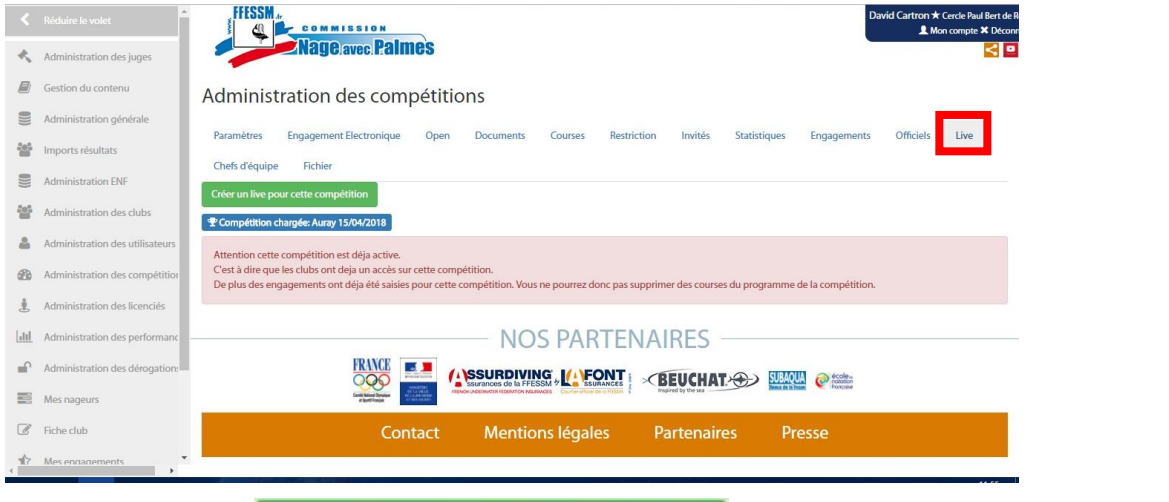

Créer un live pour cette compétition

→ Cliquez sur :

*Pour le moment, ne vous occupez pas des informations qui sont apparues en haut de la page. Nous y reviendrons.*

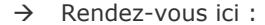

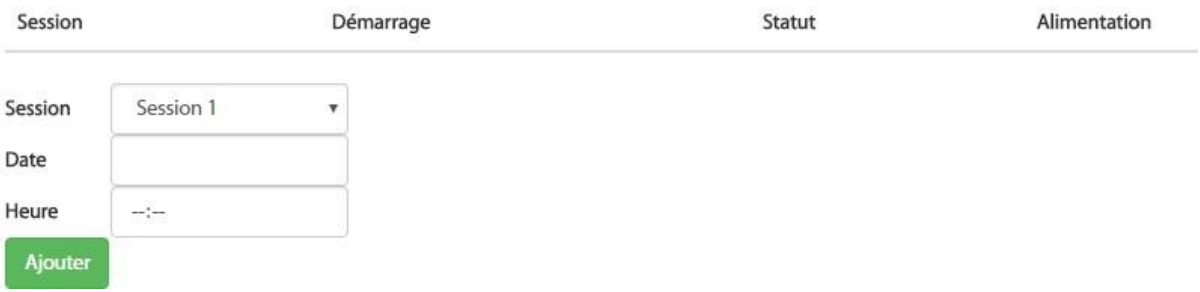

- $\rightarrow$  Vous avez 3 champs à remplir :
	- o **Session :** votre session.
	- o **Date :** la date à laquelle aura lieu la session précisée précédemment.
	- o **Heure :** l'heure estimée du début de la session précisée précédemment.

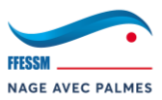

→ Cliquez sur "Ajouter" pour ajouter votre Session au Live IntraNAP :

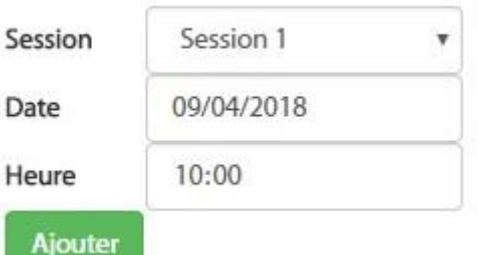

- → Réitérez l'opération pour toutes les sessions de votre rencontre.
- → Ce qui vous donne ceci :

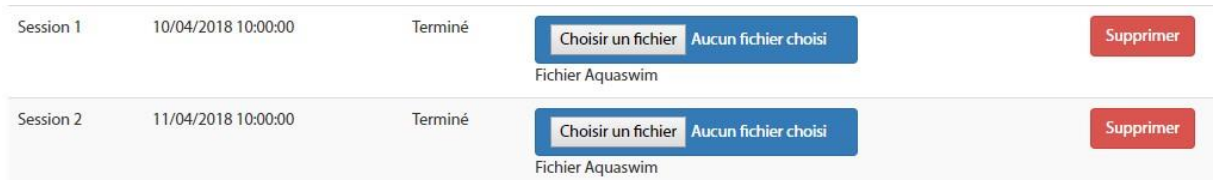

#### **5.1.2. Récupération des informations importantes**

<span id="page-77-0"></span>Revenons à la partie générée en haut de votre page web :

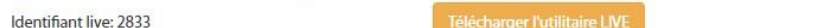

Lien du live: https://www.nageavecpalmesffessm.com/index.php?page=live&compet=2833

Ici, vous avez 3 informations importantes :

- → **Identifiant live :** cet identifiant permettra à l'utilitaire LIVE de faire la corrélation entre votre compétition et le Live IntraNAP. **Notez-le, vous en aurez besoin le jour de votre compétition.**
- → **Télécharger l'utilitaire LIVE :** il s'agit du logiciel qui permettra d'alimenter automatiquement le Live IntraNAP après un simple paramétrage. Téléchargez et mettez-le de côté. Il va devoir être utilisé sur le PC WINPALME.
- → **Lien du live :** il s'agit tout simplement du lien où sera disponible de Live IntraNAP. Vous pouvez le diffuser. Il ne changera pas.
	- o Actuellement, le lien pointe vers un Live IntraNAP vide (c'est normal !) :

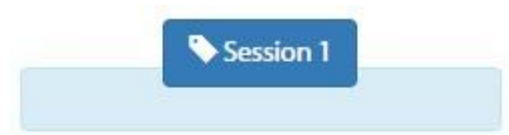

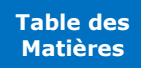

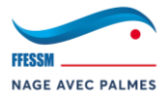

## **5.2. Préparation dans WINPALME**

<span id="page-78-0"></span>Toutes les étapes qui vont suivre sont à réaliser à l'issue du 2<sup>ème</sup> envoi des listes de départ. Autrement dit, lorsque la structure de votre rencontre est définitive. Toute modification de votre rencontre entraînera une incohérence entre le Live IntraNAP et les résultats envoyés.

#### <span id="page-78-1"></span>**5.2.1. Mise en conformité de WINPALME (optionnel)**

- ✓ **Si votre rencontre est en chronométrage manuel :** la mise en conformité est obligatoire.
- ✓ **Si votre rencontre est en chronométrage électronique :** la mise en conformité est déjà en place : vous pouvez donc passer ce sous-chapitre.

La mise en conformité de WINPALME consiste à être en mesure de générer des fichiers XML qui seront utilisés par le Live IntraNAP. Ces fichiers XML contiennent, pour faire simple, les listes de départ. Pour générer ces fichiers, WINPALME doit être en mode "chronométrage électronique". Si vous êtes en chronométrage manuel sur votre rencontre, nous allons provisoirement modifier les paramètres de votre rencontre afin de récupérer ces fichiers XML.

Pour se faire :

- → Rendez-vous ici : Préparation > Paramètres > Informations techniques.
- → Cochez "Electronique AquaSwin" :

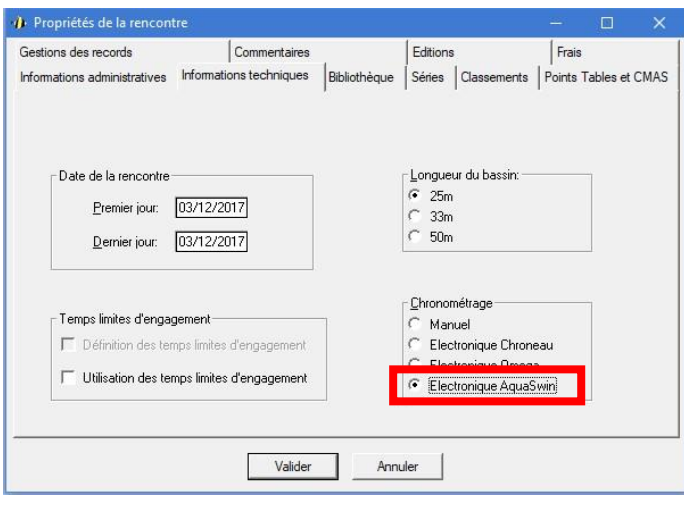

→ Cliquez sur "Valider".

**WINPALME est maintenant en conformité et est en mesure de générer les fichiers XML.**

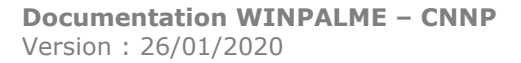

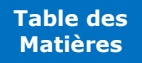

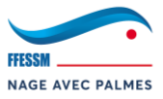

# <span id="page-79-0"></span>**5.2.2. Génération des fichiers XML**

- → Pour générer les fichiers XML : Compétition > Export des Fichiers AquaSwim.
- → Vous arrivez sur la fenêtre de sélection du chemin d'exportation des fichiers XML et de sélection de la session à exporter :

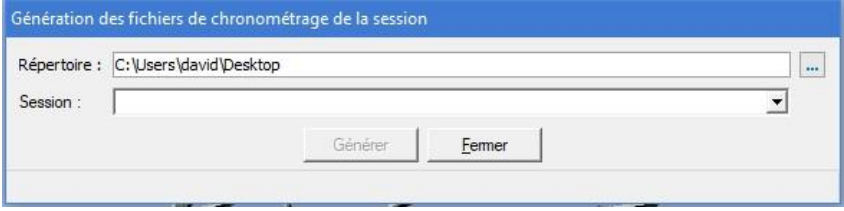

- → Vous avez 2 champs à remplir :
	- o **Répertoire :** indiquez le chemin d'exportation de vos fichiers XML. Vous êtes libre d'exporter ces fichiers où vous le souhaitez. (*Ici : exportation sur le bureau*).
	- o **Session :** indiquez la session que vous souhaitez exporter (1 fichier XML par session).
- → Cliquez sur "Générer" pour démarrer l'exportation.
- → Exportez autant de fichiers XML que vous n'avez de sessions.
- → *Exemple d'exportation terminée :*

*Sur WINPALME :*

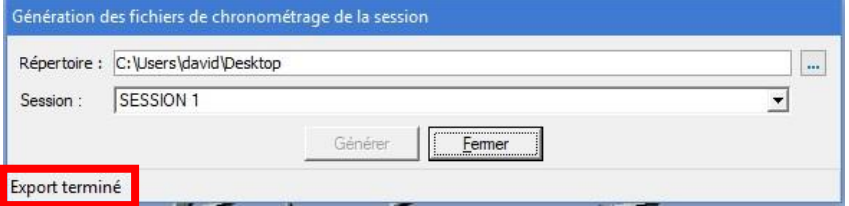

*Fichier généré dans votre répertoire précédemment sélectionné [NOM COMPÉTITION\_Session\_X.xml] :*

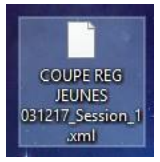

→ **Avant de quitter WINPALME, si votre rencontre est en chronométrage manuel, n'oubliez pas de replacer le paramètre "Chronométrage" des "Informations techniques" sur "Manuel".**

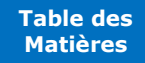

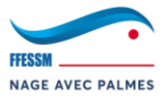

# **5.3. Initialisation du Live IntraNAP**

<span id="page-80-0"></span>**<sup>4</sup>** Toutes les étapes qui vont suivre sont à réaliser lorsque vous êtes en possession de vos fichiers XML.

## <span id="page-80-1"></span>**5.3.1. Importation des fichiers XML**

- → Connectez-vous à votre compte IntraNAP.
- → Rendez-vous : Administration des compétitions > **VOTRE COMPÉTITION** > Modifier > Live.
- → Vous arrivez sur votre page "Live" précédemment paramétrée. C'est sur la partie "Fichier Aquaswim" que nous allons nous concentrer :

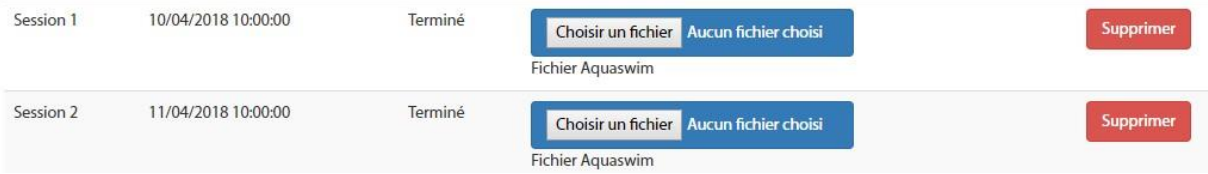

- → La manipulation est simple (*Exemple ici : manipulation pour la Session 1*) :
	- o Dans la ligne "Session 1", cliquez sur "Choisir un fichier".
	- o Choisissez le fichier XML de la Session 1 généré précédemment par WINPALME.
	- o Une fois le fichier sélectionné, ne touchez à rien. IntraNAP va construire le Live de la Session 1.
	- o Pour confirmer cette construction, la page va se rafraichir et afficher le contenu du fichier XML. Concentrez-vous sur la toute fin du fichier, ceci doit apparaître :

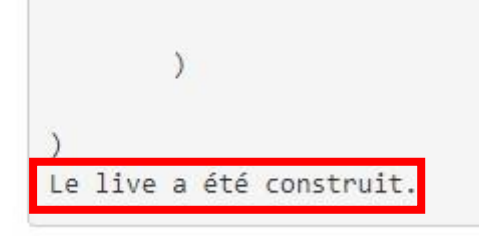

- o Connectez-vous sur la page du Live IntraNAP, la Session 1 a été générée →
- → Réitérez l'opération pour toutes les sessions.
- → **Votre Live IntraNAP est prêt** ☺

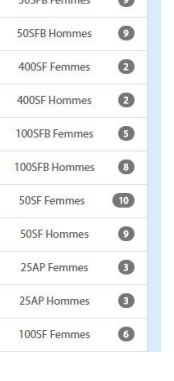

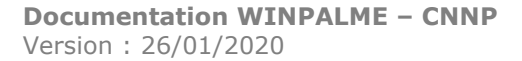

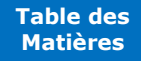

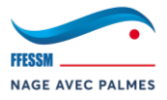

# **5.4. Alimentation du Live IntraNAP**

<span id="page-81-0"></span>**<sup>6</sup>** Toutes les étapes qui vont suivre sont à réaliser le Jour J de la compétition. Vous devrez obligatoirement être connecté à Internet.

## **5.4.1. Initialisation de l'utilitaire LIVE**

<span id="page-81-1"></span>Précédemment, vous avez téléchargé l'utilitaire LIVE qui est un dossier zip (utilitairelive.zip). Il s'agit donc d'un dossier dit "compressé".

- → Décompressez le dossier (*si vous ne savez pas comment faire : Google est votre ami !*).
- wa live e-nap.exe → Lancez le logiciel :
- → Le logiciel se lance. Il va falloir le paramétrer :

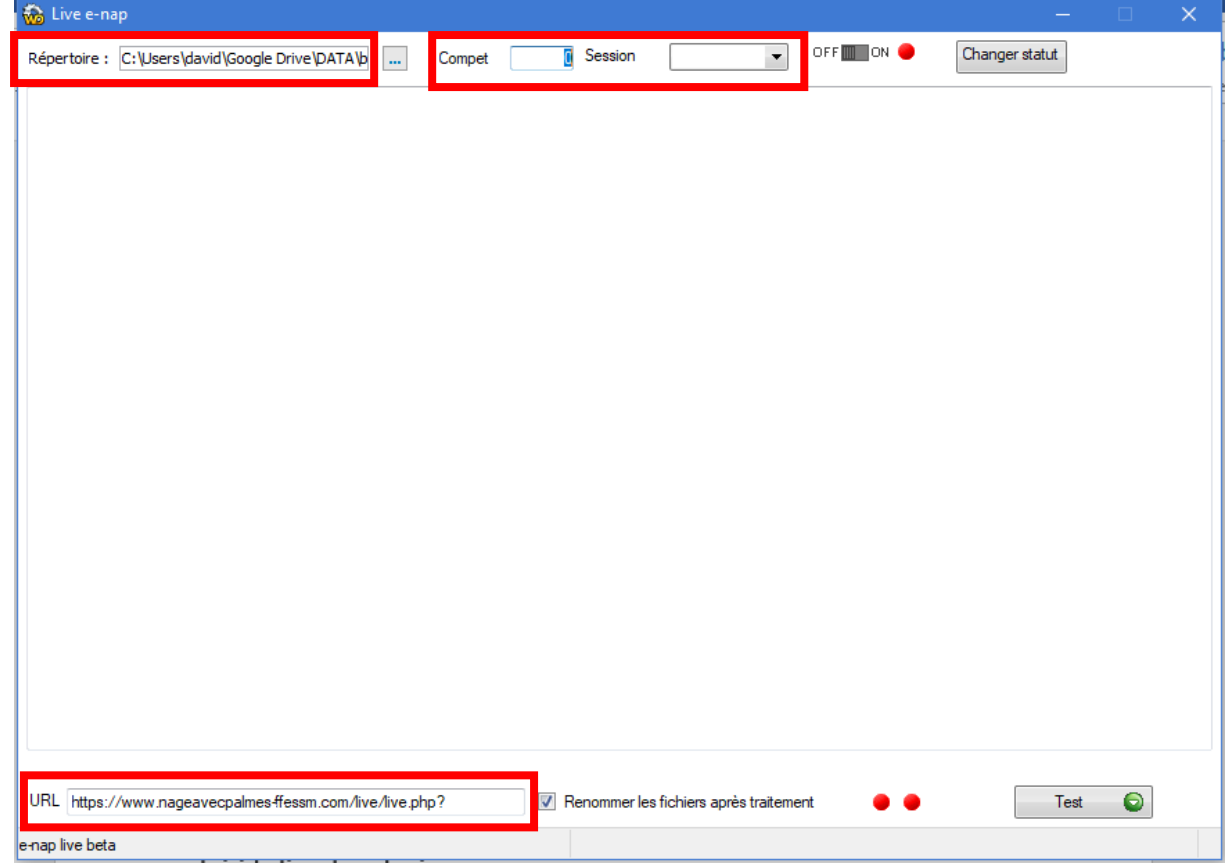

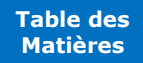

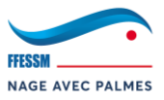

- → 4 éléments à paramétrer :
	- o **Répertoire :** partie la plus complexe. Il vous faut sélectionner un répertoire précis dans le dossier DATA. Ce répertoire est le suivant : DATA > biblio > **VOTRE BIBLIOTHÈQUE** > renc > **VOTRE RENCONTRE** > RésultatsSéries. :

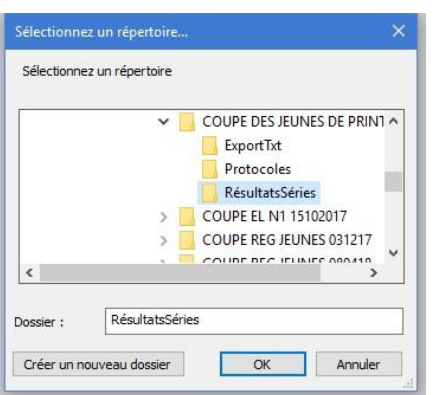

- Une fois sur "RésultatsSéries", cliquez sur "OK".
- o **Compet :** Il s'agit de l'identifiant LIVE généré dans IntraNAP :
	- Identifiant live: 2833
	- *Ici : 2833*
- o **Session :** Sélectionnez la session en cours.
- o **URL :** cette URL doit toujours être présente : [https://www.nageavecpalmes](https://www.nageavecpalmes-ffessm.com/live/live.php?)[ffessm.com/live/live.php?.](https://www.nageavecpalmes-ffessm.com/live/live.php?) Modifiez-la au besoin.
- → L'utilitaire LIVE est opérationnel. Lorsque vous changez de session, veuillez à bien modifier cela dans l'utilitaire.

#### <span id="page-82-0"></span>**5.4.2. Test de fonctionnement**

→ L'utilitaire LIVE est opérationnel, cliquez sur le bouton "Test" afin de valider son bon fonctionnement et la connectivité à Internet, et donc au serveur de Live IntraNAP :

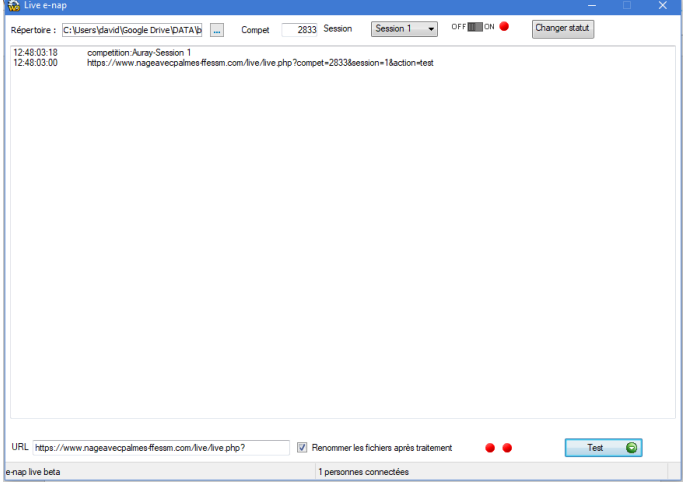

- → Ces 2 informations valideront le test de bon fonctionnement :
	- 12:48:03:18 competition: Auray-Session 1 o
		- Vous devez y retrouver :
			- Le lieu de la rencontre (*Ici : Auray*).
			- La session en cours (*Ici : Session 1*).
- → **L'utilitaire LIVE est maintenant opérationnel et fonctionnel.**

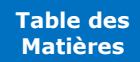

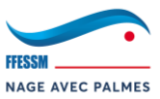

# <span id="page-83-0"></span>**5.4.3. Démarrage du Live IntraNAP**

# → **Pour démarrer le Live IntraNAP :**

- o Il vous suffit de cliquer sur ce curseur actuellement sur "OFF" : <sup>OFF III</sup>I ON
- OFF**ION** ON o Il passera alors sur "ON" :
- o Le Live IntraNAP est en cours :

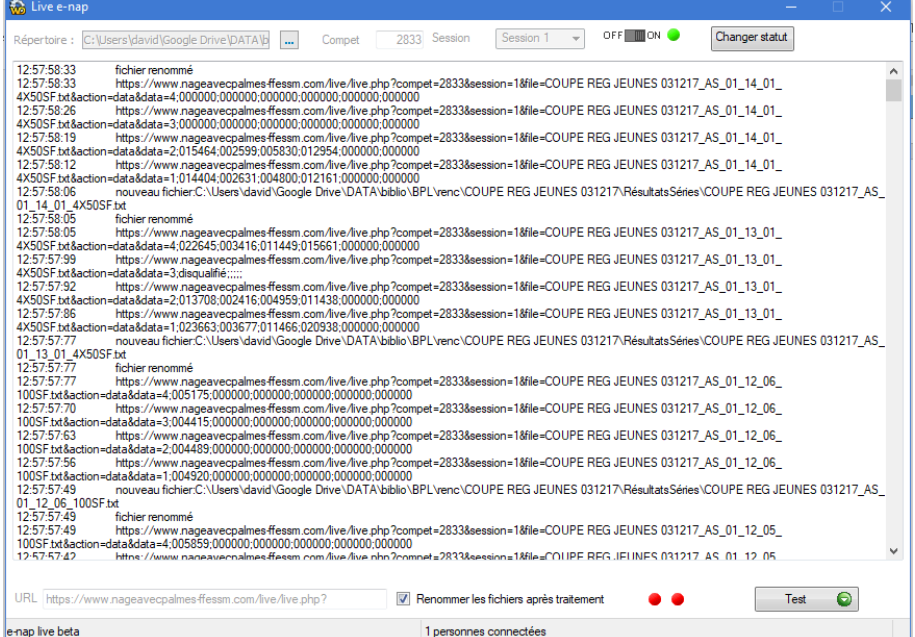

→ Pour passer d'une session à l'autre, cliquez sur le curseur pour le positionner sur "OFF", changer de session, replacez le curseur sur "ON".

# **5.5. Modification du Live IntraNAP**

<span id="page-83-1"></span>Dans le cas où après la génération de vos fichiers XML, vous devez modifier votre rencontre (régénération des séries, ajout des relayeurs, etc…), cela n'est pas très grave.

Il vous suffit simplement de :

- → Fermer l'utilitaire LIVE
- → Régénérer le fichier XML
- → Le mettre à jour dans IntraNAP en cliquant "choisissez un fichier" :

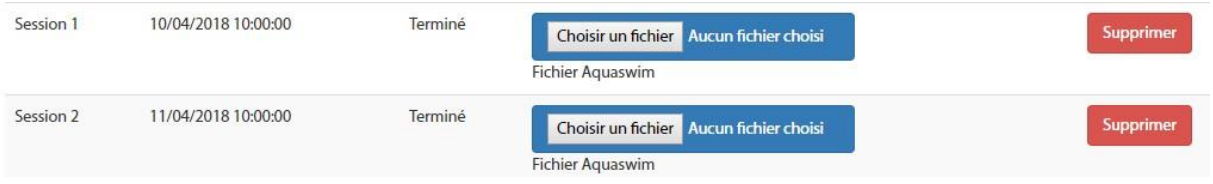

- → Attendre le rafraichissement de la page et la confirmation de la construction du Live "Le live a été construit.".
- → Relancez l'utilitaire LIVE et le Live IntraNAP.
- → **Votre Live IntraNAP est à jour.**

**ATTENTION : il n'est plus possible de modifier une session une fois que des données ont été envoyées par l'Utilitaire LIVE sur la session concernée.**

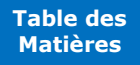

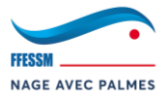

# **5.6. Modification des statuts de diffusion**

# <span id="page-84-0"></span>**Plusieurs statuts de diffusion sont possibles pour chaque session, assurez-vous que votre session est paramétrée sur le bon statut.**

# **Voici les statuts possibles :**

→ Prochainement : Cela veut dire que votre session sera prochainement diffusée. C'est ce qui déclenche l'apparition d'une horloge sur la page du Live IntraNAP indiquant un compte à rebours de la prochaine diffusion.

*Si vous diffusez actuellement la session 1, toutes les sessions suivantes doivent être avec un statut de diffusion "prochainement".*

→ Diffusion en cours : Cela veut dire que votre session est en cours de diffusion. C'est ce qui déclenche l'affichage des "dernières distances intégrées au Live" sur la page du Live IntraNAP.

*Ce statut est à appliquer à votre session en cours de diffusion uniquement.*

→ Terminé : Cela veut dire que votre session est terminée.

# **Voici comment modifier ces statuts :**

- → Rendez-vous sur la page IntraNAP de la compétition, et sur le menu "Live".
- → En face de chaque session, vous avez son statut de diffusion :

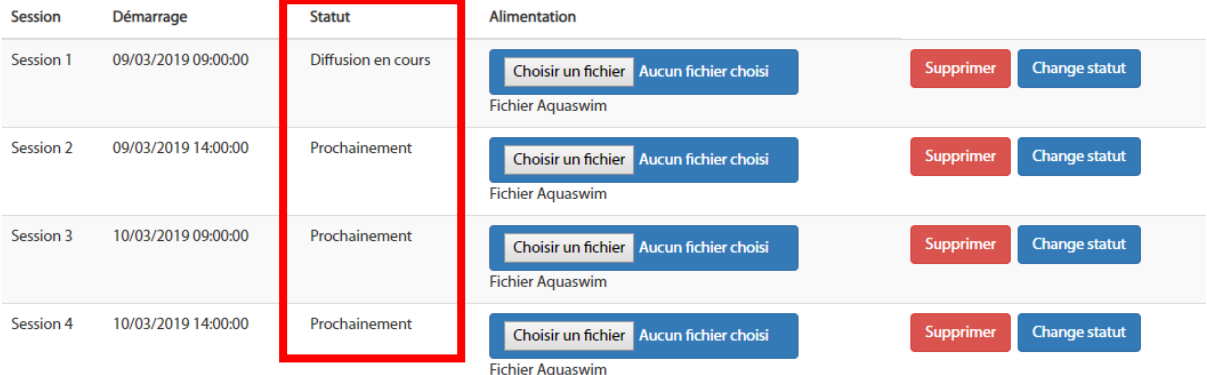

#### → Pour modifier ce statut, cliquez sur "Change statut" en face de chaque session :

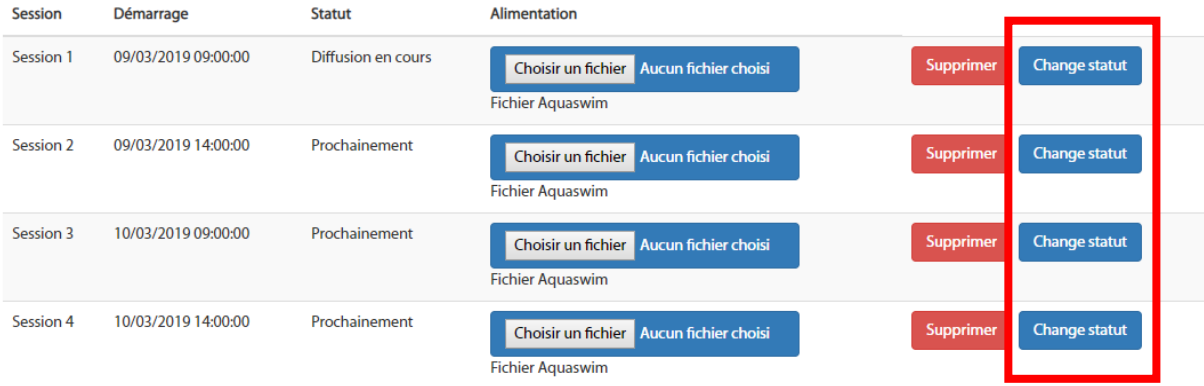

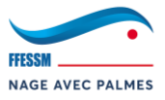

# **6. Modification des informations**

<span id="page-85-0"></span>Dans ce chapitre, nous allons apprendre à modifier des informations qui touchent à la rencontre (aussi bien en piscine qu'en eau libre), mais aussi à la bibliothèque.

**Merci de ne pas utiliser** Modification > Suppression **sans autorisation (à l'exception des situations présentées ci-dessous).**

#### **6.1.1. Modification d'un nageur**

<span id="page-85-1"></span>**Le nageur est engagé dans la compétition, mais une erreur s'est glissée dans les informations administratives de ce dernier.** 

#### **Pour modifier : NOM, PRÉNOM**

- → Rendez-vous ici : Modification > Nageur > Nom / Prénom / HC.
- → Sélectionnez le nageur en entrant son nom et en effectuant un **double clic** sur la fenêtre de droite lorsqu'il apparait.
- → Modifiez son nom et/ou son prénom.
- → Cliquez sur "Modifier"

#### **Pour modifier : CLUB**

- → Rendez-vous ici : Modification > Nageur > Club.
- → Sélectionnez le nageur en entrant son nom et en effectuant un **double clic** sur la fenêtre de droite lorsqu'il apparait.
- → Sélectionnez le bon club dans "Nouveau Club".
- → Cliquez sur "Modifier".

#### **Pour modifier : DATE DE NAISSANCE, SEXE**

- → Rendez-vous ici : Modification > Nageur > Date Naiss. / Sexe.
- → Sélectionnez le nageur en entrant son nom et en effectuant un **double clic** sur la fenêtre de droite lorsqu'il apparait.
- → Sélectionnez le sexe du nageur et/ou modifiez sa date de naissance.
- → Cliquez sur "Modifier".

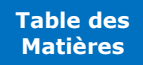

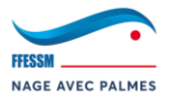

## **6.1.2. Engagement manuel d'un nageur**

<span id="page-86-0"></span>**Une erreur s'est produite sous IntraNAP, vous devez donc engager manuellement le nageur. Le chef d'équipe doit donc vous donner les distances + temps sur lesquelles vous devez engager le nageur. Vous devrez ensuite recalculer vos séries.**

- → Rendez-vous ici : Préparation > Nageur.
- → Sélectionnez le nageur en entrant son nom et en effectuant un **double clic** sur la fenêtre de droite lorsqu'il apparait.
- → Cliquez ensuite sur "Engager".
- → La fenêtre "Engagement d'un nageur" apparaît (*Ex. : David CARTRON est déjà engagé sur le 100SF, nous voulons maintenant l'engager sur le 200BI*) :

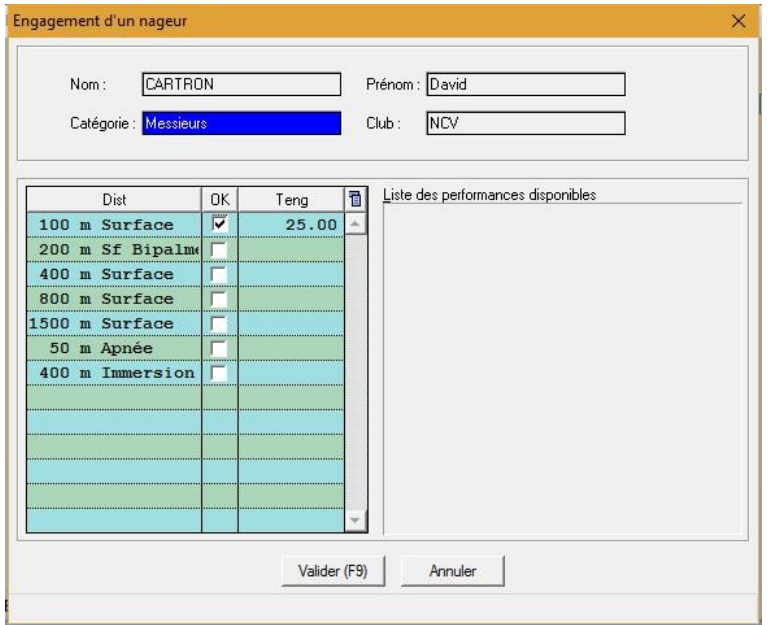

→ Cliquez dans la partie "Teng" en face de la distance souhaitée. Entrez le temps désiré en respectant cette forme : 000000 (Ex. : 020000). Cliquez ensuite dans n'importe quel "Teng". La distance s'est mise à jour :

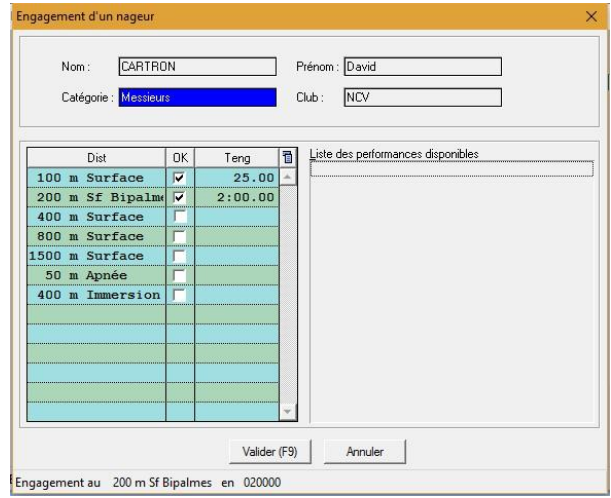

- → Cliquez sur "Valider"
- → Recalculez vos séries.

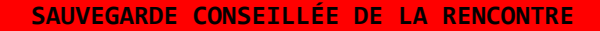

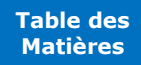

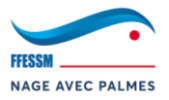

#### **6.1.3. Suppression d'un nageur de la rencontre**

<span id="page-87-0"></span>**Vous avez été informé avant l'envoi des séries définitives qu'un nageur ne sera pas présent à la compétition. Vous devez donc le supprimer de la compétition afin de recalculer les séries. (ATTENTION : différent que de mettre un nageur forfait !).**

*Avant de supprimer le nageur de la rencontre, il vous faut supprimer l'intégralité de ses engagements.*

- → Rendez-vous ici : Modification > Suppression > Engagement d'un nageur.
- → Sélectionnez le nageur en entrant son nom et en effectuant un **double clic** sur la fenêtre de droite lorsqu'il apparait.
- → Cliquez sur "Supprimer des engagements".
- → La fenêtre "Suppressions d'engagements" apparaît. Toutes les courses du nageur sont présentes. Il vous suffit de vous positionner sur l'une d'entre elles et de cliquer sur "Supprimer" :

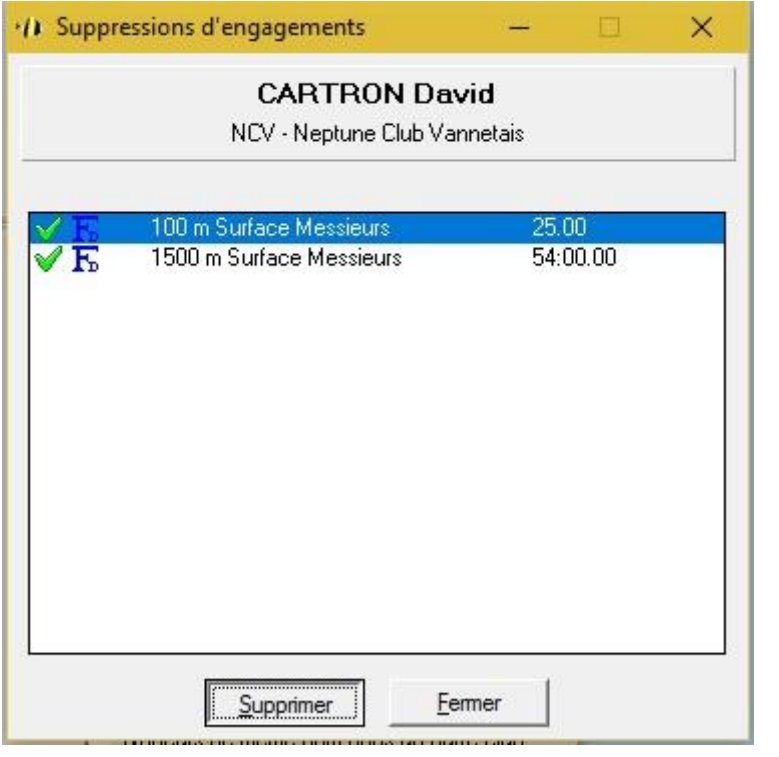

- → En suivant le même principe, rendez-vous ici : Modification > Suppression > Nageur
- → Sélectionnez le nageur en entrant son nom et en effectuant un **double clic** sur la fenêtre de droite lorsqu'il apparait, et supprimez-le. À ce stade, le nageur est définitivement supprimé de la rencontre.
- → Recalculez vos séries.

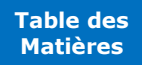

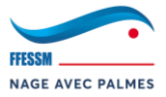

# **6.1.4. Modification d'un Officiel**

<span id="page-88-0"></span>**L'Officiel est engagé dans la compétition, mais une erreur s'est glissée dans les informations administratives de ce dernier.** 

*Même procédure que pour un nageur (cf. : 5.5.1 Modification d'un nageur).*

**SAUVEGARDE CONSEILLÉE DE LA RENCONTRE**

# **6.1.5. Suppression d'un relais**

<span id="page-88-1"></span>**Vous avez été informé avant l'envoi des séries définitives qu'un relais était annulé, où vous devez le faire sur place pour des raisons pratiques. Vous devez donc le supprimer de la compétition afin de recalculer les séries. (ATTENTION : différent que de mettre un nageur forfait !).**

- → Rendez-vous ici : Modification > Suppression > Engagement d'un relais.
- → Sélectionnez le club dont vous voulez supprimer le relais :

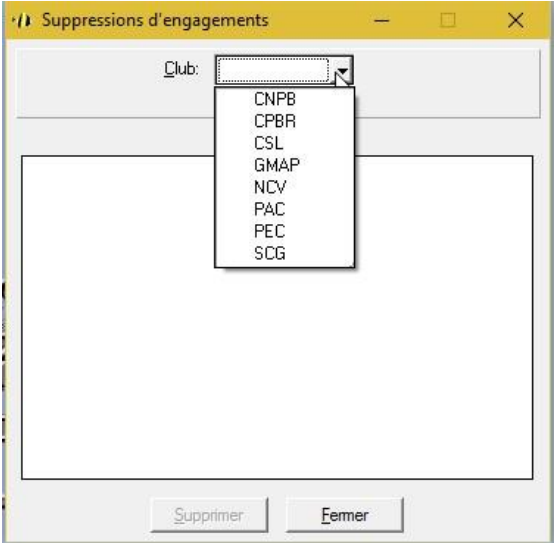

→ Tous les relais du club sélectionné apparaissent. Positionnez-vous sur le relais à supprimer et cliquez sur "Supprimer" :

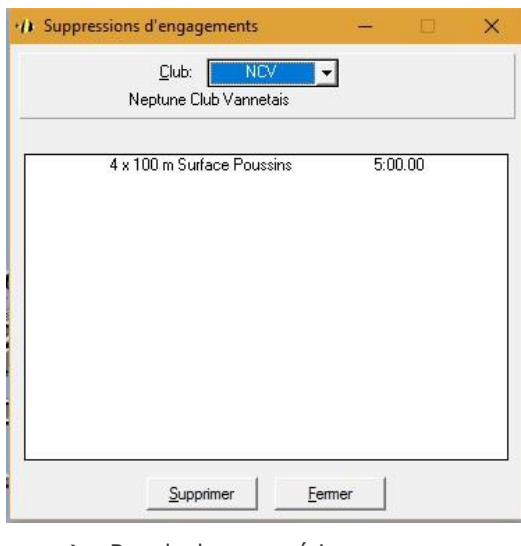

→ Recalculez vos séries.

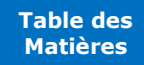

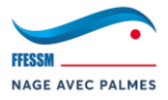

# **6.1.6. Recalcul des séries**

# <span id="page-89-0"></span>**Vous avez modifié certaines informations. Les séries ne sont donc plus valides. Il faut les recalculer (pas forcément en entier).**

- → Rendez-vous ici : Préparation > Calcul des Séries
- → Positionnez-vous sur la session concernée, puis déroulez les courses. Les courses marquées d'un "**V**" sont valides, elles n'ont pas besoin d'être recalculées. Les courses marquées d'un "**X**" ne sont plus valides, il faut les recalculer :

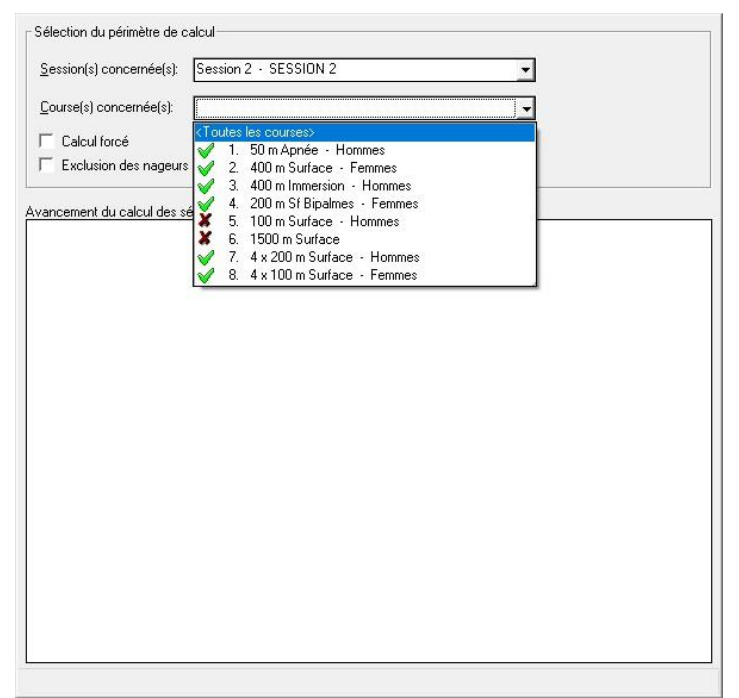

→ Sélectionnez la course à recalculer puis cliquez sur "Calcul des séries". La fenêtre "Recalcul de séries" apparaît :

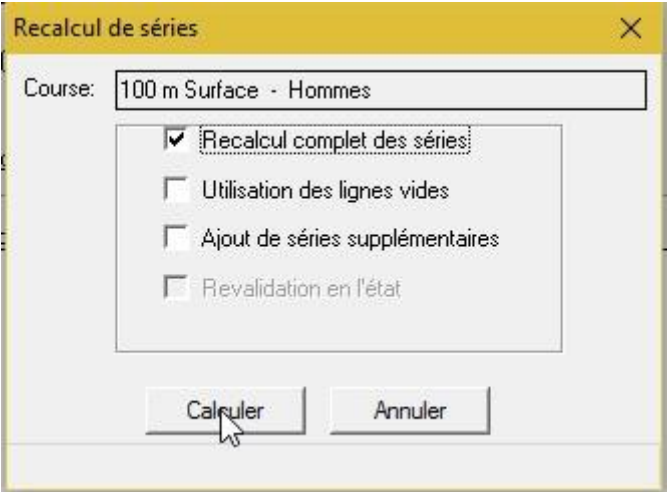

→ Cochez "Recalcul complet des séries", puis cliquez sur "Calculer".

Note : Dans certains cas (*Ex. : ajout d'un nageur à une course durant la compétition*), il ne faudra pas effectuer un recalcul complet des séries au risque d'invalider les cartons d'engagement. Il faudra alors cocher, de préférence, "Utilisation des lignes vides". Sinon, cochez "Ajout de séries supplémentaires".

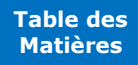

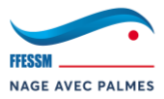

# **6.1.7. Modification des sessions**

# <span id="page-90-0"></span>**Vous souhaitez modifier l'heure de début de session, ou encore sa dénomination.**

- → Rendez-vous ici : Modification > Programme de la rencontre > sessions.
- → La fenêtre "Gestion des sessions" apparaît :

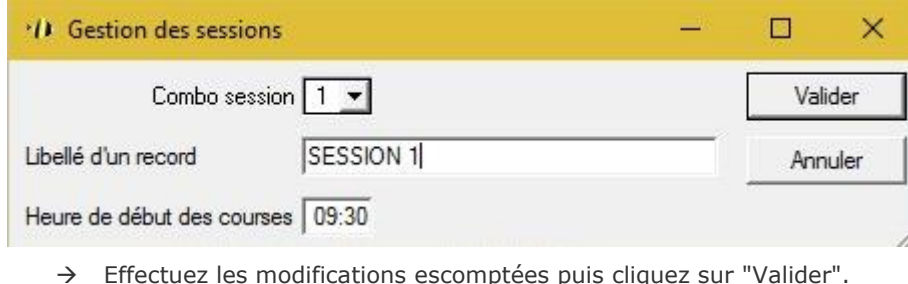

**SAUVEGARDE CONSEILLÉE DE LA RENCONTRE**

# **6.1.8. Modification de l'ordre des courses**

<span id="page-90-1"></span>**Vous souhaitez modifier l'ordre des courses vis-à-vis du programme initial. Cela est indispensable si l'ordre a été modifié et que vous souhaitez utiliser "Série courante" pour la saisie des performances.**

- → Rendez-vous ici : Modification > Programme de la rencontre > Ordre des courses.
- → La fenêtre "Modification de l'ordre des courses d'une session" apparaît :

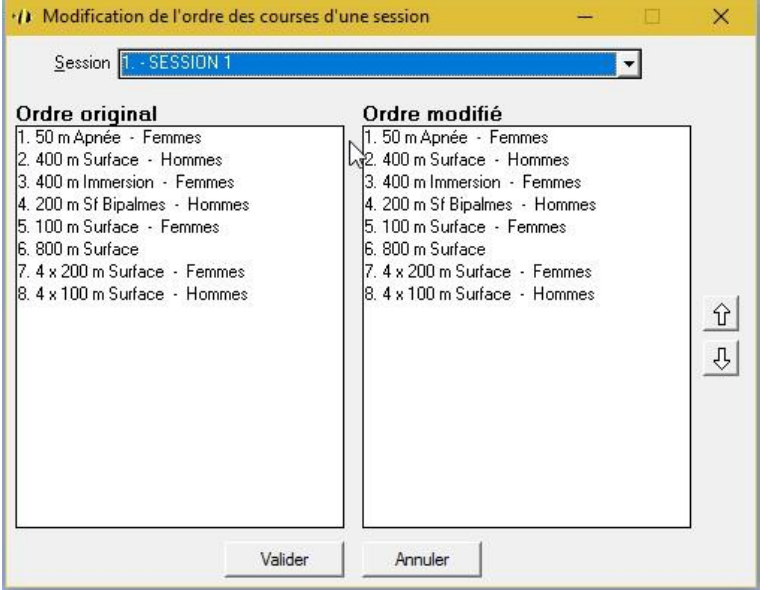

- → Sélectionnez une session puis utilisez les flèches à droite afin de modifier 'Ordre modifié".
- → Une fois terminé, cliquez sur "Valider".

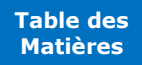

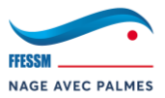

# <span id="page-91-0"></span>**7. Autres**

#### **7.1. Sauvegarde et restauration d'une rencontre**

<span id="page-91-1"></span>Pour des raisons évidentes de bon déroulement de votre compétition, il va vous falloir sauvegarder régulièrement votre rencontre. En effet, un bug ou tout autre événement informatique peut avoir lieu, ce qui peut entraîner le plantage complet de votre rencontre. Vous ne pourrez alors plus y accéder, et devrez restaurer une sauvegarde précédente. Les sauvegardes sont aussi utiles dans bien d'autres situations. Par exemple, si une rencontre est préparée par un tiers, et que vous recevez la sauvegarde de cette rencontre par e-mail ou autre, vous pourrez alors la restaurer et l'intégrer à votre bibliothèque.

# **7.1.1. Sauvegarde de la rencontre**

## <span id="page-91-2"></span>**Pour sauvegarder votre rencontre :**

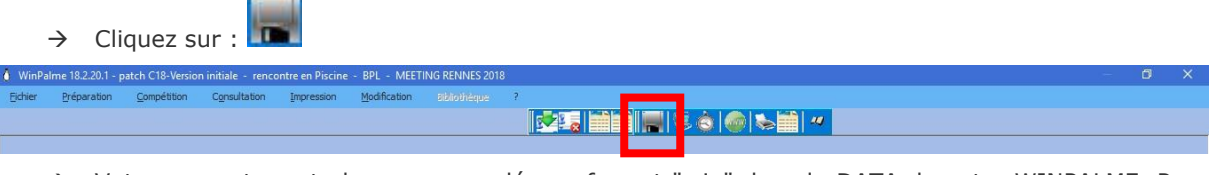

→ Votre rencontre est alors sauvegardée au format ".zip" dans la DATA de votre WINPALME. Pour retrouver le ".zip" de votre rencontre : DATA > biblio > BPL > Sauvegardes. Votre rencontre se trouve dans ce répertoire. Il ne vous reste plus qu'à récupérer la version souhaitée de

votre rencontre. La sauvegarde portera ce nom "*WPS\_INTITULÉ RENCONTRE\_DateSauvegarde\_HeureSauvegarde.zip*"

## **7.1.2. Restaurer une rencontre**

#### <span id="page-91-3"></span>**Pour restaurer une rencontre (existante dans votre bibliothèque ou non) :**

- $\rightarrow$  Fermer votre rencontre actuelle
- → Naviguez dans le menu WINPALME : Fichier > Bibliothèque > Restaurer une rencontre.
- → Sélectionnez votre sauvegarde ".zip".
	- o Si votre rencontre existe déjà, WINPALME va vous demander si vous souhaitez l'écraser pour la remplacer par votre sauvegarde actuelle.
	- Si vous acceptez, ou bien si votre rencontre n'existait pas dans votre bibliothèque, WINPALME va vous demander la confirmation de l'importation de la sauvegarde.
- $\rightarrow$  Si tout se passe bien :

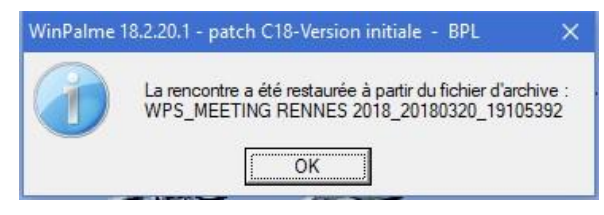

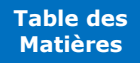

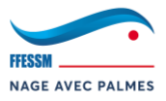

# **7.2. Demande de support informatique**

# <span id="page-92-0"></span>**Si vous rencontrez un problème informatique, vous n'avez pas l'autorisation de contacter directement les responsables informatiques de la CNNP.**

# **Il vous reste 2 possibilités :**

- → Vous rapprocher de votre région
- → Effectuer une demande de support informatique sur IntraNAP
	- o Se connecter à IntraNAP
	- o Dans le menu latéral gris, accédez au menu "Support Informatique"
	- o Laissez-vous guider

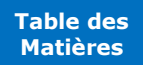

<span id="page-93-0"></span>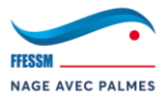

# **TABLE DES MATIÈRES**

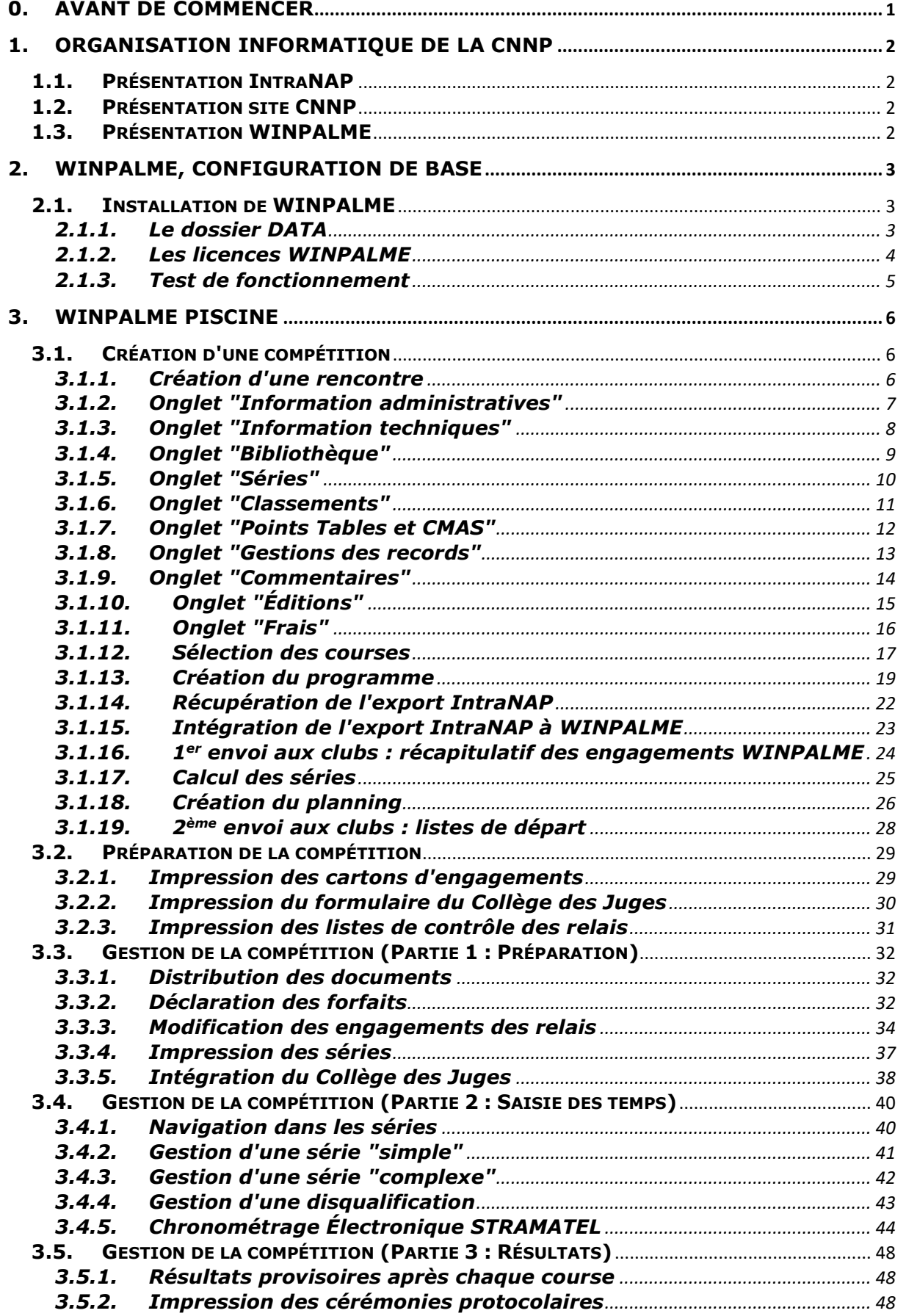

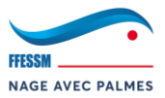

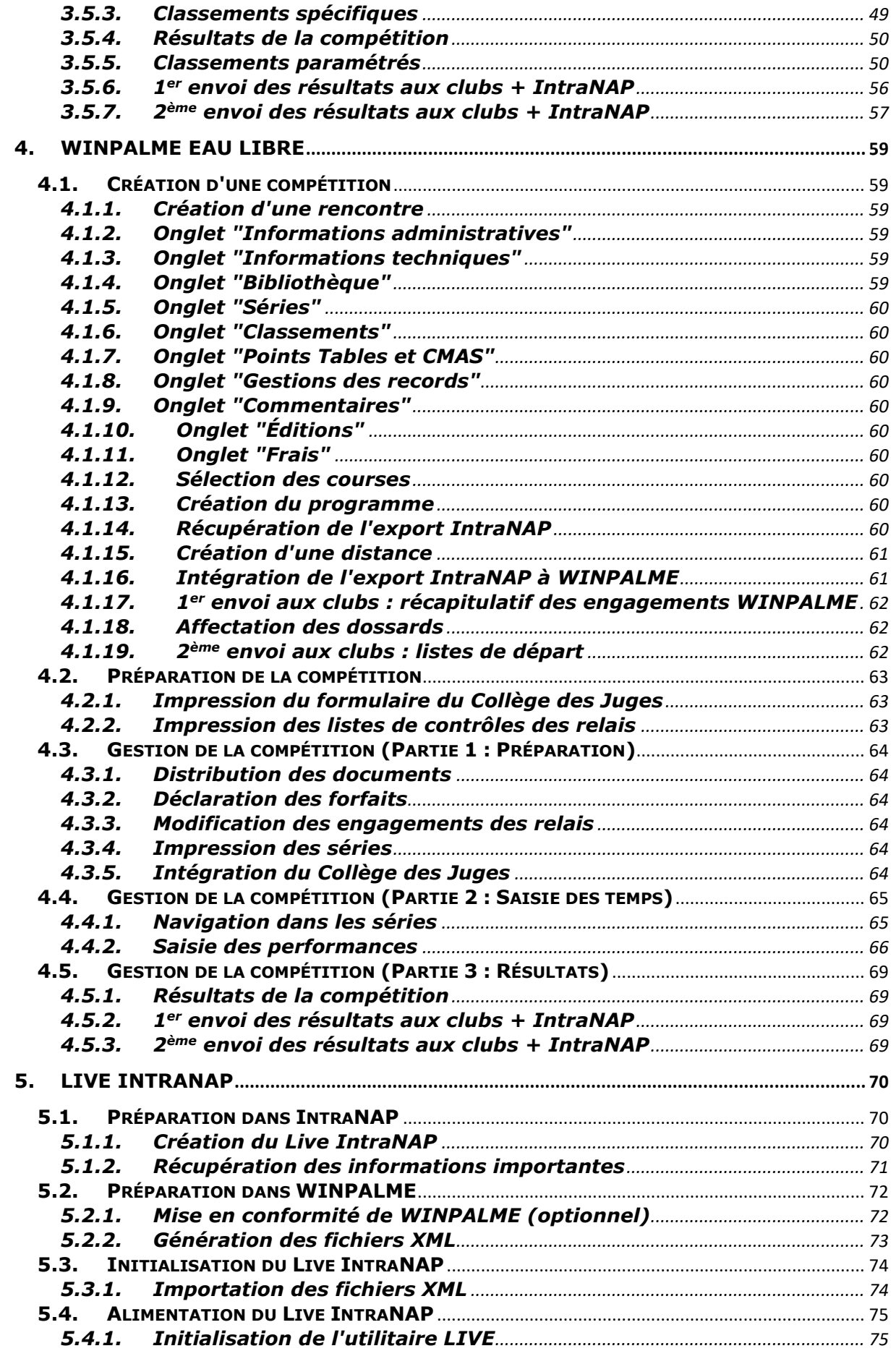

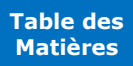

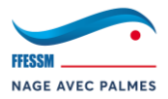

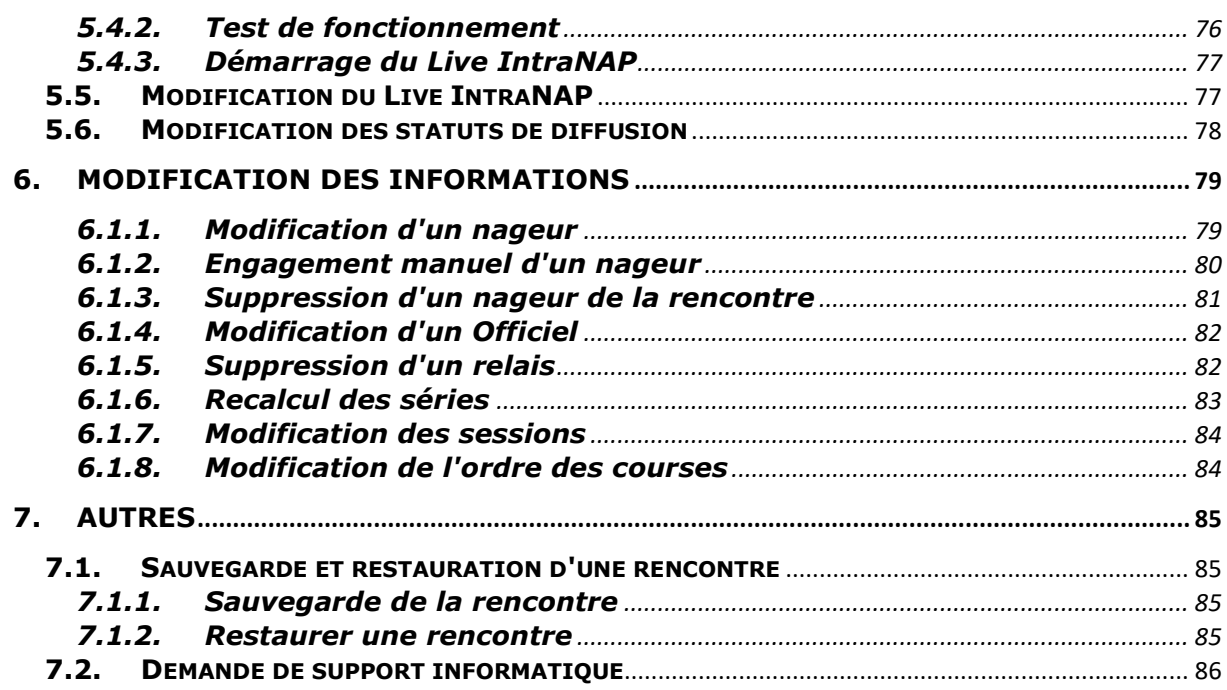

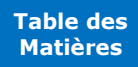